# P8Z77-V LX2

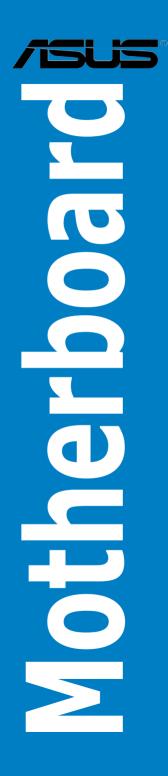

E7665 First Edition August 2012

#### Copyright © 2012 ASUSTeK COMPUTER INC. All Rights Reserved.

No part of this manual, including the products and software described in it, may be reproduced, transmitted, transcribed, stored in a retrieval system, or translated into any language in any form or by any means, except documentation kept by the purchaser for backup purposes, without the express written permission of ASUSTEK COMPUTER INC. ("ASUS").

Product warranty or service will not be extended if: (1) the product is repaired, modified or altered, unless such repair, modification of alteration is authorized in writing by ASUS; or (2) the serial number of the product is defaced or missing.

ASUS PROVIDES THIS MANUAL "AS IS" WITHOUT WARRANTY OF ANY KIND, EITHER EXPRESS OR IMPLIED, INCLUDING BUT NOT LIMITED TO THE IMPLIED WARRANTIES OR CONDITIONS OF MERCHANTABILITY OR FITNESS FOR A PARTICULAR PURPOSE. IN NO EVENT SHALL ASUS, ITS DIRECTORS, OFFICERS, EMPLOYEES OR AGENTS BE LIABLE FOR ANY INDIRECT, SPECIAL, INCIDENTAL, OR CONSEQUENTIAL DAMAGES (INCLUDING DAMAGES FOR LOSS OF PROFITS, LOSS OF BUSINESS, LOSS OF USE OR DATA, INTERRUPTION OF BUSINESS AND THE LIKE), EVEN IF ASUS HAS BEEN ADVISED OF THE POSSIBILITY OF SUCH DAMAGES ARISING FROM ANY DEFECT OR ERROR IN THIS MANUAL OR PRODUCT.

SPECIFICATIONS AND INFORMATION CONTAINED IN THIS MANUAL ARE FURNISHED FOR INFORMATIONAL USE ONLY, AND ARE SUBJECT TO CHANGE AT ANY TIME WITHOUT NOTICE, AND SHOULD NOT BE CONSTRUED AS A COMMITMENT BY ASUS. ASUS ASSUMES NO RESPONSIBILITY OR LIABILITY FOR ANY ERRORS OR INACCURACIES THAT MAY APPEAR IN THIS MANUAL, INCLUDING THE PRODUCTS AND SOFTWARE DESCRIBED IN IT.

Products and corporate names appearing in this manual may or may not be registered trademarks or copyrights of their respective companies, and are used only for identification or explanation and to the owners' benefit, without intent to infringe.

#### Offer to Provide Source Code of Certain Software

This product contains copyrighted software that is licensed under the General Public License ("GPL"), under the Lesser General Public License Version ("LGPL") and/or other Free Open Source Software Licenses. Such software in this product is distributed without any warranty to the extent permitted by the applicable law. Copies of these licenses are included in this product.

Where the applicable license entitles you to the source code of such software and/or other additional data, you may obtain it for a period of three years after our last shipment of the product, either

(1) for free by downloading it from http://support.asus.com/download

or

(2) for the cost of reproduction and shipment, which is dependent on the preferred carrier and the location where you want to have it shipped to, by sending a request to:

ASUSTeK Computer Inc.

Legal Compliance Dept. 15 Li Te Rd.,

Beitou, Taipei 112 Taiwan

In your request please provide the name, model number and version, as stated in the About Box of the product for which you wish to obtain the corresponding source code and your contact details so that we can coordinate the terms and cost of shipment with you.

The source code will be distributed WITHOUT ANY WARRANTY and licensed under the same license as the corresponding binary/object code.

This offer is valid to anyone in receipt of this information.

ASUSTeK is eager to duly provide complete source code as required under various Free Open Source Software licenses. If however you encounter any problems in obtaining the full corresponding source code we would be much obliged if you give us a notification to the email address **gpl@asus.com**, stating the product and describing the problem (please DO NOT send large attachments such as source code archives, etc. to this email address).

# Contents

| Safety in    | nformatior  | n vi                                          |
|--------------|-------------|-----------------------------------------------|
| About th     | nis guide   | vii                                           |
|              | •           | sifications summaryix                         |
| Package      | e contents  | s xii                                         |
| Installat    | ion tools a | and componentsxiii                            |
| Chapte       | r 1         | Product introduction                          |
| 1.1          | Special fe  | eatures1-1                                    |
|              | 1.1.1       | Product highlights1-1                         |
| 1.2          | Motherbo    | ard overview1-4                               |
|              | 1.2.1       | Before you proceed1-4                         |
|              | 1.2.2       | Motherboard layout 1-5                        |
|              | 1.2.3       | System memory1-7                              |
|              | 1.2.4       | Expansion slots 1-16                          |
|              | 1.2.5       | Jumpers 1-18                                  |
|              | 1.2.6       | Onboard LED 1-19                              |
|              | 1.2.7       | Internal connectors                           |
| Chapter 2 Ba |             | Basic Installation                            |
| 2.1          | Building y  | your PC system2-1                             |
|              | 2.1.1       | Motherboard installation2-1                   |
|              | 2.1.2       | CPU installation2-4                           |
|              | 2.1.3       | CPU heatsink and fan assembly installation2-6 |
|              | 2.1.5       | ATX Power connection2-9                       |
|              | 2.1.6       | SATA device connection2-10                    |
|              | 2.1.7       | Expansion Card installation2-11               |
| 2.2          | Motherbo    | ard rear and audio connections2-12            |
|              | 2.2.1       | Rear I/O connection2-12                       |
|              | 2.2.2       | Audio I/O connections 2-14                    |
| 2.3          | Starting u  | Ip for the first time2-16                     |
| 2.4          | Turning o   | ff the computer2-16                           |
| Chapte       | r 3         | BIOS setup                                    |
| 3.1          | Knowing     | BIOS                                          |
| 3.2          | BIOS setu   | up program3-2                                 |
|              | 3.2.1       | EZ Mode3-3                                    |
|              | 3.2.2       | Advanced Mode3-4                              |
| 3.3          | Main men    | nu3-6                                         |

| 3.4   | Ai Twea   | ker menu                       |      |
|-------|-----------|--------------------------------|------|
| 3.5   | Advanc    | ed menu                        | 3-16 |
|       | 3.5.1     | CPU Configuration              | 3-16 |
|       | 3.5.2     | PCH Configuration              | 3-19 |
|       | 3.5.3     | SATA Configuration             |      |
|       | 3.5.4     | System Agent Configuration     |      |
|       | 3.5.5     | USB Configuration              |      |
|       | 3.5.6     | Onboard Devices Configuration  |      |
|       | 3.5.7     | APM                            |      |
|       | 3.5.8     | Network Stack                  |      |
| 3.6   | Monitor   | menu                           |      |
| 3.7   | Boot me   | enu                            | 3-28 |
| 3.8   | Tools m   | ienu                           | 3-31 |
| 3.9   | Exit me   | nu                             | 3-32 |
| 3.10  | Updatin   | g BIOS                         | 3-33 |
|       | 3.10.1    | ASUS Update utility            |      |
|       | 3.10.2    | ASUS EZ Flash 2 utility        |      |
|       | 3.10.3    | ASUS CrashFree BIOS 3 utility  |      |
|       | 3.10.4    | ASUS BIOS Updater              | 3-38 |
| Chapt | er 4      | Software support               |      |
| 4.1   | Installin | ng an operating system         | 4-1  |
| 4.2   | Support   | t DVD information              |      |
|       | 4.2.1     | Running the support DVD        | 4-1  |
|       | 4.2.2     | Obtaining the software manuals | 4-2  |
| 4.3   | Softwar   | e information                  |      |
|       | 4.3.1     | AI Suite II                    |      |
|       | 4.3.2     | TurboV EVO                     | 4-4  |
|       | 4.3.3     | DIGI+ VRM                      | 4-9  |
|       | 4.3.4     | EPU                            |      |
|       | 4.3.5     | FAN Xpert+                     | 4-12 |
|       | 4.3.6     | Probe II                       | 4-13 |
|       | 4.3.7     | Sensor Recorder                | 4-14 |
|       | 4.3.8     | USB 3.0 Boost                  | 4-16 |
|       | 4.3.9     | Ai Charger                     | 4-17 |
|       | 4.3.10    | Network iControl               | 4-18 |

|        | 4.3.12             |                                                                       |                  |
|--------|--------------------|-----------------------------------------------------------------------|------------------|
|        |                    | MyLogo2                                                               | 4-22             |
|        | 4.3.13             | Audio configurations                                                  | 4-23             |
| Chapte | er 5               | RAID support                                                          |                  |
| 5.1    | RAID co            | onfigurations                                                         | 5-1              |
|        | 5.1.1              | RAID definitions                                                      | 5-1              |
|        | 5.1.2              | Installing Serial ATA hard disks                                      | 5 <del>-</del> 2 |
|        | 5.1.3              | Setting the RAID item in BIOS                                         | 5 <b>-</b> 2     |
|        | 5.1.4              | Intel® Rapid Storage Technology Option ROM utility                    | 5-3              |
| 5.2    | Creating           | g a RAID driver disk                                                  | 5-8              |
|        | 5.2.1              | Creating a RAID driver disk without entering the OS                   | 5-8              |
|        | 5.2.2              | Creating a RAID driver disk in Windows®                               | 5-8              |
|        | 5.2.3              | Installing the RAID driver during Windows® OS installation            | 5-9              |
|        | 5.2.4              | Using a USB floppy disk drive                                         | 5-10             |
| Chapte | er 6               | Intel <sup>®</sup> technologies                                       |                  |
| 6.1    | Introduc           | ction to Intel <sup>®</sup> 2012 Desktop responsiveness technologies. | 6-1              |
|        | 6.1.1              | System Requirements                                                   | 6-1              |
|        | 6.1.2              | Intel® Smart Response Technology                                      | 6-3              |
|        | 6.1.3              | Intel <sup>®</sup> Rapid Start Technology                             | 6-4              |
|        | 6.1.4              | Intel® Smart Connect Technology                                       | 6-10             |
| Chapte | er 7               | Multiple GPU support                                                  |                  |
| 7.1    | AMD <sup>®</sup> C | rossFireX™ technology                                                 | 7-1              |
|        | 7.1.1              | Requirements                                                          | 7-1              |
|        | 7.1.2              | Before you begin                                                      | 7-1              |
|        | 7.1.3              | Installing two CrossFireX <sup>™</sup> graphics cards                 | 7-2              |
|        | 7.1.4              | Installing the device drivers                                         | 7-3              |
|        | 7.1.5              | Enabling the AMD <sup>®</sup> CrossFireX <sup>™</sup> technology      | 7-3              |
| Appen  |                    |                                                                       | Δ-1              |

| Notices                  | A-1         |
|--------------------------|-------------|
| ASUS contact information | <b>A-</b> 4 |

# Safety information

### **Electrical safety**

- To prevent electrical shock hazard, disconnect the power cable from the electrical outlet before relocating the system.
- When adding or removing devices to or from the system, ensure that the power cables for the devices are unplugged before the signal cables are connected. If possible, disconnect all power cables from the existing system before you add a device.
- Before connecting or removing signal cables from the motherboard, ensure that all power cables are unplugged.
- Seek professional assistance before using an adapter or extension cord. These devices could interrupt the grounding circuit.
- Ensure that your power supply is set to the correct voltage in your area. If you are not sure about the voltage of the electrical outlet you are using, contact your local power company.
- If the power supply is broken, do not try to fix it by yourself. Contact a qualified service technician or your retailer.

### **Operation safety**

- Before installing the motherboard and adding devices on it, carefully read all the manuals that came with the package.
- Before using the product, ensure all cables are correctly connected and the power cables are not damaged. If you detect any damage, contact your dealer immediately.
- To avoid short circuits, keep paper clips, screws, and staples away from connectors, slots, sockets and circuitry.
- Avoid dust, humidity, and temperature extremes. Do not place the product in any area where it may become wet.
- Place the product on a stable surface.
- If you encounter technical problems with the product, contact a qualified service technician or your retailer.

# About this guide

This user guide contains the information you need when installing and configuring the motherboard.

### How this guide is organized

This guide contains the following parts:

Chapter 1: Product introduction

This chapter describes the features of the motherboard and the new technology it supports. It includes description of the switches, jumpers, and connectors on the motherboard.

#### Chapter 2: Basic Installation

This chapter lists the hardware setup procedures that you have to perform when installing system components.

#### Chapter 3: BIOS setup

This chapter tells how to change system settings through the BIOS Setup menus. Detailed descriptions of the BIOS parameters are also provided.

#### Chapter 4: Software support

This chapter describes the contents of the support DVD that comes with the motherboard package and the software.

#### Chapter 5: RAID support

This chapter describes the RAID configurations.

Chapter 6: Intel<sup>®</sup> Technologies

This chapter is an introduction to the  $Intel^{\circ}$  2012 desktop responsiveness technologies included with the motherboard.

#### Chapter 7: Multiple GPU technology support

This chapter describes how to install and configure multiple ATI<sup>®</sup> CrossFireX<sup>™</sup> graphics cards.

### Where to find more information

Refer to the following sources for additional information and for product and software updates.

#### 1. ASUS websites

The ASUS website provides updated information on ASUS hardware and software products. Refer to the ASUS contact information.

#### 2. Optional documentation

Your product package may include optional documentation, such as warranty flyers, that may have been added by your dealer. These documents are not part of the standard package.

### Conventions used in this guide

To ensure that you perform certain tasks properly, take note of the following symbols used throughout this manual.

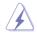

DANGER/WARNING: Information to prevent injury to yourself when trying to complete a task.

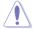

CAUTION: Information to prevent damage to the components when trying to complete a task

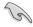

**IMPORTANT:** Instructions that you MUST follow to complete a task.

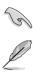

NOTE: Tips and additional information to help you complete a task.

### Typography

| Bold text                                     | Indicates a menu or an item to select.                                                            |
|-----------------------------------------------|---------------------------------------------------------------------------------------------------|
| Italics                                       | Used to emphasize a word or a phrase.                                                             |
| <key></key>                                   | Keys enclosed in the less-than and greater-than sign means that you must press the enclosed key.  |
|                                               | Example: <enter> means that you must press the Enter or Return key.</enter>                       |
| <key1> + <key2> + <key3></key3></key2></key1> | If you must press two or more keys simultaneously, the key names are linked with a plus sign (+). |

# P8Z77-V LX2 specifications summary

| CPU                  | LGA1155 socket for Intel <sup>®</sup> 3rd / 2nd Generation Core <sup>™</sup> i7 / Core <sup>™</sup> i5 / Core <sup>™</sup> i3,<br>Pentium <sup>®</sup> , and Celeron <sup>®</sup> processors |  |  |  |  |  |  |  |
|----------------------|----------------------------------------------------------------------------------------------------|--|--|--|--|--|--|--|
|                      | Supports 32nm and 22nm CPU                                                                                                    |  |  |  |  |  |  |  |
|                      | Supports Intel® Turbo Boost technology 2.0*                                                                                                    |  |  |  |  |  |  |  |
|                      | The Intel <sup>®</sup> Turbo Boost technology 2.0 support depends on the CPU types.                                                                                                    |  |  |  |  |  |  |  |
|                      | Refer to www.asus.com for Intel     CPU support list.                                                                                                    |  |  |  |  |  |  |  |
| Chipset              | Intel <sup>®</sup> Z77 Express Chipset                                                                                                    |  |  |  |  |  |  |  |
| Memory               | 4 x DIMMs, max. 32GB, DDR3 2400(O.C.) / 2200(O.C.) / 2133(OC.)/1866(O.C.)<br>/1600/1333/1066 MHz, non-ECC, un-buffered memory*                                                               |  |  |  |  |  |  |  |
|                      | Dual-channel memory architecture                                                                                                    |  |  |  |  |  |  |  |
|                      | Supports Intel® Extreme Memory Profile (XMP)                                                                                                    |  |  |  |  |  |  |  |
|                      | Hyper DIMM support is subject to the physical characteristics of individual CPUs. Please refer to Memory QVL (Qualified Vendors List) for details.                                           |  |  |  |  |  |  |  |
| Graphics             | Integrated Graphics Processor - Intel® HD Graphics Support                                                                                                    |  |  |  |  |  |  |  |
|                      | Multi-VGA output support: HDMI, RGB port                                                                                                    |  |  |  |  |  |  |  |
|                      | - Supports HDMI with max.resolution up to 1920 x 1200 @60Hz                                                                                                    |  |  |  |  |  |  |  |
|                      | - Supports RGB with max. resolution up to 2048 x 1536 @75Hz                                                                                                    |  |  |  |  |  |  |  |
|                      | - Maximum shared memory of 1696MB                                                                                                    |  |  |  |  |  |  |  |
| Multi-GPU<br>support | Supports ATI <sup>®</sup> Quad-GPU CrossFireX <sup>™</sup> Technology                                                                                                    |  |  |  |  |  |  |  |
| Expansion            | 1 x PCI Express 3.0* / 2.0 x16 slot (blue at x16 mode)                                                                                                    |  |  |  |  |  |  |  |
| slots                | 1 x PCI Express 2.0 x16 slot [black] (max. at x4 mode, compatible with PCIe x1 and x4 devices)                                                                                               |  |  |  |  |  |  |  |
|                      | 2 x PCI Express 2.0 x1 slots                                                                                                    |  |  |  |  |  |  |  |
|                      | 2 x PCI slots                                                                                                    |  |  |  |  |  |  |  |
|                      | <ul> <li>Intel<sup>®</sup> 3<sup>rd</sup> generation Core<sup>™</sup> processors support PCle 3.0.</li> </ul>                                                                                |  |  |  |  |  |  |  |
| Storage              | Intel <sup>®</sup> Z77 Express Chipset:                                                                                                    |  |  |  |  |  |  |  |
| Giorago              | - 2 x Serial ATA 6.0 Gb/s ports (gray) with RAID 0,1,5,10 support                                                                                                    |  |  |  |  |  |  |  |
|                      | - 4 x Serial ATA 3.0 Gb/s ports (blue) with RAID 0,1,5,10 support                                                                                                    |  |  |  |  |  |  |  |
|                      | - Supports Intel® Smart Response Technology, Intel® Rapid Start Technology,                                                                                                    |  |  |  |  |  |  |  |
|                      | Intel <sup>®</sup> Smart Connect Technology*                                                                                                    |  |  |  |  |  |  |  |
|                      | Intel <sup>®</sup> Core <sup>®</sup> processors are supported on Windows 7 operating system.                                                                                                 |  |  |  |  |  |  |  |
| LAN                  | Realtek <sup>®</sup> 8111F Gigabit LAN controller                                                                                                    |  |  |  |  |  |  |  |
| Audio                | Realtek® ALC887 8-channel* High Definition Audio CODEC                                                                                                    |  |  |  |  |  |  |  |
|                      | - Supports Jack-Detection, Multi-streaming and Front Panel Jack-Retasking                                                                                                    |  |  |  |  |  |  |  |
|                      | <ul> <li>Use a chassis with HD audio module in the front panel to support an 8-channel audio<br/>output</li> </ul>                                                                           |  |  |  |  |  |  |  |
|                      |                                                                                                    |  |  |  |  |  |  |  |

(continued on the next page)

# P8Z77-V LX2 specifications summary

| USB                                        | <ul> <li>Intel® Z77 Express Chipset</li> <li>Supports ASUS USB 3.0 Boost UASP Mode.</li> <li>4 x USB 3.0 /2.0 ports (2 ports at the mid-board and 2 ports at the back panel)</li> <li>8 x USB 2.0 ports (4 ports at mid-board, 4 ports at back panel)</li> </ul>                           |
|--------------------------------------------|----------------------------------------------------------------------------------------------------|
|                                            | <ul> <li>The USB 3.0 ports only support Windows<sup>®</sup> 7 or later versions. UASP standard only<br/>supports Windows<sup>®</sup> 8.</li> </ul>                                                                                                    |
| ASUS unique<br>features                    | ASUS DIGI+ VRM - Digital Power Control: Digital power Design for the CPU and iGPU - ASUS 4+1 Phase Power Design                                                                                                    |
|                                            | ASUS EPU<br>- EPU                                                                                                    |
|                                            | ASUS Exclusive Features<br>- Network iControl<br>- USB 3.0 Boost<br>- TurboV<br>- GPU Boost<br>- Al Charger<br>- Disk Unlocker<br>- Al Suite II<br>- Anti Surge<br>- Low EMI Solution<br>- 100% Solid Capacitors                                                                           |
|                                            | ASUS Quiet Thermal Solution - ASUS Fanless Design: Stylish Heatsink solution - ASUS Fan Xpert+                                                                                                    |
|                                            | ASUS EZ DIY<br>- ASUS UEFI BIOS<br>- ASUS CrashFree BIOS 3<br>- ASUS EZ Flash 2<br>- ASUS My Logo 2                                                                                                    |
| ASUS exclusive<br>overclocking<br>features | Precision Tweaker 2         • vCore: Adjustable CPU voltage at 0.005V increment         • vCCSA: 190-step system agent voltage control         • vDRAM Bus: 190-step Memory voltage control         • vPCH: 190-step Chipset voltage control         • iGPU: 127-step iGPU voltage control |
|                                            | <ul> <li>SFS (Stepless Frequency Selection)</li> <li>BCLK/PCIE frequency tuning from 80MHz up to 300MHz at 0.1MHz increment</li> </ul>                                                                                                    |
|                                            | Overclocking Protection<br>- ASUS C.P.R.(CPU Parameter Recall)                                                                                                    |

(continued on the next page)

# P8Z77-V LX2 specifications summary

| Rear panel I/O | 1 x PS/2 keyboard port                                                                                                    |
|----------------|----------------------------------------------------------------------------------------------------|
| ports          | 1 x PS/2 mouse port                                                                                                    |
|                | 1 x HDMI port                                                                                                    |
|                | 1 x RGB port                                                                                                    |
|                | 1 x LAN (RJ-45) port                                                                                                    |
|                | 2 x USB 3.0/2.0 ports                                                                                                    |
|                | 4 x USB 2.0/1.1 ports                                                                                                    |
|                | 3-jack 8-channel audio I/O ports                                                                                                    |
| Internal I/O   | 1 x USB 3.0/2.0 connector supports additional 2 USB ports (19-pin)                                                                                                    |
| connectors     | 2 x USB 2.0/1.1 connectors support additional 4 USB ports                                                                                                    |
|                | 2 x SATA 6.0Gb/s connectors (gray)                                                                                                    |
|                | 4 x SATA 3.0Gb/s connectors (blue)                                                                                                    |
|                | 1 x COM port connector                                                                                                    |
|                | 1 x CPU Fan connector (4-pin)                                                                                                    |
|                | 2 x Chassis Fan connectors (4-pin)                                                                                                    |
|                | 1 x Power Fan connector (3-pin)                                                                                                    |
|                | 1 x Front panel audio connector                                                                                                    |
|                | 1 x S/PDIF Out Header                                                                                                    |
|                | 1 x 24-pin ATX Power connector                                                                                                    |
|                | 1 x 4-pin ATX 12V Power connector                                                                                                    |
|                | 1 x System Panel                                                                                                    |
|                | 1 x Clear CMOS jumper                                                                                                    |
| BIOS features  | 64 Mb Flash ROM, UEFI AMI BIOS, PnP, DMI2.0, WfM2.0, SM BIOS 2.7,<br>ACPI 4.0a, Multi-language BIOS, ASUS EZ Flash 2, ASUS CrashFree BIOS<br>3, F12 PrintScreen, F3 Shotcut Function and ASUS DRAM SPD (Serial<br>Presence Detect) memory information |
| Manageability  | WfM 2.0, DMI 2.0, WOL by PME, WOR by PME, PXE                                                                                                    |
| Accessories    | 2 x Serial ATA 6.0Gb/s cables                                                                                                    |
|                | 1 x User Manual                                                                                                    |
|                | 1 x I/O Shield                                                                                                    |
|                | 1 x Support DVD                                                                                                    |
| Storage        | Drivers                                                                                                    |
|                | ASUS Utilities                                                                                                    |
|                | ASUS Update                                                                                                    |
|                | Anti-virus software (OEM version)                                                                                                    |
| Form Factor    | ATX Form Factor, 12.0"x 8.4" (30.5 cm x 21.3 cm)                                                                                                    |

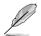

Specifications are subject to change without notice.

# Package contents

Check your motherboard package for the following items.

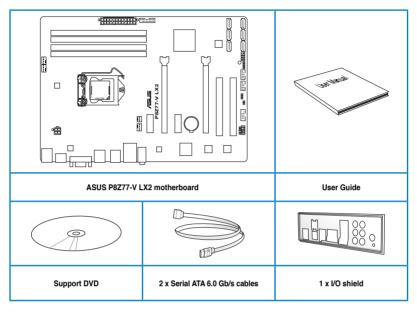

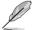

- If any of the above items is damaged or missing, contact your retailer.
- The illustrated items above are for reference only. Actual product specifications may vary with different models.

### Installation tools and components

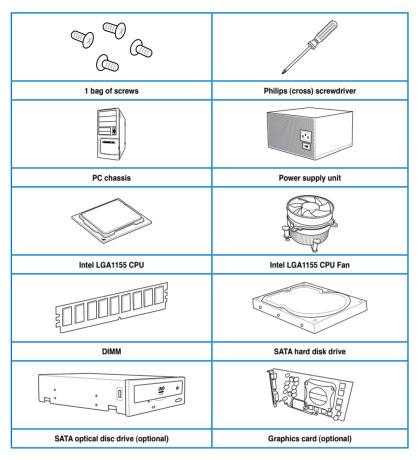

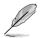

The tools and components in the table above are not included in the motherboard package.

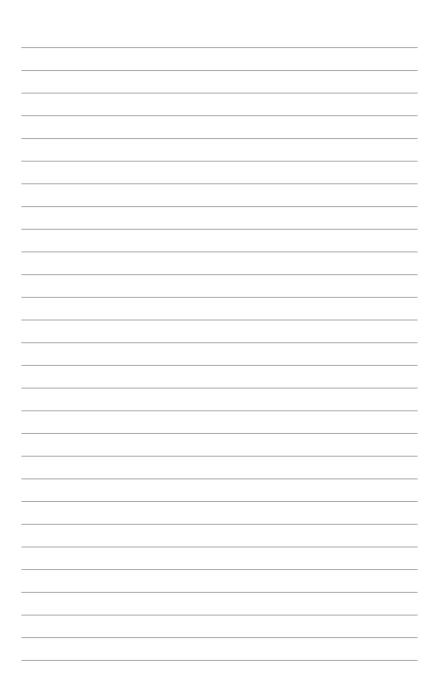

# **Product introduction**

## 1.1 Special features

### 1.1.1 Product highlights

# LGA1155 socket for Intel<sup>®</sup> 2nd/3rd Generation Core<sup>™</sup> i7 / Core<sup>™</sup> i5 / Core<sup>™</sup> i3, Pentium<sup>®</sup>, and Celeron<sup>®</sup> Processors

This motherboard supports Intel 2nd/3rd generation Core™ i7/i5/i3, Pentium, and Celeron processors in the LGA1155 package. It provides great graphics and system performance with its GPU, dual-channel DDR3 memory slots, and PCI Express 2.0/3.0 expansion slots.

#### Intel® Z77 Express Chipset

Intel<sup>®</sup> Z77 Express Chipset is a single-chipset that supports the 1155 socket Intel<sup>®</sup> 2nd/3rd generation Core<sup>™</sup> i7/i5/ i3, Pentium<sup>®</sup>, and Celeron<sup>®</sup> processors. It utilizes the serial point-topoint links, which increases bandwidth and enhances the system's performance. It natively supports four USB 3.0 ports for up to ten times faster transfer rate than USB 2.0, and enables the iGPU function for Intel<sup>®</sup> integrated graphics performance.

# Dual-Channel DDR3 2400(O.C.)\* / 2200(O.C.)\* / 2133(O.C) / 1866(O.C.) / 1600 / 1333 / 1066 Support

The motherboard supports DDR3 memory that features data transfer rates of 2400(O.C.)\* / 2200(O.C.)\* / 2133(O.C.) / 1866(O.C.)/ 1600 / 1333 / 1066 MHz to meet the higher bandwidth requirements of the latest 3D graphics, multimedia, and Internet applications. The dual-channel DDR3 architecture enlarges the bandwidth of your system memory to boost system performance.

\* Due to the behavior of Intel® 2nd Generation processors, DDR3 2200 (and above)/2000/1800 MHz memory modules will run at DDR3 2133/1866/1600 MHz frequency as default.

#### **Complete USB 3.0 Integration**

ASUS facilitates strategic USB 3.0 accessibility for both the front and rear panel - 4 USB 3.0 ports in total. Experience the latest plug & play connectivity at speeds up to 10 times faster than USB 2.0. The P8Z77-V LX2 affords greater convenience to high speed connectivity.

#### Quad-GPU CrossFireX™ Support

The motherboard's powerful Intel® Z77 platform optimizes PCIe allocation in multiple-GPU configurations of CrossFireX. This allows you to enjoy a never before-experienced brand new gaming style.

#### Intel® Smart Response Technology

Intel<sup>®</sup> Smart Response Technology, an important part of Green ASUS eco-friendly computing, reduces load and wait time, eliminates uncessary hard drive spin thus lowering power usage, and uses an installed SSD (requires 18.6 GB available space) as a cache for frequently accessed data or applications. It combines SSD performance and hard drive capacity, operating up to six times faster than a hard-drive-only system, to boost the system's overall performance.

- \* Intel<sup>®</sup> 2nd/3rd generation Core<sup>™</sup> processors on Windows<sup>®</sup> 7<sup>™</sup> operating systems support Intel<sup>®</sup> Smart Response Technology.
- \*\* An operating system must be installed on the HDD to launch Intel<sup>®</sup> Smart Response Technology.
- \*\*\* The SSD is reserved for caching function.

#### Intel® Smart Connect Technology

Your computer can receive fresh updates for selected applications, even when the system is in sleep mode. This means less time waiting for applications to update and sync with the cloud, leading to a more efficient computing experience.

#### Intel® Rapid Start Technology

Intel<sup>®</sup> Rapid Start Technology allows your system to receive updates for your web applications in real-time even when your system is in sleep mode, saving wait time and power usage.

#### PCIe 3.0 Ready

PCI Express® 3.0 (PCIe 3.0) is the latest PCI Express bus standard with improved encoding schemes that provide twice the performance of current PCIe 2.0. Total bandwidth for a x16 link reaches a maximum of 32GB/s, double the 16GB/s of PCIe 2.0 (in x16 mode). As such, PCIe 3.0 provides users unprecedented data speeds, combined with the convenience and seamless transition offered by complete backward compatibility with PCIe 1.0 and PCIe 2.0 devices. PCIe 3.0 will become a must-have feature for users who wish to improve and optimize graphic performance, as well as have the latest technology available to them.

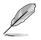

PCIe 3.0 speed is supported by Intel® 3rd generation processors.

#### **Gigabit LAN solution**

The onboard LAN controller is a highly integrated Gb LAN controller. It is enhanced with an ACPI management function to provide efficient power management for advanced operating systems.

#### 8-channel high definition audio

The onboard 8-channel HD audio (High Definition Audio, previously codenamed Azalia) CODEC enables high-quality 192KHz/24-bit audio output and jack-detect feature that automatically detects and identifies what types of peripherals are plugged into the audio I/O jacks and notifies users of inappropriate connection, which means there will be no more confusion of Line-in, Line-out, and Mic jacks.

#### 100% All High-quality Conductive Polymer Capacitors

This motherboard uses all high-quality conductive polymer capacitors for durability, improved lifespan, and enhanced thermal capacity.

#### ErP ready

The motherboard is European Union's Energy-related Products (ErP) ready, and ErP requires products to meet certain energy efficiency requirements in regards to energy

### 1.2 Motherboard overview

### 1.2.1 Before you proceed

Take note of the following precautions before you install motherboard components or change any motherboard settings.

- Unplug the power cord from the wall socket before touching any component.
  - Before handling components, use a grounded wrist strap or touch a safely grounded object or a metal object, such as the power supply case, to avoid damaging them due to static electricity.
  - · Hold components by the edges to avoid touching the ICs on them.
  - Whenever you uninstall any component, place it on a grounded antistatic pad or in the bag that came with the component.
  - Before you install or remove any component, switch off the ATX power supply and detach its power cord. Failure to do so may cause severe damage to the motherboard, peripherals, or components.

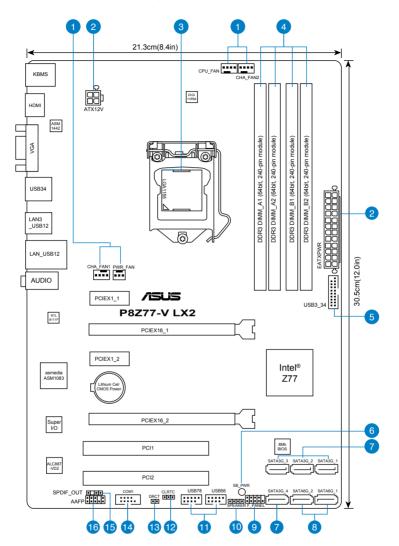

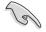

Refer to 2.2.1 Rear I/O connection for more information about rear panel connectors.

#### Layout contents

| Con | nectors/Jumpers/Slots/LED                                                                 | Page |
|-----|-------------------------------------------------------------------------------------------|------|
| 1.  | CPU, Chassis and power fan connectors<br>(4-pin CPU_FAN, 4-pin CHA_FAN1/2, 3-pin PWR_FAN) | 1-16 |
| 2.  | EATX power connectors (24-pin EATXPWR, 4-pin EATX12V)                                     | 1-19 |
| 3.  | Intel® CPU socket                                                                         |      |
| 4.  | DDR3 DIMM sockets                                                                         | 1-7  |
| 5.  | USB 3.0 connector (20-1 pin USB3_34)                                                      | 1-17 |
| 6.  | Onboard LED (SB_PWR)                                                                      | 1-12 |
| 7.  | Intel® Z77 Serial ATA 3.0 Gb/s connectors (7-pin SATA3G_1-4 [blue])                       | 1-18 |
| 8.  | Intel® Z77 Serial ATA 6.0 Gb/s connectors (7-pin SATA6G_1/2 [gray])                       | 1-13 |
| 9.  | System panel connector (10-1 pin F_PANEL)                                                 | 1-20 |
| 10. | Speaker connector (4-pin SPEAKER)                                                         | 1-21 |
| 11. | USB 2.0 connectors (10-1 pin USB56, USB78)                                                | 1-14 |
| 12. | Clear RTC RAM (3-pin CLRTC)                                                               | 1-11 |
| 13. | Direct connector (2-pin DRCT)                                                             | 1-21 |
| 14. | Serial port connectors (10-1 pin COM1)                                                    | 1-12 |
| 15. | Digital audio connector (4-1 pin SPDIF_OUT)                                               | 1-15 |
| 16. | Front panel audio connector (10-1 pin AAFP)                                               | 1-15 |

### 1.2.3 System memory

This motherboard comes with four Double Data Rate 3 (DDR3) Dual Inline Memory Modules (DIMM) sockets. A DDR3 module has the same physical dimensions as a DDR2 DIMM but is notched differently to prevent installation on a DDR2 DIMM socket. DDR3 modules are developed for better performance with less power consumption. The figure illustrates the location of the DDR3 DIMM sockets:

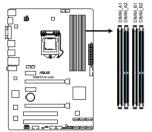

P8Z77-V LX2 240-pin DDR3 DIMM sockets

#### **Recommended memory configurations**

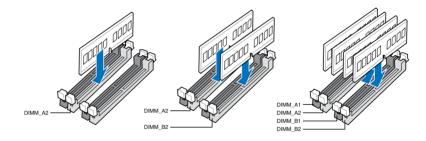

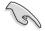

We recommend that you install the memory modules from the blue slots for better overclocking ability.

#### **Memory configurations**

You may install 1GB, 2GB, 4GB and 8GB unbuffered non-ECC DDR3 DIMMs into the DIMM sockets.

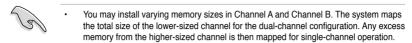

- Due to the behavior of Intel<sup>®</sup> 2nd Generation processor, DDR3 2200 (and above)/2000/1800 MHz memory module will run at DDR3 2133/1866/1600 MHz frequency as default.
- According to Intel<sup>®</sup> CPU spec, DIMM voltage below 1.65V is recommended to protect the CPU.
- Always install DIMMs with the same CAS latency. For optimum compatibility, we
  recommend that you obtain memory modules from the same vendor.
- Due to the memory address limitation on 32-bit Windows OS, when you install 4GB or more memory on the motherboard, the actual usable memory for the OS can be about 3GB or less. For effective use of memory, we recommend that you do any of the following:
  - Use a maximum of 3GB system memory if you are using a 32-bit Windows OS.
  - Install a 64-bit Windows OS when you want to install 4GB or more on the motherboard.
    - For more details, refer to the Microsoft<sup>®</sup> support site at http://support.microsoft.com/kb/929605/en-us.
- This motherboard does not support DIMMs made up of 512Mb (64MB) chips or less (Memory chip capacity counts in Megabit, 8 Megabit/Mb = 1 Megabyte/MB).
- The default memory operation frequency is dependent on its Serial Presence Detect (SPD), which is the standard way of accessing information from a memory module. Under the default state, some memory modules for overclocking may operate at a lower frequency than the vendor-marked value. To operate at the vendor-marked or at a higher frequency, refer to section 3.4 Ai Tweaker menu for manual memory frequency adjustment.

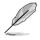

For system stability, use a more efficient memory cooling system to support a full memory load (4 DIMMs) or overclocking condition.

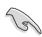

Visit the ASUS website for the latest QVL.

# P8Z77-V LX2 Motherboard Qualified Vendors Lists (QVL) DDR3 2400MHz capability

| Vendors   | Part No.                    | Size        | SS/DS | Chip   | Chip | Timing | Voltage | DIMM socket support<br>(Optional) |         |         |
|-----------|-----------------------------|-------------|-------|--------|------|--------|---------|-----------------------------------|---------|---------|
|           |                             |             |       | Dialiu | NO.  |        |         | 1 DIMM                            | 2 DIMMs | 4 DIMMs |
| Transcend | TX2400KLU-4GK (381850)(XMP) | 4GB(2x 2GB) | SS    | -      | -    | 9      | 1.65V   | •                                 | •       |         |

\* The 2400MHz memory modules above are supported on Intel<sup>®</sup> 3rd generation processors by this motherboard; however, the actual frequency support varied depending on the O.C. margin of the installed CPU.

\*\* Due to Intel 2nd generation processors' behavior, DDR3 2200 and above/2000/1800 MHz memory module runs at DDR3 2133/1866/1600 MHz frequency as default.

# P8Z77-V LX2 Motherboard Qualified Vendors Lists (QVL) DDR3 2250MHz capability

| Manadawa | Devi Ne                  | Size        | SS/ | Chip<br>Brand | Chip | Timber | Voltage | DIMM socket support (Optional)<br>1 DIMM 2 DIMMs 4 DIMMs |         |         |
|----------|--------------------------|-------------|-----|---------------|------|--------|---------|----------------------------------------------------------|---------|---------|
| Vendors  | Part No.                 |             | DS  |               | NO.  | riming |         | 1 DIMM                                                   | 2 DIMMs | 4 DIMMs |
| Kingston | KHX2250C9D3T1K2/4GX(XMP) | 4GB(2x 2GB) | DS  | -             | -    | -      | 1.65V   | •                                                        | •       | •       |

\* The 2250MHz memory modules above are supported on Intel<sup>®</sup> 3rd generation processors by this motherboard; however, the actual frequency support varied depending on the O.C. margin of the installed CPU.

\*\* Due to Intel 2nd generation processors' behavior, DDR3 2200 and above/2000/1800 MHz memory module runs at DDR3 2133/1866/1600 MHz frequency as default.

# P8Z77-V LX2 Motherboard Qualified Vendors Lists (QVL) DDR3 2200MHz capability

| Vendors | Part No.                | Size        | SS/ | Chip | Chip | Timing   | Voltage   | DIMM socket support (Optional)<br>1 DIMM 2 DIMMs 4 DIMMs |         |         |
|---------|-------------------------|-------------|-----|------|------|----------|-----------|----------------------------------------------------------|---------|---------|
| G.SKILL | F3-17600CL8D-4GBPS(XMP) |             |     |      | -    | 8-8-8-24 | 1.65V     | 1 DIMM                                                   | 2 DIMMS | 4 DIMMS |
| KINGMAX | FLKE85F-B8KJAFEIH(XMP)  | 4GB(2x 2GB) | DS  | -    | -    | -        | 1.5V-1.7V | •                                                        |         |         |

\* The 2200MHz memory modules above are supported on Intel<sup>®</sup> 3rd generation processors by this motherboard; however, the actual frequency support varied depending on the O.C. margin of the installed CPU.

\*\* Due to Intel 2nd generation processors' behavior, DDR3 2200 and above/2000/1800 MHz memory module runs at DDR3 2133/1866/1600 MHz frequency as default.

# P8Z77-V LX2 Motherboard Qualified Vendors Lists (QVL) DDR3 2133MHz capability

| Vendors  | Part No.                   | Size         | SS/ | Chip  | Chip | Timina    | Voltage    | DIMM socket support (Optional |         |         |  |
|----------|----------------------------|--------------|-----|-------|------|-----------|------------|-------------------------------|---------|---------|--|
| Tonacio  |                            | 0.20         | DS  | Brand | NO.  | 9         | ronago     | 1 DIMM                        | 2 DIMMs | 4 DIMMs |  |
| A-DATA   | AX3U2133GC2G9B-DG2(XMP)    | 2GB          | SS  | -     | -    | 9-11-9-27 | 1.55~1.75V | •                             |         |         |  |
| CORSAIR  | CMT4GX3M2A2133C9(XMP)      | 4GB(2x 2GB)  | DS  | -     | -    | 9-10-9-24 | 1.65V      | •                             |         |         |  |
| CORSAIR  | CMT4GX3M2B2133C9(XMP)      | 4GB(2x 2GB)  | DS  | -     | -    | 9-10-9-27 | 1.50V      | •                             | •       |         |  |
| GEIL     | GE34GB2133C9DC(XMP)        | 2GB          | DS  | -     | -    | 9-9-9-28  | 1.65V      | •                             | •       |         |  |
| GEIL     | GU34GB2133C9DC(XMP)        | 4GB(2 x 2GB) | DS  | -     | -    | 9-9-9-28  | 1.65V      | •                             | •       | •       |  |
| KINGSTON | KHX2133C9AD3T1K2/4GX(XMP)  | 4GB(2x 2GB ) | DS  | -     | -    | -         | 1.65V      | •                             | •       | •       |  |
| KINGSTON | KHX2133C9AD3X2K2/4GX(XMP)  | 4GB(2 x 2GB) | DS  | -     | -    | 9-11-9-27 | 1.65V      | •                             | •       | •       |  |
| KINGSTON | KHX2133C9AD3T1K4/8GX(XMP)  | 8GB(4 x 2GB) | DS  | -     | -    | 9-11-9-27 | 1.65V      | •                             | •       | •       |  |
| KINGSTON | KHX2133C9AD3T1FK4/8GX(XMP) | 8GB(4x 2GB)  | DS  | -     | -    | -         | 1.65V      | •                             | •       | •       |  |

# P8Z77-V LX2 Motherboard Qualified Vendors Lists (QVL) DDR3 2000MHz capability

| Vendors   | Part No.                      | Size         | SS/ | Chip  | Chip | Timing      | Voltage | DIMM so | ocket support (Optional) |         |
|-----------|-------------------------------|--------------|-----|-------|------|-------------|---------|---------|--------------------------|---------|
| vendors   | Part No.                      | Size         | DS  | Brand | NO.  | Timing      | voitage | 1 DIMM  | 2 DIMMs                  | 4 DIMMs |
| Apacer    | 78.AAGD5.9KD(XMP)             | 6GB(3 x 2GB) | DS  | -     | -    | 9-9-9-27    | 1.65V   | •       | •                        | •       |
| CORSAIR   | CMZ4GX3M2A2000C10(XMP)        | 4GB(2 x 2GB) | SS  | -     |      | 10-10-10-27 | 1.50V   | •       | •                        | •       |
| CORSAIR   | CMT6GX3M3A2000C8(XMP)         | 6GB(3 x 2GB) | DS  | -     |      | 8-9-8-24    | 1.65V   | •       | •                        |         |
| G.SKILL   | F3-16000CL9D-4GBFLS(XMP)      | 4GB(2 x 2GB) | DS  | -     | -    | 9-9-9-24    | 1.65V   | •       | •                        | •       |
| G.SKILL   | F3-16000CL9D-4GBTD(XMP)       | 4GB(2 x 2GB) | DS  | -     | -    | 9-9-9-27    | 1.65V   | •       | •                        | •       |
| G.SKILL   | F3-16000CL6T-6GBPIS(XMP)      | 6GB(3x 2GB)  | DS  | -     | -    | 6-9-6-24    | 1.65V   | •       | •                        |         |
| GEIL      | GUP34GB2000C9DC(XMP)          | 4GB(2 x 2GB) | DS  | -     | -    | 9-9-9-28    | 1.65V   |         |                          |         |
| KINGSTON  | KHX2000C9AD3T1K2/<br>4GX(XMP) | 4GB(2x 2GB ) | DS  | -     | -    | -           | 1.65V   | •       | •                        | •       |
| KINGSTON  | KHX2000C9AD3W1K2/<br>4GX(XMP) | 4GB(2x 2GB ) | DS  |       | -    | -           | 1.65V   | •       | •                        |         |
| KINGSTON  | KHX2000C9AD3T1K2/<br>4GX(XMP) | 4GB(2 x 2GB) | DS  | -     | -    | 9           | 1.65V   | •       | •                        | •       |
| KINGSTON  | KHX2000C9AD3W1K3/<br>6GX(XMP) | 6GB(3x 2GB ) | DS  |       | -    | -           | 1.65V   | •       | •                        |         |
| KINGSTON  | KHX2000C9AD3T1K3/<br>6GX(XMP) | 6GB(3x 2GB ) | DS  | •     | -    | -           | 1.65V   | •       | •                        |         |
| Transcend | TX2000KLN-8GK(XMP)            | 8GB(2 x 4GB) | DS  | -     | -    | -           | 1.6V    | •       | •                        | •       |

# P8Z77-V LX2 Motherboard Qualified Vendors Lists (QVL) DDR3 1866MHz capability

| Vendors  | Part No.                     | Size         | SS/ | Chip  | Chip | Timing    | Voltage | DIMM soc | ket support | (Optional) |
|----------|------------------------------|--------------|-----|-------|------|-----------|---------|----------|-------------|------------|
|          |                              | 0120         | DS  | Brand | NO.  |           | Voltage | 1 DIMM   | 2 DIMMs     | 4 DIMMs    |
| CORSAIR  | CMT4GX3M2A1866C9(XMP)        | 4GB(2 x 2GB) | DS  | -     | -    | 9-9-9-24  | 1.65V   | •        | •           | •          |
| CORSAIR  | CMT6GX3MA1866C9(XMP)         | 6GB(3 x 2GB) | DS  | -     | -    | 9-9-9-24  | 1.65V   | •        | •           |            |
| CORSAIR  | CMZ8GX3M2A1866C9(XMP)        | 8GB(2 x 4GB) | DS  | -     | -    | 9-10-9-27 | 1.50V   | •        | •           | •          |
| G.SKILL  | F3-14900CL9D-<br>8GBXL(XMP)  | 8GB(2 x 4GB) | DS  |       | -    | 9-10-9-28 | 1.5V    | •        | •           | •          |
| G.SKILL  | F3-14900CL9Q-<br>8GBXL(XMP)  | 8GB(2GB x 4) | DS  |       | -    | 9-9-9-24  | 1.6V    | •        | •           | •          |
| KINGSTON | KHX1866C9D3T1K3/<br>3GX(XMP) | 3GB(3 x 1GB) | SS  |       | -    | -         | 1.65V   | •        | •           | •          |
| KINGSTON | KHX1866C9D3T1K3/<br>6GX(XMP) | 6GB(3 x 2GB) | DS  | -     | -    | -         | 1.65V   | •        | •           | •          |

# $\label{eq:product} \mbox{P8Z77-V LX2 Motherboard Qualified Vendors Lists (QVL) DDR3 \ 1600 \mbox{MHz} \ \mbox{capability}$

| Vendors  | Part No.                 | Size            | SS/<br>DS | Chip<br>Brand | Chip NO.               | Timing   | Voltage         | DIMM so<br>(Optiona | ocket supp<br>al) | ort     |
|----------|--------------------------|-----------------|-----------|---------------|------------------------|----------|-----------------|---------------------|-------------------|---------|
|          |                          |                 | 03        | Dranu         |                        |          |                 | 1 DIMM              | 2 DIMMs           | 4 DIMMs |
| A-DATA   | AM2U16BC2P1              | 2GB             | SS        | A-DATA        | 3CCD-150<br>9A EL1126T | -        | -               | •                   | •                 | •       |
| A-DATA   | AD31600E001GM(O)U3K      | 3GB(3 x 1GB)    | SS        | -             | -                      | 8-8-8-24 | 1.65V-<br>1.85V | •                   | •                 |         |
| A-DATA   | AM2U16BC4P2              | 4GB             | DS        | A-DATA        | 3CCD-150<br>9A EL1126T | -        |                 | •                   | •                 | •       |
| A-DATA   | AX3U1600GC4G9-2G(XMP)    | 8GB(2 x 4GB)    | DS        | -             | -                      | 9-9-9-24 | 1.55V-<br>1.75V | •                   | •                 | •       |
| A-DATA   | AX3U1600XC4G79-2X(XMP)   | 8GB(2 x 4GB)    | DS        | -             | -                      | 7-9-7-21 | 1.55V-<br>1.75V | •                   | •                 | •       |
| CORSAIR  | TR3X3G1600C8D(XMP)       | 3GB(3 x 1GB)    | SS        | -             | -                      | 8-8-8-24 | 1.65V           | •                   | •                 |         |
| CORSAIR  | CMD12GX3M6A1600C8(XMP)   | 12GB(6x2GB)     | DS        | -             | -                      | 8-8-8-24 | 1.65V           | •                   | •                 | •       |
| CORSAIR  | CMP4GX3M2A1600C8(XMP)    | 4GB(2 x 2GB)    | DS        | -             | -                      | 8-8-8-24 | 1.65V           | •                   | •                 | •       |
| CORSAIR  | CMP4GX3M2A1600C9(XMP)    | 4GB(2 x 2GB)    | DS        | -             | -                      | 9-9-9-24 | 1.65V           | •                   | •                 | •       |
| CORSAIR  | CMP4GX3M2C1600C7(XMP)    | 4GB(2 x 2GB)    | DS        | -             | -                      | 7-8-7-20 | 1.65V           | •                   | •                 | •       |
| CORSAIR  | CMX4GX3M2A1600C9(XMP)    | 4GB(2 x 2GB)    | DS        | -             | -                      | 9-9-9-24 | 1.65V           | •                   | •                 |         |
| CORSAIR  | CMX4GX3M2A1600C9(XMP)    | 4GB(2 x 2GB)    | DS        | -             | -                      | 9-9-9-24 | 1.65V           | •                   | •                 | •       |
| CORSAIR  | TR3X6G1600C8 G(XMP)      | 6GB(3 x 2GB)    | DS        | -             | -                      | 8-8-8-24 | 1.65V           | •                   | •                 | •       |
| CORSAIR  | TR3X6G1600C8D G(XMP)     | 6GB(3 x 2GB)    | DS        | -             | -                      | 8-8-8-24 | 1.65V           | •                   | •                 | •       |
| CORSAIR  | TR3X6G1600C9 G(XMP)      | 6GB(3 x 2GB)    | DS        | -             | -                      | 9-9-9-24 | 1.65V           | •                   | •                 | •       |
| CORSAIR  | CMP8GX3M2A1600C9(XMP)    | 8GB(2 x 4GB)    | DS        | -             | -                      | 9-9-9-24 | 1.65V           | •                   | •                 | •       |
| CORSAIR  | CMZ8GX3M2A1600C7R(XMP)   | 8GB(2 x 4GB)    | DS        | -             | -                      | 7-8-7-20 | 1.50V           | •                   | •                 | •       |
| CORSAIR  | CMX8GX3M4A1600C9(XMP)    | 8GB(4 x 2GB)    | DS        | -             | -                      | 9-9-9-24 | 1.65V           | •                   | •                 | •       |
| Crucial  | BL25664BN1608.16FF(XMP)  | 6GB(3 x 2GB)    | DS        |               | -                      |          | -               | •                   |                   |         |
| G.SKILL  | F3-12800CL9D-2GBNQ(XMP)  | 2GB(2 x 1GB)    | SS        | -             | -                      | 9-9-9-24 | 1.5V            | •                   | •                 |         |
| G.SKILL  | F3-12800CL7D-4GBRH(XMP)  | 4GB(2 x 2GB)    | SS        | -             | -                      | 7-7-7-24 | 1.6V            | •                   | •                 | •       |
| G.SKILL  | F3-12800CL7D-4GBRM(XMP)  | 4GB(2 x 2GB)    | DS        | -             | -                      | 7-8-7-24 | 1.6V            | •                   | •                 |         |
| G.SKILL  | F3-12800CL8D-4GBRM(XMP)  | 4GB(2 x 2GB)    | DS        | -             | -                      | 8-8-8-24 | 1.60V           |                     | •                 |         |
| G.SKILL  | F3-12800CL9D-4GBECO(XMP) | 4GB(2 x 2GB)    | DS        | -             |                        | 9-9-9-24 | XMP 1.35V       | •                   |                   |         |
| G.SKILL  | F3-12800CL9D-4GBRL(XMP)  | 4GB(2 x 2GB)    | DS        | -             | -                      | 9-9-9-24 | 1.5V            | •                   |                   |         |
| G.SKILL  | F3-12800CL9T-6GBNQ(XMP)  | 6GB(3 x 2GB)    | DS        | -             | -                      | 9-9-9-24 | 1.5V~1.6V       | •                   | •                 | •       |
| G.SKILL  | F3-12800CL7D-8GBRH(XMP)  | 8GB(2 x 4GB)    | DS        | -             | -                      | 7-8-7-24 | 1.6V            | •                   |                   |         |
| G SKILL  | F3-12800CL8D-8GBECO(XMP) | 8GB(2 x 4GB)    | DS        | -             | -                      | 8-8-8-24 | XMP 1.35V       | •                   | •                 | •       |
| G.SKILL  | F3-12800CL9D-8GBRL(XMP)  | 8GB(2 x 4GB)    | DS        |               | -                      | 9-9-9-24 | 1.5V            | ÷                   |                   |         |
| GEIL     | GET316GB1600C9QC(XMP)    | 16GB(4x<br>4GB) | DS        |               |                        | 9-9-9-28 | 1.6V            | •                   | •                 | •       |
| GEIL     | GV34GB1600C8DC(XMP)      | 2GB             | DS        | -             | -                      | 8-8-8-28 | 1.6V            | •                   | •                 | •       |
| KINGMAX  | FLGD45F-B8MF7 MAEH(XMP)  | 1GB             | SS        | -             | -                      | 7        | -               | •                   | •                 |         |
| KINGMAX  | FLGE85F-B8KJ9A FEIS(XMP) | 2GB             | DS        | -             | -                      | -        |                 | •                   | •                 | •       |
| KINGMAX  | FLGE85F-B8MF7 MEEH(XMP)  | 2GB             | DS        | -             | -                      | 7        |                 | •                   |                   |         |
| KINGSTON | KHX1600C9D3P1K2/4G       | 4GB(2 x 2GB)    | SS        | -             |                        | -        | 1.5V            |                     | •                 | •       |
| KINGSTON | KHX1600C9D3K3/12GX(XMP)  | 12GB(3x4GB)     | DS        | -             | -                      | 9-9-9-27 | 1.65V           | •                   | •                 |         |
| NINGGTON | KIN TOUGODONO/TZGA(AWF)  | 120D(0X40D)     | 5         |               |                        | 5-5-5-21 | 1.03 V          |                     |                   |         |

# P8Z77-V LX2 Motherboard Qualified Vendors Lists (QVL) DDR3 1600MHz capability

| Vendors      | Part No.                       | Size         | SS/ Chip<br>DS Brand |           |                    |                 | Voltage    | DIMM socket support<br>(Optional) |         |         |
|--------------|--------------------------------|--------------|----------------------|-----------|--------------------|-----------------|------------|-----------------------------------|---------|---------|
|              |                                |              | 05                   | Brano     |                    |                 |            | 1 DIMM                            | 2 DIMMs | 4 DIMMs |
| KINGSTON     | KHX1600C9D3T1BK3/<br>12GX(XMP) | 12GB(3x4GB)  | DS                   | -         | -                  | 9-9-9-27        | 1.65V      | •                                 | •       | •       |
| KINGSTON     | KHX1600C9AD3/2G                | 2GB          | DS                   | -         | -                  | -               | 1.65V      | •                                 | •       | •       |
| KINGSTON     | KVR1600D3N11/2G-ES             | 2GB          | DS                   | KTC       | D1288JPN<br>DPLD9U | 11-11-<br>11-28 | 1.35V-1.5V | •                                 | •       | •       |
| KINGSTON     | KHX1600C7D3K2/4GX(XMP)         | 4GB(2x 2GB)  | DS                   | -         | -                  | -               | 1.65V      | •                                 | •       | •       |
| KINGSTON     | KHX1600C8D3K2/4GX(XMP)         | 4GB(2 x 2GB) | DS                   | -         | -                  | 8               | 1.65V      | •                                 | •       | •       |
| KINGSTON     | KHX1600C8D3T1K2/4GX(XMP)       | 4GB(2 x 2GB) | DS                   | -         | -                  | 8               | 1.65V      | •                                 | •       | •       |
| KINGSTON     | KHX1600C9D3K2/4GX(XMP)         | 4GB(2 x 2GB) | DS                   | -         | -                  | 9               | 1.65V      | •                                 | •       | •       |
| KINGSTON     | KHX1600C9D3LK2/4GX(XMP)        | 4GB(2 x 2GB) | DS                   | -         | -                  | 9               | XMP 1.35V  | •                                 | •       | •       |
| KINGSTON     | KHX1600C9D3X2K2/4GX(XMP)       | 4GB(2 x 2GB) | DS                   | -         | -                  | 9-9-9-27        | 1.65V      | •                                 | •       | •       |
| KINGSTON     | KHX1600C9D3T1K3/6GX(XMP)       | 6GB(3x 2GB)  | DS                   | -         | -                  | -               | 1.65V      | •                                 | •       | •       |
| KINGSTON     | KHX1600C9D3K3/6GX(XMP)         | 6GB(3 x 2GB) | DS                   | -         | -                  | 9               | 1.65V      | •                                 | •       | •       |
| KINGSTON     | KHX1600C9D3T1BK3/6GX<br>(XMP)  | 6GB(3 x 2GB) | DS                   |           | -                  | 9-9-9-27        | 1.65V      | •                                 | •       | •       |
| KINGSTON     | KHX1600C9D3K2/8GX(XMP)         | 8GB(2 x 4GB) | DS                   | -         | -                  | 9-9-9-27        | 1.65V      | •                                 | •       | •       |
| KINGSTON     | KHX1600C9D3P1K2/8G             | 8GB(2 x 4GB) | DS                   | -         | -                  | -               | 1.5V       | •                                 | •       | •       |
| Super Talent | WA160UX6G9                     | 6GB(3 x 2GB) | DS                   | -         | -                  | 9               | -          | •                                 | •       |         |
| Transcend    | JM1600KLN-8GK                  | 8GB(4GBx2)   | DS                   | Transcend | TK483<br>PCW3      | -               | -          | •                                 | •       | •       |
| Asint        | SLZ3128M8-EGJ1D(XMP)           | 2GB          | DS                   | Asint     | 3128M8<br>-GJ1D    | 9-9-9-24        | 1.6V       | •                                 | •       | •       |
| Elixir       | M2P2G64CB8HC9N-DG(XMP)         | 2GB          | DS                   | -         | -                  | -               |            | •                                 | •       | •       |
| Mushkin      | 998659(XMP)                    | 6GB(3 x 2GB) | DS                   | -         | -                  | 9-9-9-24        | 1.5~1.6V   | •                                 | •       | •       |

# P8Z77-V LX2 Motherboard Qualified Vendors Lists (QVL) DDR3 1333MHz capability

| Vendors | Part No.                   | Size              | SS/<br>DS | Chip Brand | Chip NO.                 | Timing   | Voltage                         | DIMM so<br>(Optiona | ocket suppo | ort     |
|---------|----------------------------|-------------------|-----------|------------|--------------------------|----------|---------------------------------|---------------------|-------------|---------|
|         |                            |                   | 05        |            |                          |          |                                 | 1 DIMM              | 2 DIMMs     | 4 DIMMs |
| A-DATA  | AD31333001GOU              | 1GB               | SS        | A-Data     | AD30908C8D-151C<br>E0906 | -        | -                               | •                   | •           | •       |
| A-DATA  | AD3U1333C2G9               | 2GB               | SS        | A-DATA     | 3CCD-1509HNA1126L        | -        | -                               | •                   | •           | •       |
| A-DATA  | AD63I1B0823EV              | 2GB               | SS        | A-Data     | 3CCA-1509A               |          |                                 | •                   | •           | •       |
| A-DATA  | AM2U139C2P1                | 2GB               | SS        | ADATA      | 3CCD-1509A EL1127T       | -        | -                               | •                   | •           | •       |
| A-DATA  | AX3U1333C2G9-BP            | 2GB               | SS        | -          | -                        | -        |                                 | •                   | •           | •       |
| A-DATA  | AD31333G001GOU             | 3GB<br>(3 x 1GB)  | SS        |            | -                        | 8-8-8-24 | 1.65-<br>1.85V                  | •                   | •           | •       |
| A-DATA  | AXDU1333GC2<br>G9-2G(XMP)  | 4GB<br>(2 x 2GB)  | SS        | -          | -                        | 9-9-9-24 | 1.25V-<br>1.35V(low<br>voltage) | •                   | •           | •       |
| A-DATA  | AD31333G002GMU             | 2GB               | DS        | -          | -                        | 8-8-8-24 | 1.65-<br>1.85V                  | •                   | •           |         |
| A-DATA  | AD63I1C1624EV              | 4GB               | DS        | A-Data     | 3CCA-1509A               | -        | -                               | •                   | •           | •       |
| A-DATA  | AM2U139C4P2                | 4GB               | DS        | ADATA      | 3CCD-1509A EL1127T       | -        | -                               | •                   | •           | •       |
| A-DATA  | SU3U1333W8G9-B             | 8GB               | DS        | ELPIDA     | J4208BASE-DJ-F           | -        |                                 | •                   |             |         |
| Apacer  | 78.A1GC6.9L1               | 2GB               | DS        | Apacer     | AM5D5808DEWSBG           | -        | •                               | •                   | •           | •       |
| Apacer  | 78.A1GC6.9L1               | 2GB               | DS        | Apacer     | AM5D5808FEQSBG           | 9        |                                 | •                   | •           | •       |
| Apacer  | AU02GFA33C9NBGC            | 2GB               | DS        | Apacer     | AM5D5808APQSBG           | -        | -                               | •                   | •           | •       |
| Apacer  | 78.B1GDE.9L10C             | 4GB               | DS        | Apacer     | AM5D5908CEHSBG           | -        | •                               | •                   | •           | •       |
| CORSAIR | CM3X1024-1333C9            | 1GB               | SS        | -          | -                        | 9-9-9-24 | 1.60V                           | •                   | •           | •       |
| CORSAIR | TR3X3G1333C9 G             | 3GB<br>(3 x 1GB)  | SS        | -          | -                        | 9-9-9-24 | 1.50V                           | •                   | •           | •       |
| CORSAIR | TR3X6G1333C9 G             | 6GB<br>(3x 2GB)   | SS        | -          | -                        | 9-9-9-24 | 1.50V                           | •                   | •           |         |
| CORSAIR | CMD24GX3M6A<br>1333C9(XMP) | 24GB<br>(6 x 4GB) | DS        | -          | -                        | 9-9-9-24 | 1.60V                           | •                   | •           | •       |
| CORSAIR | TW3X4G1333C9D G            | 4GB<br>(2 x 2GB)  | DS        | -          | -                        | 9-9-9-24 | 1.50V                           | •                   | •           | •       |
| CORSAIR | CM3X4GA1333C9N2            | 4GB               | DS        | CORSAIR    | 256MBDCJ<br>GELC0401136  | 9-9-9-24 | -                               | •                   | •           | •       |
| CORSAIR | CMX4GX3M1A1333C9           | 4GB               | DS        | -          | -                        | 9-9-9-24 | 1.50V                           | •                   | •           | •       |
| CORSAIR | CMD8GX3M4A1333C7           | 8GB<br>(4 x 2GB)  | DS        | -          | •                        | 7-7-7-20 | 1.60V                           | •                   | •           | ·       |

(continued on the next page)

| Name         Partial         Partial         P                                                                                                    | Vendors  | Part No.           | Size | SS/<br>DS | Chip Brand | Chip NO.          | Timing   | Voltage  | DIMM so<br>(Optional | cket suppo | ort     |
|----------------------------------------------------------------------------------------------------|----------|--------------------|------|-----------|------------|-------------------|----------|----------|----------------------|------------|---------|
| ChaolaCreaceCreaceSMoronSPER/SPER9<                                                                                                    | venuors  | Part NO.           | Size | DS        | Спір Бтапи | Chip NO.          | ming     | vonage   |                      |            | 4 DIMMs |
| Constant         Bit Zosenethinis         Bit Zosenethinis         Bit Zosenis         Bit Zosenis <td></td> <td></td> <td></td> <td></td> <td></td> <td></td> <td></td> <td>-</td> <td>·</td> <td>•</td> <td>·</td>                                                                                                    |          |                    |      |           |            |                   |          | -        | ·                    | •          | ·       |
| Chanal         37.1767         M.00         5         -         7.7778         160         -         7.7778         160         -         -         1.351(pp)           ELPIDA         EBJ10UESEDFOLF         168         SS         ELPIDA         J108EDSEDJF         1.351(pp)         -         -         -         -         -         -         -         -         -         -         -         -         -         -         -         -         -         -         -         -         -         -         -         -         -         -         -         -         -         -         -         -         -         -         -         -         -         -         -         -         -         -         -         -         -         -         -         -         -         -         -         -         -         -         -         -         -         -         -         -         -         -         -         -         -         -         -         -         -         -         -         -         -         -         -         -         -         -         -         -         -         - <td>Crucial</td> <td></td> <td></td> <td>DS</td> <td>Micron</td> <td>9KF27D9KPT</td> <td>9</td> <td>-</td> <td>•</td> <td>•</td> <td>·</td>                                                                                                    | Crucial  |                    |      | DS        | Micron     | 9KF27D9KPT        | 9        | -        | •                    | •          | ·       |
| Linux         Explox         Sinder Security         Image of the security         Image of the security         Image of the security           ELPIDA         EBZ-10680CL8         CBS         ELPIDA         J11080DSE-LJ-F         1.85V[000000000000000000000000000000000000                                                                                                    | Crucial  |                    |      | DS        | -          | -                 | 7-7-7-24 |          | •                    | •          | •       |
| ELPTIDA         ELPTIDA         JTUBELOB-LIGAP         I         Voltage         I         Voltage           CSKILL         D-200BHK(MMP)         16B         SS         G.SKILL         I         I <tdi< t<="" td=""><td>ELPIDA</td><td>EBJ10UE8EDF0-DJ-F</td><td>1GB</td><td>SS</td><td>ELPIDA</td><td>J1108EDSE-DJ-F</td><td>-</td><td>voltage)</td><td>•</td><td>•</td><td>·</td></tdi<>                                                                                                    | ELPIDA   | EBJ10UE8EDF0-DJ-F  | 1GB  | SS        | ELPIDA     | J1108EDSE-DJ-F    | -        | voltage) | •                    | •          | ·       |
| S.S.MLPS-10600C, PS-108<br>PS-10600C, PS-108<br>PS-10600C, PS-10800C, PS-10800C, P | ELPIDA   | EBJ21UE8EDF0-DJ-F  | 2GB  | DS        | ELPIDA     | J1108EDSE-DJ-F    | -        |          | •                    | •          |         |
| GLANL         92-028N0         (2 x 1GB         SS         ·         ·         92-92-8         1.5V         ·         ·         ·           G.SKILL         7-7-78         1.5-1.6V         ·         7-7-78         1.5-1.6V         ·         ·         ·         ·         ·         ·         ·         ·         ·         ·         ·         ·         ·         ·         ·         ·         ·         ·         ·         ·         ·         ·         ·         ·         ·         ·         ·         ·         ·         ·         ·         ·         ·         ·         ·         ·         ·         ·         ·         ·         ·         ·         ·         ·         ·         ·         ·         ·         ·         ·         ·         ·         ·         ·         ·         ·         ·         ·         ·         ·         ·         ·         ·         ·         ·         ·         ·         ·         ·         ·         ·         ·         ·         ·         ·         ·         ·         ·         ·         ·         ·         ·         ·         ·         ·         ·                                                                                                    | G.SKILL  | D-2GBHK(XMP)       |      | SS        | G.SKILL    | -                 | -        |          | •                    | •          | •       |
| G.S.M.L.         T-3GBPK(MP)         (b.1.10)         (b.1.10)         (b.1.10)         (b.1.10)         (b.1.10)           G.SKILL         F-3GBPK(MP)         (b.2.100)         (b.2.100)<                                                                                                    | G.SKILL  |                    |      | SS        | -          | -                 | 9-9-9-24 | 1.5V     | •                    | •          | •       |
| GLSKLLL         GLSCOLTWP         (2 x 20)         US         ·         ·         ·         ·         ·         ·         ·         ·         ·         ·         ·         ·         ·         ·         ·         ·         ·         ·         ·         ·         ·         ·         ·         ·         ·         ·         ·         ·         ·         ·         ·         ·         ·         ·         ·         ·         ·         ·         ·         ·         ·         ·         ·         ·         ·         ·         ·         ·         ·         ·         ·         ·         ·         ·         ·         ·         ·         ·         ·         ·         ·         ·         ·         ·         ·         ·         ·         ·         ·         ·         ·         ·         ·         ·         ·         ·         ·         ·         ·         ·         ·         ·         ·         ·         ·         ·         ·         ·         ·         ·         ·         ·         ·         ·         ·         ·         ·         ·         ·         ·         ·         · <td>G.SKILL</td> <td></td> <td></td> <td>SS</td> <td>-</td> <td>-</td> <td>7-7-7-18</td> <td>1.5~1.6V</td> <td>•</td> <td>•</td> <td>•</td>                                                                                                    | G.SKILL  |                    |      | SS        | -          | -                 | 7-7-7-18 | 1.5~1.6V | •                    | •          | •       |
| GLSKULL         TriceGPP(KUMP)         (b. 2.8.10)         C         ///         //         //         //           G.SKULL         F7.06GPL(KUMP)         (2.4.40)         CS         -         7.7.21         1.5V         -         -           GEIL         GET316GB133CG90C         GGB<br>(2.1.60)         CS         -         -         9-9-24         1.5V         -         -         -           GEIL         GG34GB133CG90C         GB<br>(2.1.60)         CS         -         -         9-9-24         1.5V         -         -         -         -         -         -         -         -         -         -         -         -         -         -         -         -         -         -         -         -         -         -         -         -         -         -         -         -         -         -         -         -         -         -         -         -         -         -         -         -         -         -         -         -         -         -         -         -         -         -         -         -         -         -         -         -         -         -         -         -                                                                                                    | G.SKILL  |                    |      | DS        | -          | -                 |          |          | •                    | •          | •       |
| G.S.KILL         F2-1068GR1/(MP)         8/G         P3         P-1000000000000000000000000000000000000                                                                                                    | G.SKILL  |                    |      | DS        | -          | -                 | 7-7-7-18 | 1.5~1.6V | •                    | •          |         |
| GEIL         GEIL         GEIL         GEIL         GEIL         GEIL         GLAB         CAGB<br>(2x 10B)         DS         -         -         9-9-24         1.5V         -           GEIL         GG34GB1333CDC         CGB<br>(2x 02B)         DS         GEIL         GL1128M8BD12N         9-9-24         1.5V         -         -         -         -         -         -         -         -         -         -         -         -         -         -         -         -         -         -         -         -         -         -         -         -         -         -         -         -         -         -         -         -         -         -         -         -         -         -         -         -         -         -         -         -         -         -         -         -         -         -         -         -         -         -         -         -         -         -         -         -         -         -         -         -         -         -         -         -         -         -         -         -         -         -         -         -         -         -         -                                                                                                    | G.SKILL  | F3-10666C          | 8GB  | DS        | -          | -                 | 7-7-7-21 | 1.5V     | •                    | •          | •       |
| GEIL         GV32GB1333C9DC         208<br>[2 × 060]<br>[2 × 060]<br>[2 × 060]         DS         -         -         9-9-24         1.5V         -         -           GEIL         GG34GB1333C9DC $\frac{600}{(2 \times 060)}$<br>[2 × 060]         DS         GEIL         GL1L128M88BA12N         9-9-24         1.5V         -         -           GEIL         GV34GB1333C9DC $\frac{600}{(2 \times 060)}$<br>[2 × 060]         DS         -         -         7-77-24         1.5V         -         -         -         -         -         -         -         -         -         -         -         -         -         -         -         -         -         -         -         -         -         -         -         -         -         -         -         -         -         -         -         -         -         -         -         -         -         -         -         -         -         -         -         -         -         -         -         -         -         -         -         -         -         -         -         -         -         -         -         -         -         -         -         -         -         -         - <td< td=""><td>GEIL</td><td>GET316GB1333C9QC</td><td></td><td>DS</td><td>-</td><td>-</td><td>9-9-9-24</td><td>1.5V</td><td>•</td><td></td><td></td></td<>                                                                                                    | GEIL     | GET316GB1333C9QC   |      | DS        | -          | -                 | 9-9-9-24 | 1.5V     | •                    |            |         |
| GEIL         GG34GB1333C9DC         40B<br>(2 × 20B)<br>(2 × 20B)<br>(2 × 20B)         DS         GEIL         GL1L128M8BBA12N         9-9-24         1.5V         ·         ·         ·           GEIL         GV34GB1333C9DC         40B<br>(2 × 20B)         DS         -         ·         9-9-24         1.5V         ·         ·         ·         ·         ·         ·         ·         ·         ·         ·         ·         ·         ·         ·         ·         ·         ·         ·         ·         ·         ·         ·         ·         ·         ·         ·         ·         ·         ·         ·         ·         ·         ·         ·         ·         ·         ·         ·         ·         ·         ·         ·         ·         ·         ·         ·         ·         ·         ·         ·         ·         ·         ·         ·         ·         ·         ·         ·         ·         ·         ·         ·         ·         ·         ·         ·         ·         ·         ·         ·         ·         ·         ·         ·         ·         ·         ·         ·         ·         ·         ·                                                                                                    | GEIL     | GV32GB1333C9DC     | 2GB  | DS        | -          | -                 | 9-9-9-24 | 1.5V     | •                    | •          | •       |
| GEIL         GVARGE 333C/DC         GR         C         B-9-24         I.SV         C         C           GEIL         GVPAGB1333C/DC         GR         C         7.7-72         1.5V         .         .         .           Hynik         HMT12UBTFRBA.HB         IGB         SS         Hynik         HST01G83TFRH4A         .         .         .         .         .         .         .         .         .         .         .         .         .         .         .         .         .         .         .         .         .         .         .         .         .         .         .         .         .         .         .         .         .         .         .         .         .         .         .         .         .         .         .         .         .         .         .         .         .         .         .         .         .         .         .         .         .         .         .         .         .         .         .         .         .         .         .         .         .         .         .         .         .         .         .         .         .         <                                                                                                    | GEIL     | GG34GB1333C9DC     | 4GB  | DS        | GEIL       | GL1L128M88BA12N   | 9-9-9-24 |          | •                    | •          | •       |
| GEIL         GVP34G813387/DC         (2 x 2GB)         DS         -         //-/-24         1.35V(iov<br>voltage)         ·         ·           Hynik         HMT112bGTFR8A-HB         1GB         SS         Hynik         HST01G83TFRH9A         -         ·         ·         ·         ·         ·         ·         ·         ·         ·         ·         ·         ·         ·         ·         ·         ·         ·         ·         ·         ·         ·         ·         ·         ·         ·         ·         ·         ·         ·         ·         ·         ·         ·         ·         ·         ·         ·         ·         ·         ·         ·         ·         ·         ·         ·         ·         ·         ·         ·         ·         ·         ·         ·         ·         ·         ·         ·         ·         ·         ·         ·         ·         ·         ·         ·         ·         ·         ·         ·         ·         ·         ·         ·         ·         ·         ·         ·         ·         ·         ·         ·         ·         ·         ·         ·         <                                                                                                    | GEIL     | GV34GB1333C9DC     |      | DS        | -          | -                 | 9-9-9-24 | 1.5V     | •                    | •          | •       |
| Hynix         HMI 11200E I FH8A-H9         IGB         SS         Hynix         HSICT0831FH9A         Voltage         ·         ·           Hynix         HMT325U6BFR8C-H9         2GB         SS         Hynix         HST02G83BFRH9C         ·         ·         ·         ·         ·         ·         ·         ·         ·         ·         ·         ·         ·         ·         ·         ·         ·         ·         ·         ·         ·         ·         ·         ·         ·         ·         ·         ·         ·         ·         ·         ·         ·         ·         ·         ·         ·         ·         ·         ·         ·         ·         ·         ·         ·         ·         ·         ·         ·         ·         ·         ·         ·         ·         ·         ·         ·         ·         ·         ·         ·         ·         ·         ·         ·         ·         ·         ·         ·         ·         ·         ·         ·         ·         ·         ·         ·         ·         ·         ·         ·         ·         ·         ·         ·         · <t< td=""><td>GEIL</td><td>GVP34GB1333C7DC</td><td></td><td>DS</td><td>-</td><td>•</td><td>7-7-7-24</td><td>1.5V</td><td>•</td><td>•</td><td>•</td></t<>                                                                                                    | GEIL     | GVP34GB1333C7DC    |      | DS        | -          | •                 | 7-7-7-24 | 1.5V     | •                    | •          | •       |
| Hynix         HMT 125UGTFR8A-H9         2GB         DS         Hynix         HSTC1G83TFRH9A         1.35V(low<br>voltage)         ·         ·           Hynix         HMT351U6BFR8C-H9         4GB         DS         Hynix         HSTC2G83BFRH9C         ·         ·         ·         ·         ·         ·         ·         ·         ·         ·         ·         ·         ·         ·         ·         ·         ·         ·         ·         ·         ·         ·         ·         ·         ·         ·         ·         ·         ·         ·         ·         ·         ·         ·         ·         ·         ·         ·         ·         ·         ·         ·         ·         ·         ·         ·         ·         ·         ·         ·         ·         ·         ·         ·         ·         ·         ·         ·         ·         ·         ·         ·         ·         ·         ·         ·         ·         ·         ·         ·         ·         ·         ·         ·         ·         ·         ·         ·         ·         ·         ·         ·         ·         ·         ·         ·                                                                                                    | Hynix    |                    | 1GB  | SS        | Hynix      | H5TC1G83TFRH9A    | -        |          | •                    | •          | •       |
| NIIIX         INDIT 2000 FFBACHD         200         DS         Nyllix         FIOL Class Friends         voltage         voltage           Hynix         HMT351 UBBFRBCHB         4GB         DS         Hynix         HST02683BFRH9C         -         -         -         -           KINGMAX         FLFEBSF-CBKPS CAES         2GB         SS         KINGMAX         KKGBFNWBFGNX-27A         -         -         -         -           KINGMAX         FLFEBSF-CBKIP ANES         2GB         SS         KINGMAX         KKGBFNWBFGNX-26A         -         -         -         -         -         -         -         -         -         -         -         -         -         -         -         -         -         -         -         -         -         -         -         -         -         -         -         -         -         -         -         -         -         -         -         -         -         -         -         -         -         -         -         -         -         -         -         -         -         -         -         -         -         -         -         -         -         -         -         -                                                                                                    | Hynix    | HMT325U6BFR8C-H9   | 2GB  | SS        | Hynix      | H5TQ2G83BFRH9C    | -        | -        | •                    | •          | •       |
| KINGMAX       FLF045F-B6KL9 NAES       1GB       SS       KINGMAX       KKB8FNWBFCNX-27A       -       -       -       -       -       -       -       -       -       -       -       -       -       -       -       -       -       -       -       -       -       -       -       -       -       -       -       -       -       -       -       -       -       -       -       -       -       -       -       -       -       -       -       -       -       -       -       -       -       -       -       -       -       -       -       -       -       -       -       -       -       -       -       -       -       -       -       -       -       -       -       -       -       -       -       -       -       -       -       -       -       -       -       -       -       -       -       -       -       -       -       -       -       -       -       -       -       -       -       -       -       -       -       -       -       -       -       -       -       -                                                                                                    | Hynix    | HMT125U6TFR8A-H9   | 2GB  | DS        | Hynix      | H5TC1G83TFRH9A    | -        |          | •                    | •          | •       |
| KINGMAX       FLFEBF-C8KF9 CAES       2GB       SS       KINGMAX       KFC8FMLXF-DXX-15A       -       -       -       -       -       -       -       -       -       -       -       -       -       -       -       -       -       -       -       -       -       -       -       -       -       -       -       -       -       -       -       -       -       -       -       -       -       -       -       -       -       -       -       -       -       -       -       -       -       -       -       -       -       -       -       -       -       -       -       -       -       -       -       -       -       -       -       -       -       -       -       -       -       -       -       -       -       -       -       -       -       -       -       -       -       -       -       -       -       -       -       -       -       -       -       -       -       -       -       -       -       -       -       -       -       -       -       -       -       -                                                                                                    | /        |                    |      |           | /          |                   |          |          |                      |            | •       |
| KINGMAX       FLFEBSF-C8KL9 NAES       2GB       SS       KINGMAX       KFC9FNLXF-DXX-15A       -       -       -       -       -       -       -       -       -       -       -       -       -       -       -       -       -       -       -       -       -       -       -       -       -       -       -       -       -       -       -       -       -       -       -       -       -       -       -       -       -       -       -       -       -       -       -       -       -       -       -       -       -       -       -       -       -       -       -       -       -       -       -       -       -       -       -       -       -       -       -       -       -       -       -       -       -       -       -       -       -       -       -       -       -       -       -       -       -       -       -       -       -       -       -       -       -       -       -       -       -       -       -       -       -       -       -       -       -       -                                                                                                    |          |                    |      |           |            |                   |          |          |                      |            | •       |
| KINGMAX       FLFEBF-C8KM9 NAES       2GB       SS       KINGMAX       KFC9FNUKF-BXX-15A       -       -       -       -       -       -       -       -       -       -       -       -       -       -       -       -       -       -       -       -       -       -       -       -       -       -       -       -       -       -       -       -       -       -       -       -       -       -       -       -       -       -       -       -       -       -       -       -       -       -       -       -       -       -       -       -       -       -       -       -       -       -       -       -       -       -       -       -       -       -       -       -       -       -       -       -       -       -       -       -       -       -       -       -       -       -       -       -       -       -       -       -       -       -       -       -       -       -       -       -       -       -       -       -       -       -       -       -       -       -                                                                                                    |          |                    |      |           |            |                   |          |          |                      |            | ÷       |
| KINGAX       FLFEBSF-BKL9 NEES       2GB       DS       KINGMAX       KKR9FNW9FCNX-26A       -       -       -       -       -       -       -       -       -       -       -       -       -       -       -       -       -       -       -       -       -       -       -       -       -       -       -       -       -       -       -       -       -       -       -       -       -       -       -       -       -       -       -       -       -       -       -       -       -       -       -       -       -       -       -       -       -       -       -       -       -       -       -       -       -       -       -       -       -       -       -       -       -       -       -       -       -       -       -       -       -       -       -       -       -       -       -       -       -       -       -       -       -       -       -       -       -       -       -       -       -       -       -       -       -       -       -       -       -       - <t< td=""><td></td><td></td><td></td><td></td><td></td><td></td><td></td><td></td><td></td><td></td><td>· ·</td></t<>                                                                                                    |          |                    |      |           |            |                   |          |          |                      |            | · ·     |
| KINGMAX         FLFF65F-C8KL9 NEES         4GB         DS         KINGMAX         KFC8FNLXF-DXX-15A         -         -         ·         ·         ·         ·         ·         ·         ·         ·         ·         ·         ·         ·         ·         ·         ·         ·         ·         ·         ·         ·         ·         ·         ·         ·         ·         ·         ·         ·         ·         ·         ·         ·         ·         ·         ·         ·         ·         ·         ·         ·         ·         ·         ·         ·         ·         ·         ·         ·         ·         ·         ·         ·         ·         ·         ·         ·         ·         ·         ·         ·         ·         ·         ·         ·         ·         ·         ·         ·         ·         ·         ·         ·         ·         ·         ·         ·         ·         ·         ·         ·         ·         ·         ·         ·         ·         ·         ·         ·         ·         ·         ·         ·         ·         ·        ·         ·                                                                                                    |          |                    |      |           |            |                   |          | -        | •                    | •          | •       |
| KINGSTON         KVP1333D3<br>N9//G (low profile)         1GB         SS         ELPIDA         J108BDBG-DJ-F         9         1.5V         ·         ·           KINGSTON         KVP1333D3<br>N9//G (low profile)         2GB         SS         Hynix         H5TQ2G83AFRH9C         9         ·         ·         ·         ·         ·         ·         ·         ·         ·         ·         ·         ·         ·         ·         ·         ·         ·         ·         ·         ·         ·         ·         ·         ·         ·         ·         ·         ·         ·         ·         ·         ·         ·         ·         ·         ·         ·         ·         ·         ·         ·         ·         ·         ·         ·         ·         ·         ·         ·         ·         ·         ·         ·         ·         ·         ·         ·         ·         ·         ·         ·         ·         ·         ·         ·         ·         ·         ·         ·         ·         ·         ·         ·         ·         ·         ·         ·         ·         ·         ·         ·         ·         ·                                                                                                    |          |                    |      | DS        |            |                   | -        | -        | •                    | •          | •       |
| KINGSTON         N9/G(0w profile)         TGB         SS         ELPIDA         JTUBBUBG-DJ-F         9         1.5V         ·         ·           KINGSTON         KVP1333D3         2GB         SS         Hynix         HSTQ2G(0w profile)         9         ·         ·         ·         ·           KINGSTON         KVP1333DSS         2GB         SS         Micron         IID77 D9LGK         -         1.5V         ·         ·           KINGSTON         KVP1333D3S         2GB         SS         ELPIDA         J2108BCSE-DJ-F         -         1.5V         ·         ·           KINGSTON         KVP1333D3         2GB         DS         ELPIDA         J1108BFBG-DJ-F         9         1.5V         ·         ·         ·           KINGSTON         KVP1333D3M9/2G         2GB         DS         ELPIDA         J108BDSE-DJ-F         9         1.5V         ·         ·         ·         ·         ·         ·         ·         ·         ·         ·         ·         ·         ·         ·         ·         ·         ·         ·         ·         ·         ·         ·         ·         ·         ·         ·         ·         ·         ·                                                                                                    | KINGMAX  | FLFF65F-C8KM9 NEES | 4GB  | DS        | KINGMAX    | KFC8FNMXF-BXX-15A | -        | -        | •                    | •          | •       |
| KINGSTON         N9/2G(low profile)         2GB         SS         Hynix         H512/2G83/FHH9C         9         -         ·         ·         ·         ·         ·         ·         ·         ·         ·         ·         ·         ·         ·         ·         ·         ·         ·         ·         ·         ·         ·         ·         ·         ·         ·         ·         ·         ·         ·         ·         ·         ·         ·         ·         ·         ·         ·         ·         ·         ·         ·         ·         ·         ·         ·         ·         ·         ·         ·         ·         ·         ·         ·         ·         ·         ·         ·         ·         ·         ·         ·         ·         ·         ·         ·         ·         ·         ·         ·         ·         ·         ·         ·         ·         ·         ·         ·         ·         ·         ·         ·         ·         ·         ·         ·         ·         ·         ·         ·         ·         ·         ·         ·         ·         ·         ·         ·<                                                                                                    | KINGSTON |                    | 1GB  | SS        | ELPIDA     | J1108BDBG-DJ-F    | 9        | 1.5V     | •                    | •          | •       |
| KINGSTON         KVPI1333D3<br>899/2G-SP(low profile)         2GB         SS         ELPIDA         J2108BCSE-DJ-F         -         1.5V         ·         ·           KINGSTON         KVPI1333D3<br>N9/2G (low profile)         2GB         DS         ELPIDA         J1108BFBG-DJ-F         9         1.5V         ·         ·           KINGSTON         KVPI1333D3N9/2G         2GB         DS         KTC         D1288JPNDPLD9U         9         1.5V         ·         ·           KINGSTON         KVPI1333D3N9/2G         2GB         DS         ELPIDA         J1108BDSE-DJ-F         9         1.5V         ·         ·           KINGSTON         KVPI1333D3N9/2G         2GB         DS         KTC         D128JEMFNGD9U         -         1.5V         ·         ·         ·           KINGSTON         KVP1333DN9/2G         2GB         DS         KTC         D128JENFPGD9U         -         1.5V         ·         ·         ·         ·         ·         ·         ·         ·         ·         ·         ·         ·         ·         ·         ·         ·         ·         ·         ·         ·         ·         ·         ·         ·         ·         ·         ·         · <td>KINGSTON</td> <td></td> <td>2GB</td> <td>SS</td> <td>Hynix</td> <td>H5TQ2G83AFRH9C</td> <td>9</td> <td></td> <td>•</td> <td>•</td> <td>•</td>                                                                                                    | KINGSTON |                    | 2GB  | SS        | Hynix      | H5TQ2G83AFRH9C    | 9        |          | •                    | •          | •       |
| KINGSTON         8N92G-SP(low profile)         2GB         SS         ELPIDA         J2108BCSE-DJ-F         -         1.5V         ·         ·         ·           KINGSTON         KVP1333D3         2GB         DS         ELPIDA         J1108BFBG-DJ-F         9         1.5V         ·         ·         ·         ·         ·         ·         ·         ·         ·         ·         ·         ·         ·         ·         ·         ·         ·         ·         ·         ·         ·         ·         ·         ·         ·         ·         ·         ·         ·         ·         ·         ·         ·         ·         ·         ·         ·         ·         ·         ·         ·         ·         ·         ·         ·         ·         ·         ·         ·         ·         ·         ·         ·         ·         ·         ·         ·         ·         ·         ·         ·         ·         ·         ·         ·         ·         ·         ·         ·         ·         ·         ·         ·         ·         ·         ·         ·         ·         ·         ·         ·         ·                                                                                                    | KINGSTON |                    | 2GB  | SS        | Micron     | IID77 D9LGK       | -        | 1.5V     | •                    | •          | •       |
| KINGSTON         N9/2G (low profile)         2GB         DS         ELPIDA         J108BPG-DJ-F         9         1.5V         ·         ·         ·         ·         ·         ·         ·         ·         ·         ·         ·         ·         ·         ·         ·         ·         ·         ·         ·         ·         ·         ·         ·         ·         ·         ·         ·         ·         ·         ·         ·         ·         ·         ·         ·         ·         ·         ·         ·         ·         ·         ·         ·         ·         ·         ·         ·         ·         ·         ·         ·         ·         ·         ·         ·         ·         ·         ·         ·         ·         ·         ·         ·         ·         ·         ·         ·         ·         ·         ·         ·         ·         ·         ·         ·         ·         ·         ·         ·         ·         ·         ·         ·         ·         ·         ·         ·         ·         ·         ·         ·         ·         ·         ·         ·         ·                                                                                                    | KINGSTON |                    | 2GB  | SS        | ELPIDA     | J2108BCSE-DJ-F    | -        | 1.5V     | •                    | •          | •       |
| KINGSTON         KVF1332D3N9/2G         2GB         DS         ELPIDA         J1108BDSE-DJ-F         9         1.5V         ·         ·           KINGSTON         KVF1333D3         2GB         DS         KTC         D1288JEMFNGD9U         -         1.5V         ·         ·           KINGSTON         KVF1333D3         2GB         DS         KTC         D1288JEMFNGD9U         -         1.5V         ·         ·           KINGSTON         KVF1333D3N9/2G         2GB         DS         KINGSTON         D1288JESFPGD9U         -         1.5V         ·         ·           KINGSTON         KVF1333D3N9/2G         2GB         DS         KINGSTON         D1288JESFPGD9U         -         1.5V         ·         ·           KINGSTON         KHX1333C0         2GB         DS         -         -         7         1.65V         ·         ·         ·           KINGSTON         KHX1333C0         (2x 2GB)         DS         -         -         7         1.65V         ·         ·         ·         ·         ·         ·         ·         ·         ·         ·         ·         ·         ·         ·         ·         ·         ·         · <td< td=""><td></td><td></td><td></td><td></td><td></td><td></td><td></td><td></td><td>•</td><td>•</td><td>•</td></td<>                                                                                                    |          |                    |      |           |            |                   |          |          | •                    | •          | •       |
| KINGSTON         KVR1333D3<br>N9/26-SP(low profile)         2GB         DS         KTC         D1288JEMFNGD9U         -         1.5V         ·         ·           KINGSTON         KVP1333D3N9/2G-<br>SP(low profile)         2GB         DS         KINGSTON         D1288JPSFPGD9U         -         1.5V         ·         ·         ·         ·         ·         ·         ·         ·         ·         ·         ·         ·         ·         ·         ·         ·         ·         ·         ·         ·         ·         ·         ·         ·         ·         ·         ·         ·         ·         ·         ·         ·         ·         ·         ·         ·         ·         ·         ·         ·         ·         ·         ·         ·         ·         ·         ·         ·         ·         ·         ·         ·         ·         ·         ·         ·         ·         ·         ·         ·         ·         ·         ·         ·         ·         ·         ·         ·         ·         ·         ·         ·         ·         ·         ·         ·         ·         ·         ·         ·         ·         ·<                                                                                                    |          |                    |      |           |            |                   |          |          |                      |            | ·       |
| NB/26-SP(0W profile)         2GB         DS         KINGSTON         N2/26-SP(0W profile)         2GB         DS         KINGSTON         D1288JPSFPGD9U         -         1.5V         ·         ·           KINGSTON         KHY1333C7         4GB         DS         -         -         7         1.65V         ·         ·         ·         ·         ·         ·         ·         ·         ·         ·         ·         ·         ·         ·         ·         ·         ·         ·         ·         ·         ·         ·         ·         ·         ·         ·         ·         ·         ·         ·         ·         ·         ·         ·         ·         ·         ·         ·         ·         ·         ·         ·         ·         ·         ·         ·         ·         ·         ·         ·         ·         ·         ·         ·         ·         ·         ·         ·         ·         ·         ·         ·         ·         ·         ·         ·         ·         ·         ·         ·         ·         ·         ·         ·         ·         ·         ·         ·         ·         ·                                                                                                    |          | KVR1333D3          |      |           |            |                   | -        |          |                      |            |         |
| KINGSTON         KHX1333C7<br>DSK2/4GX(XMP)         4GB<br>(2 x 2GB)<br>4GR<br>(2 x 2GB)         DS         -         7         1.65V         .         .           KINGSTON         KKX332OD3UKZ/<br>4GX(XMP)         4GB<br>(2 x 2GB)         DS         -         -         7         1.65V         .         .           KINGSTON         KKV1333OD<br>3N9/4G(low profile)         4GB         DS         ELPIDA         J2108BCSE-DJ-F         9         1.5V         .         .           KINGSTON         KVP1333D         4GB         DS         ELPIDA         J2108BCSE-DJ-F         9         1.5V         .         .           KINGSTON         KVP1333DN9/4G         4GB         DS         ELPIDA         J2108BCSE-DJ-F         -         1.5V         .         .           KINGSTON         KVP1333DN9/4G         4GB         DS         KINC         D2568JENCNGD9U         .         1.5V         .         .           KINGSTON         KVP1333DN9/4G         4GB         DS         Hynix         H5T02G83AFR         .         .         .         .         .         .         .         .         .         .         .         .         .         .         .         .         .         .         .                                                                                                    |          | KVR1333D3N9/2G-    |      |           |            |                   | -        |          | •                    |            |         |
| KINGSTON         KHX133C9D3UK2/<br>(AQX(XMP)         4GB<br>(2 x 2GB)         DS         -         9         XMP<br>1.25V           KINGSTON         KVR1333D<br>3N94G(dow profile)<br>3N94G(dow profile)         4GB         DS         ELPIDA         J2108BCSE-DJ-F         9         1.5V         -         -           KINGSTON         KVR1333D<br>3N94G(dow profile)         4GB         DS         ELPIDA         J2108BCSE-DJ-F         9         1.5V         -         -           KINGSTON         KVR1333DN94G         4GB         DS         KTC         D2568JENCNGD9U         -         1.5V         -         -           KINGSTON         KVR1333DN94G         4GB         DS         Hyrix         H57Q2683AFR         -         -         -         -         -         -         -         -         -         -         -         -         -         -         -         -         -         -         -         -         -         -         -         -         -         -         -         -         -         -         -         -         -         -         -         -         -         -         -         -         -         -         -         -         -         - <t< td=""><td>KINGSTON</td><td>KHX1333C7</td><td></td><td>DS</td><td>-</td><td>-</td><td>7</td><td>1.65V</td><td></td><td></td><td></td></t<>                                                                                                    | KINGSTON | KHX1333C7          |      | DS        | -          | -                 | 7        | 1.65V    |                      |            |         |
| KINGSTON         KVPI 3330<br>3N9/4G (low profile)         4GB         DS         ELPIDA         J2108BCSE-DJ-F         9         1.5V         •         •           KINGSTON         KVR1333D<br>3N9/4G (low profile)         4GB         DS         ELPIDA         J2108BCSE-DJ-F         9         1.5V         •         •           KINGSTON         KVR1333D         4GB         DS         KIC         D2568JENCNGDPU         •         1.5V         •         •           KINGSTON         KVR1333D3N9/4G         4GB         DS         KTC         D2568JENCNGDPU         •         •         •         •           KINGSTON         KVR1333D3N9/4G         4GB         DS         KINGSTON         D568JENCPGD9U         •         1.5V         •         •           KINGSTON         KVR1333D3N9/4G-<br>SP(low profile)         4GB         DS         KINGSTON         D2568JENCPGD9U         •         1.5V         •         •           Micron         MT4JTF12864A2-<br>1GAD1         1GB         SS         Micron         OJD12D9LGQ         •         •         •         •           Micron         MT8JTF12864A2-<br>1G4F1         1GB         SS         Micron         9F22D9KPT         9         •         •         •                                                                                                    | KINGSTON | KHX1333C9D3UK2/    | 4GB  | DS        | -          | -                 | 9        |          | •                    |            |         |
| KINGSTON         KVP13330<br>3N9/4G(low profile)         4GB         DS         ELPIDA         J2108BCSE-DJ-F         -         1.5V         -         -           KINGSTON         KVP1333D3N9/4G         4GB         DS         KTC         D2568JENCNGD9U         -         1.5V         -         -           KINGSTON         KVP1333D3N9/4G         4GB         DS         Hynix         H5TQ2683AFR         -         -         -         -         -         -         -         -         -         -         -         -         -         -         -         -         -         -         -         -         -         -         -         -         -         -         -         -         -         -         -         -         -         -         -         -         -         -         -         -         -         -         -         -         -         -         -         -         -         -         -         -         -         -         -         -         -         -         -         -         -         -         -         -         -         -         -         -         -         -         -         -                                                                                                    | KINGSTON | KVR1333D           |      | DS        | ELPIDA     | J2108BCSE-DJ-F    | 9        |          | •                    |            |         |
| KINGSTON         KVPI333D3N9/4G         4GB         DS         KTC         D2568JENCNGD9U         -         1.5V         ·         ·           KINGSTON         KVPI333D3N9/4G         4GB         DS         Hynix         H5TQ2G83AFR         ·         ·         ·         ·         ·           KINGSTON         KVPI333D3N9/4G         4GB         DS         Hynix         H5TQ2G83AFR         ·         ·         ·         ·         ·           KINGSTON         KVPI333D3N9/4G         4GB         DS         KINGSTON         D2568JENCPGD9U         ·         1.5V         ·         ·           Micron         MT4JTF12864AZ-<br>1GAF1         1GB         SS         Micron         OJD12D9LGQ         -         ·         ·         ·           Micron         MT8JTF12864AZ-<br>1G4F1         1GB         SS         Micron         9F22D9KPT         9         ·         ·         ·                                                                                                    | KINGSTON | KVR1333D           | 4GB  | DS        | ELPIDA     | J2108BCSE-DJ-F    | -        | 1.5V     | •                    | •          |         |
| KINGSTON         KVR1333D3N9/4G         4GB         DS         Hymix         H5TQ2G83AFR         -         -         ·         ·           KINGSTON         KVR1333D3N9/4G         4GB         DS         KINGSTON         D2568JENCPGD9U         1.5V         ·         ·           Micron         M14JTF12864AZ-<br>1G4F1         1GB         SS         Micron         OJD12D9LGQ         -         ·         ·         ·           Micron         MT8JTF12864AZ-<br>1G4F1         1GB         SS         Micron         9FF22D9KPT         9         ·         ·         ·                                                                                                    | KINGSTON |                    | 4GB  | DS        | KTC        | D2568JENCNGD9U    | -        | 1.5V     | •                    | •          | •       |
| Kinds TON         SP(low profile)         4GB         DS         Kinds TON         D2508JENCPGD90         -         1.5V         ·         ·         ·         ·         ·         ·         ·         ·         ·         ·         ·         ·         ·         ·         ·         ·         ·         ·         ·         ·         ·         ·         ·         ·         ·         ·         ·         ·         ·         ·         ·         ·         ·         ·         ·         ·         ·         ·         ·         ·         ·         ·         ·         ·         ·         ·         ·         ·         ·         ·         ·         ·         ·         ·         ·         ·         ·         ·         ·         ·         ·         ·         ·         ·         ·         ·         ·         ·         ·         ·         ·         ·         ·         ·         ·         ·         ·         ·         ·         ·         ·         ·         ·         ·         ·         ·         ·         ·         ·         ·         ·         ·         ·         ·         ·         · <t< td=""><td></td><td></td><td>4GB</td><td></td><td></td><td></td><td>-</td><td>-</td><td>•</td><td>•</td><td>•</td></t<>                                                                                                    |          |                    | 4GB  |           |            |                   | -        | -        | •                    | •          | •       |
| Micron         MT4JTF12864AZ-<br>1G4D1         1GB         SS         Micron         OJD12D9LGQ         -         ·         ·         ·         ·         ·         ·         ·         ·         ·         ·         ·         ·         ·         ·         ·         ·         ·         ·         ·         ·         ·         ·         ·         ·         ·         ·         ·         ·         ·         ·         ·         ·         ·         ·         ·         ·         ·         ·         ·         ·         ·         ·         ·         ·         ·         ·         ·         ·         ·         ·         ·         ·         ·         ·         ·         ·         ·         ·         ·         ·         ·         ·         ·         ·         ·         ·         ·         ·         ·         ·         ·         ·         ·         ·         ·         ·         ·         ·         ·         ·         ·         ·         ·         ·         ·         ·         ·         ·         ·         ·         ·         ·         ·         ·         ·         ·         ·         ·                                                                                                    | KINGSTON |                    | 4GB  | DS        | KINGSTON   | D2568JENCPGD9U    | -        | 1.5V     | •                    | •          | •       |
| MICRON 1G4F1 1GB SS MICRON 9FF22D9KP1 9 - · · ·                                                                                                    | Micron   | MT4JTF12864AZ-     | 1GB  | SS        | Micron     | OJD12D9LGQ        | -        | -        | •                    | •          | •       |
|                                                                                                    | Micron   |                    | 1GB  | SS        | Micron     | 9FF22D9KPT        | 9        | -        | •                    | •          | ·       |

| Vendors              | Part No.                         | Size            | SS/<br>DS | Chip Brand      | Chip NO.                      | Timing   | Voltage | DIMM so<br>(Optiona | ocket suppo<br>al) | ort     |
|----------------------|----------------------------------|-----------------|-----------|-----------------|-------------------------------|----------|---------|---------------------|--------------------|---------|
|                      |                                  |                 | DS        |                 |                               | Ĩ        |         | 1 DIMM              | 2 DIMMs            | 4 DIMMs |
| Micron               | MT8JTF25664AZ-<br>1G4D1          | 2GB             | SS        | Micron          | OJD12D9LGK                    | -        | -       | •                   | •                  | •       |
| Micron               | MT8JTF25664AZ-<br>1G4M1          | 2GB             | SS        | MICRON          | IJM22 D9PFJ                   | -        | -       | •                   | •                  | •       |
| Micron               | MT16JTF25664AZ-<br>1G4F1         | 2GB             | DS        | Micron          | 9KF27D9KPT                    | 9        | -       | •                   | •                  | •       |
| Micron               | MT16JTF51264AZ-<br>1G4D1         | 4GB             | DS        | Micron          | OLD22D9LGK                    | -        | -       | •                   | •                  | •       |
| NANYA                | NT4GC64B8HG0NF-<br>CG            | 4GB             | DS        | NANYA           | NT5CB256M8GN-CG               | -        | -       | •                   | •                  |         |
| PSC                  | AL7F8G73F-DJ2                    | 1GB             | SS        | PSC             | A3P1GF3FGF                    |          |         | •                   | •                  |         |
| PSC                  | AL8F8G73F-DJ2                    | 2GB             | DS        | PSC             | A3P1GF3FGF                    |          |         | •                   | •                  |         |
| SAMSUNG              | M378B2873FHS-CH9                 | 1GB             | SS        | SAMSUNG         | K4B1G0846F                    |          |         |                     |                    |         |
| SAMSUNG              | M378B5773DH0-CH9                 | 2GB             | SS        | SAMSUNG         | K4B2G0846D                    |          |         |                     |                    |         |
| SAMSUNG              | M378B5673FH0-CH9                 | 2GB             | DS        | SAMSUNG         | K4B1G0846F                    |          | -       | •                   |                    |         |
| SAMSUNG              |                                  | 4GB             | DS        |                 | K4B2G0846C                    | •        | •       |                     | •                  |         |
|                      | M378B5273CH0-CH9                 | -               |           | SAMSUNG         |                               | •        | •       | · ·                 |                    | •       |
| SAMSUNG              | M378B1G73AH0-CH9                 | 8GB             | DS        | SAMSUNG         | K4B4G0846A-HCH9               | -        | -       | •                   | -                  |         |
| Super Talent         | W1333UA1GH                       | 1GB             | SS        | Hynix           | H5TQ1G83TFR                   | 9        | •       | •                   | •                  | •       |
| Super Talent         | W1333UX2G8(XMP)                  | 2GB<br>(2x 1GB) | SS        | -               | -                             | 8        | -       | •                   | ·                  |         |
| Super Talent         | W1333UB2GS                       | 2GB             | DS        | SAMSUNG         | K4B1G0846F                    | 9        |         | •                   | •                  | •       |
| Super Talent         | W1333UB4GS                       | 4GB             | DS        | SAMSUNG         | K4B2G0846C                    |          |         | •                   | •                  | •       |
| Super Talent         | W1333UX6GM                       | 6GB<br>(3x 2GB) | DS        | Micron          | 0BF27D9KPT                    | 9-9-9-24 | 1.5V    | •                   | •                  |         |
| Transcend            | JM1333KLN-2G                     | 2GB             | SS        | Micron          | 0YD77D9LGK                    |          | -       | •                   | •                  | •       |
| Transcend            | JM1333KLN-2G                     | 2GB             | SS        |                 | H5TQ2G83BZRH9C                | -        | -       |                     | •                  |         |
| Transcend            |                                  |                 | DS        | Hynix           | TK243PDF3                     | •        | -       |                     |                    |         |
|                      | JM1333KLU-2G                     | 2GB             |           | Transcend       |                               | •        | •       | •                   | •                  | •       |
| Transcend<br>Century | TS256MLK64V3U<br>PC3-10600 DDR3  | 2GB<br>1GB      | DS<br>SS  | Micron<br>NANYA | 9GF27D9KPT<br>NT5CB128M8DN-CF |          | -       | •                   | •                  |         |
| Elixir               | -1333 9-9-9<br>M2F2G64CB88D7N-CG | 2GB             | SS        | Elixir          | N2CB2G80DN-CG                 |          |         |                     |                    | •       |
| Elixir               | M2F2G64CB88G7N-CG                | 2GB             | SS        | Elixir          | N2CB2G80GN-CG                 |          |         |                     |                    |         |
|                      | M2F4G64CB8HB5N-                  |                 |           |                 |                               |          |         |                     |                    |         |
| Elixir               | CG                               | 4GB             | DS        | Elixir          | N2CB2G80BN-CG                 | -        | -       | •                   | •                  | ·       |
| Elixir               | M2F4G64CB8HD5N-<br>CG            | 4GB             | DS        | Elixir          | N2CB2G80DN-CG                 | -        | -       | •                   | •                  |         |
| KINGSHARE            | KSRPCD313332G                    | 2GB             | DS        | PATRIOT         | PM128M8D385-15                | •        | •       | •                   | •                  | •       |
| KINGSTEK             | KSTD3PC-10600                    | 2GB             | SS        | MICRON          | PE911-125E                    | -        | -       | •                   | •                  |         |
| Kingtiger            | 2GB DIMM PC3-10666               | 2GB             | DS        | SAMSUNG         | SEC 904 HCH9<br>K4B1G0846D    |          | -       | •                   | •                  | •       |
| MARKVI<br>SION       | BMD32048M<br>1333C9-1123         | 2GB             | DS        | MARKVI<br>SION  | M3D1288P-13                   | -        | -       | •                   | •                  | •       |
| MARKVI<br>SION       | BMD34096M<br>1333C9-1124         | 4GB             | DS        | MARKVI          | M3D2568E-13                   |          | -       | •                   | •                  | •       |
| PATRIOT              | PSD31G13332H                     | 1GB             | DS        | -               | -                             | 9        |         | •                   |                    |         |
| PATRIOT              | PSD31G13332                      | 1GB             | DS        | -<br>PATRIOT    | -<br>PM64M8D38U-15            | -        |         |                     |                    |         |
| PATRIOT              | PSD32G13332H                     | 2GB             | DS        | Anior           | - 1004100000-13               |          |         |                     | •                  | •       |
| RAMAXEL              | RMR1870ED48                      | 2GB<br>2GB      | DS        | ELPIDA          | J1108BDBG-DJ-F                | _        | -       | •                   |                    | •       |
| BAMAXEL              | E8F-1333<br>RMR1870EC58          | 4GB             | DS        | FLPIDA          | J2108BCSE-DJ-F                |          |         |                     | •                  |         |
| NAWAAEL              | E9F-1333                         | -               |           |                 | 32100D03E-DJ-F                |          | -       | •                   | ·                  |         |
| Ridata               | C304627CB1AG22Fe                 | 2GB             | DS        | Ridata          | N/A                           | 9        |         | •                   | •                  | •       |
| Ridata               | E304459CB1AG32Cf                 | 4GB             | DS        | RIDATA          | N/A                           | 9        | -       | •                   | •                  | •       |
| SILICON              | SP001GBLTU133S01                 | 1GB             | SS        | NANYA           | NT5CB128M8AN-CG               | 9        | -       | •                   | •                  | •       |
| SILICON              | SP001GBLTU133S02                 | 1GB             | SS        | Elixir          | N2CB1680AN-C6                 | 9        | -       | •                   | •                  | •       |
| SILICON              | SP002GBLTU133S02                 | 2GB             | DS        | Elixir          | N2CB1680AN-C6                 | 9        | -       | •                   |                    |         |
| POWER<br>TAKEMS      | TMS1GB364D081-                   | 1GB             | ss        |                 |                               | 7-7-7-20 | 1.5V    |                     |                    |         |
| TAKEMS               | 107EY<br>TMS1GB364D081-          | 1GB             | SS        | -               | -                             |          |         |                     |                    |         |
|                      | 138EY<br>TMS2GB364D081-          |                 |           | -               | -                             | 8-8-8-24 | 1.5V    | •                   | •                  |         |
| TAKEMS               | 107EY<br>TMS2GB364D081-          | 2GB             | DS        | -               | -                             | 7-7-7-20 | 1.5V    | •                   | •                  |         |
| TAKEMS               | 138EY                            | 2GB             | DS        | -               | •                             | 8-8-8-24 | 1.5V    | •                   | •                  |         |
| TAKEMS               | TMS2GB364D082-<br>138EW          | 2GB             | DS        | -               | •                             | 8-8-8-24 | 1.5V    | •                   | •                  |         |
| UMAX                 | E41302GP0-73BDB                  | 2GB             | DS        | UMAX            | U2S24D30TP-13                 | -        | -       | •                   | •                  | •       |
| WINTEC               | 3WVS31333-2G-CNR                 | 2GB             | DS        | AMPO            | AM3420803-13H                 |          | -       | •                   | •                  | •       |

# P8Z77-V LX2 Motherboard Qualified Vendors Lists (QVL) DDR3 1066MHz capability

| Vendors   | Part No.                        | Size | SS/ | Chip<br>Brand | Chip NO.           | Timing | Voltage            | DIMM socket support (Optional) |         |         |  |
|-----------|---------------------------------|------|-----|---------------|--------------------|--------|--------------------|--------------------------------|---------|---------|--|
| venuors   | Part NO.                        | Size | DS  | Brand         | Chip NO.           | mining | vonage             | 1 DIMM                         | 2 DIMMs | 4 DIMMs |  |
| Crucial   | CT12864BA1067.8FF               | 1GB  | SS  | Micron        | 9GF22D9KPT         | 7      | -                  | •                              | •       | •       |  |
| Crucial   | CT25664BA1067.16FF              | 2GB  | DS  | Micron        | 9HF22D9KPT         | 7      | -                  | •                              | •       | •       |  |
| ELPIDA    | EBJ10UE8EDF0-AE-F               | 1GB  | SS  | ELPIDA        | J1108EDSE-DJ-F     | -      | 1.35V(low voltage) | •                              | •       | •       |  |
| ELPIDA    | EBJ21UE8EDF0-AE-F               | 2GB  | DS  | ELPIDA        | J1108EDSE-DJ-F     | -      | 1.35V(low voltage) | •                              | •       | •       |  |
| KINGSTON  | KVR1066D3N7/1G (low<br>profile) | 1GB  | SS  | ELPIDA        | J1108BFSE-DJ-F     | 7      | 1.5V               | •                              | •       | •       |  |
| KINGSTON  | KVR1066D3N7/2G                  | 2GB  | DS  | ELPIDA        | J1108BDSE-DJ-F     | 7      | 1.5V               | •                              | •       | •       |  |
| KINGSTON  | KVR1066D3N7/4G                  | 4GB  | DS  | Hynix         | H5TQ2G83AFR        | 7      | 1.5V               | •                              | •       | •       |  |
| Micron    | MT8JTF12864AZ-<br>1G1F1         | 1GB  | SS  | Micron        | 9GF22D9KPT         | 7      | -                  | •                              | •       | •       |  |
| Micron    | MT16JTF25664AZ-<br>1G1F1        | 2GB  | DS  | Micron        | 9HF22D9KPT         | 7      | -                  | •                              | •       | •       |  |
| Kingtiger | 2GB DIMM PC3-8500               | 2GB  | DS  | Hynix         | H5TQ1G83AFP<br>G7C | -      | -                  | •                              | •       | ·       |  |

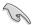

#### Side(s): SS - Single-sided DS - Double-sided DIMM support:

- 1 DIMM: Supports one (1) module inserted into any slot as Single-channel memory configuration. We suggest that you install the module into A2 slot.
- 2 DIMMs: Supports two (2) modules inserted into either the blue slots or the black slots as one pair of Dual-channel memory configuration. We suggest that you install the modules into slots A2 and B2 for better compatibility.
- 4 DIMMs: Supports four (4) modules inserted into both the blue and black slots as two pairs of Dual-channel memory configuration.

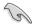

- ASUS exclusively provides hyper DIMM support function.
- Hyper DIMM support is subject to the physical characteristics of individual CPUs. Load the X.M.P. or D.O.C.P. settings in the BIOS for the hyper DIMM support.
- Visit the ASUS website for the latest QVL.

## 1.2.4 Expansion slots

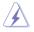

Unplug the power cord before adding or removing expansion cards. Failure to do so may cause you physical injury and damage motherboard components.

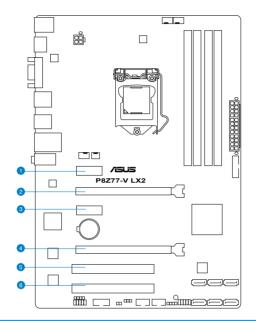

| Slot No. | Slot Description                             |
|----------|----------------------------------------------|
| 1        | PCle 2.0 x1_1 slot                           |
| 2        | PCIe 3.0/2.0 x16_1 slot [blue] (at 16x mode) |
| 3        | PCle 2.0 x1_2 slot                           |
| 4        | PCle 2.0 x16_2 slot [black] (at 4x mode)     |
| 5        | PCI slot_1                                   |
| 6        | PCI slot_2                                   |

| VGA configuration    | PCI Express operating mode        |                |
|----------------------|-----------------------------------|----------------|
|                      | PCle 2.0 x16_1                    | PCle 2.0 x16_2 |
| Single VGA/PCle card | x16<br>(Recommend for single VGA) | N/A            |
| Dual VGA/PCle card   | x16                               | x4             |

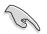

- In single VGA card mode, use the PCIe 3.0/2.0 x16\_1 slot (blue) for a PCI Express x16 graphics card to get better performance.
- In CrossFireX<sup>™</sup> mode, use the PCle 3.0/2.0 x16\_1 and PCle 2.0 x16\_2 slots for PCl Express x16 graphics cards to get better performance.
- We recommend that you provide sufficient power when running CrossFireX<sup>™</sup> mode.
- Connect a chassis fan to the motherboard connector labeled CHA\_FAN1/2 when using multiple graphics cards for better thermal environment.

#### IRQ assignments for this motherboard

|                  | Α      | В      | С      | D      | E | F | G      | Н      |
|------------------|--------|--------|--------|--------|---|---|--------|--------|
| IGD              | shared | -      | -      | -      | - | - | -      | -      |
| Audio Controller | -      | -      | -      | -      | - | - | shared |        |
| EHCI Controller  | -      | -      | -      | -      |   | - | -      | shared |
| XHCI Controller  | shared | -      | -      | -      | - |   | -      | -      |
| SATA Controller  | -      | -      | -      | shared |   | - | -      | -      |
| PCIEX16_1        | shared | -      | -      | -      | - | - | -      | -      |
| PCIEX16_2        | shared | -      | -      | -      | - | - | -      | -      |
| PCIEX1_1         | -      | -      | shared | -      | - | - | -      | -      |
| PCIEX1_2         | -      | -      | -      | shared | - | - | -      | -      |
| RTL8111F         | shared | _      | _      | _      | _ | - | _      | -      |
| PCI Slot 1       | -      | shared | -      | -      | - | - | _      | -      |
| PCI Slot 2       | _      | _      | shared | _      | - | - | _      | -      |

### 1.2.5 Jumpers

#### Clear RTC RAM (CLRTC)

This jumper allows you to clear the Real Time Clock (RTC) RAM in CMOS. You can clear the CMOS memory of date, time, and system setup parameters by erasing the CMOS RTC RAM data. The onboard button cell battery powers the RAM data in CMOS, which include system setup information such as system passwords.

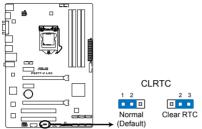

P8Z77-V LX2 Clear RTC RAM

To erase the RTC RAM:

- 1. Turn OFF the computer and unplug the power cord.
- Move the jumper cap from pins 1-2 (default) to pins 2-3. Keep the cap on pins 2-3 for about 5~10 seconds, then move the cap back to pins 1-2.
- 3. Plug the power cord and turn ON the computer.
- 4. Hold down the **<Del>** key during the boot process and enter BIOS setup to reenter data.

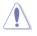

Except when clearing the RTC RAM, never remove the cap on CLRTC jumper default position. Removing the cap will cause system boot failure!

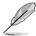

- If the steps above do not help, remove the onboard battery and move the jumper again to clear the CMOS RTC RAM data. After clearing the CMOS, reinstall the battery.
- You do not need to clear the RTC when the system hangs due to overclocking. For system failure due to overclocking, use the CPU Parameter Recall (C.P.R) feature. Shut down and reboot the system so the BIOS can automatically reset parameter settings to default values.

## 1.2.6 Onboard LED

#### 1. Standby Power LED

The motherboard comes with a standby power LED that lights up to indicate that the system is ON, in sleep mode, or in soft-off mode. This is a reminder that you should shut down the system and unplug the power cable before removing or plugging in any motherboard component. The illustration below shows the location of the onboard LED.

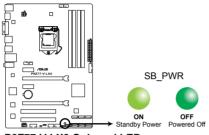

P8Z77-V LX2 Onboard LED

### 1.2.7 Internal connectors

#### 1. Serial port connector (10-1 pin COM1)

This connector is for a serial (COM) port. Connect the serial port module cable to this connector, then install the module to a slot opening at the back of the system chassis.

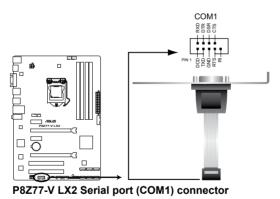

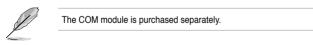

#### 2. Intel® Z77 Serial ATA 6.0 Gb/s connectors (7-pin SATA6G\_1/2 [gray])

These connectors connect to Serial ATA 6.0 Gb/s hard disk drives via Serial ATA 6.0 Gb/s signal cables.

If you installed Serial ATA hard disk drives, you can create a RAID 0, 1, 5, and 10 configuration with the Intel® Rapid Storage Technology through the onboard Intel® Z77 chipset.

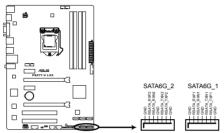

P8Z77-V LX2 SATA 6.0Gb/s connectors

- These connectors are set to [AHCI Mode] by default. If you intend to create a Serial ATA RAID set using these connectors, set the SATA Mode item in the BIOS to [RAID Mode]. Refer to section 3.5.3 SATA Configuration for details.
- Before creating a RAID set, refer to Chapter 5 RAID Support or the manual bundled in the motherboard support DVD.
- When using NCQ, set the SATA Mode in the BIOS to [AHCI Mode]. Refer to section 3.5.3 SATA Configuration for details.
- You must install Windows® XP Service Pack 3 or later versions before using Serial ATA hard disk drives. The Serial ATA RAID feature is available only if you are using Windows® XP SP3 or later versions.

#### 3. USB 2.0 connectors (10-1 pin USB56, USB78)

These connectors are for USB 2.0 ports. Connect the USB module cable to any of these connectors, then install the module to a slot opening at the back of the system chassis. These USB connectors comply with USB 2.0 specification that supports up to 480 Mbps connection speed.

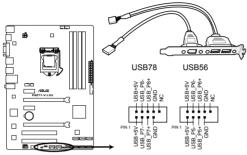

P8Z77-V LX2 USB2.0 connectors

Never connect a 1394 cable to the USB connectors. Doing so will damage the motherboard!

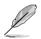

The USB module cable is purchased separately.

#### 4. Front panel audio connector (10-1 pin AAFP)

This connector is for a chassis-mounted front panel audio I/O module that supports either HD Audio or legacy AC`97 audio standard. Connect one end of the front panel audio I/O module cable to this connector.

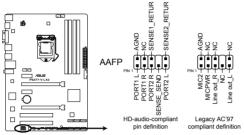

P8Z77-V LX2 Front panel audio connector

- We recommend that you connect a high-definition front panel audio module to this connector to avail of the motherboard's high-definition audio capability.
- If you want to connect a high-definition front panel audio module to this connector, set the Front Panel Select item in the BIOS setup to [HD Audio]; if you want to connect an AC'97 front panel audio module to this connector, set the item to [AC 97]. By default, this connector is set to [HD]. Refer to 3.5.6 Onboard Devices Configuration for details.

#### 5. Digital audio connector (4-1 pin SPDIF\_OUT)

This connector is for an additional Sony/Philips Digital Interface (S/PDIF) port. Connect the S/PDIF Out module cable to this connector, then install the module to a slot opening at the back of the system chassis.

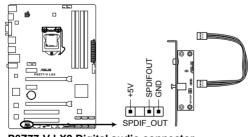

#### P8Z77-V LX2 Digital audio connector

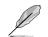

The S/PDIF module is purchased separately.

### 6. CPU, chassis, and power fan connectors

### (4-pin CPU\_FAN, 4-pin CHA\_FAN1/2; 3-pin PWR\_FAN)

Connect the fan cables to the fan connectors on the motherboard, ensuring that the black wire of each cable matches the ground pin of the connector.

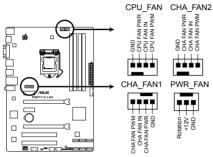

P8Z77-V LX2 Fan connectors

Do not forget to connect the fan cables to the fan connectors. Insufficient air flow inside the system may damage the motherboard components. These are not jumpers! Do not place jumper caps on the fan connectors!

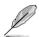

The CPU\_FAN connector supports the CPU fan of maximum 1A (12 W) fan power.

### 7. USB 3.0 connector (20-1 pin USB3\_34)

These connectors are for the additional USB 3.0 ports, and complies with the USB 3.0 specificaton that supports up to 480 MBps connection speed. If the USB 3.0 front panel cable is available from your system chassis, with this USB 3.0 connector, you can have a front panel USB 3.0 solution.

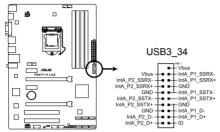

P8Z77-V LX2 USB3.0 Front panel connector

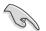

You can connect the ASUS front panel USB 3.0 bracket to this connector to obtain the front panel USB 3.0 solution.

### 8. Intel® Z77 Serial ATA 3.0 Gb/s connectors (7-pin SATA3G\_1-4 [blue])

These connectors connect to Serial ATA 3.0 Gb/s hard disk drives and optical disc drives via Serial ATA 3.0 Gb/s signal cables.

If you installed Serial ATA hard disk drives, you can create a RAID 0, 1, 5, and 10 configuration with the Intel® Rapid Storage Technology through the onboard Intel® Z77 chipset.

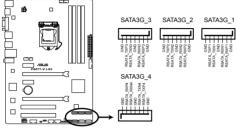

P8Z77-V LX2 SATA 3.0Gb/s connectors

- S
- These connectors are set to [AHCI Mode] by default. If you intend to create a Serial ATA RAID set using these connectors, set the SATA Mode item in the BIOS to [RAID Mode]. Refer to section 3.5.3 SATA Configuration for details.
- When using NCQ, please check the SATA Mode in the BIOS is [AHCI Mode]. Refer to 3.5.3 SATA Configuration for details.
- You must install Windows® XP Service Pack 3 or later versions before using Serial ATA hard disk drives. The Serial ATA RAID feature is available only if you are using Windows® XP SP3 or later versions.
- Before creating a RAID set, refer to Chapter 5 RAID Support or the manual bundled in the motherboard support DVD.

### 9. ATX power connectors (24-pin EATXPWR; 4-pin EATX12V)

These connectors are for ATX power supply plugs. The power supply plugs are designed to fit these connectors in only one orientation. Find the proper orientation and push down firmly until the connectors completely fit.

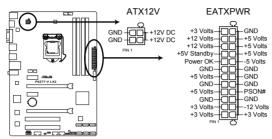

P8Z77-V LX2 ATX power connectors

- For a fully configured system, we recommend that you use a power supply unit (PSU) that complies with ATX 12 V Specification 2.0 (or later version) and provides a minimum power of 450 W.
- Do not forget to connect the 4-pin EATX12 V power plug; otherwise, the system will not boot.
- We recommend that you use a PSU with higher power output when configuring a system with more power-consuming devices. The system may become unstable or may not boot up if the power is inadequate.
- If you are uncertain about the minimum power supply requirement for your system, refer to the Recommended Power Supply Wattage Calculator at http://support.asus. com/PowerSupplyCalculator/PSCalculator.aspx?SLanguage=en-us for details.

### 11. System panel connector (10-1 pin PANEL)

This connector supports several chassis-mounted functions.

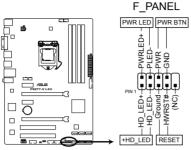

P8Z77-V LX2 System panel connector

### System power LED (2-pin PLED)

This 2-pin connector is for the system power LED. Connect the chassis power LED cable to this connector. The system power LED lights up when you turn on the system power, and blinks when the system is in sleep mode.

### Hard disk drive activity LED (2-pin +HDLED)

This 2-pin connector is for the HDD Activity LED. Connect the HDD Activity LED cable to this connector. The LED lights up or flashes when data is read from or written to the HDD.

### Power/Soft-off button (2-pin PWRBTN)

This 2-pin connector is for the system power button.

### Reset button (2-pin RESET)

This 2-pin connector is for the chassis-mounted reset button for system reboot without turning off the system power.

### 12. Direct connector (2-pin DRCT)

This connector is for the chassis-mounted button that supports the DirectKey function. Connect the button cable that supports DirectKey, from the chassis to this connector on the motherboard.

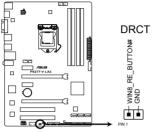

P8Z77-V LX2 DRCT connector

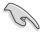

Ensure that your chassis comes with the button cable that supports the DirectKey feature. Refer to the technical documentation that came with the chassis for details.

### 13. Speaker connector (4- pin SPEAKER)

This 4-pin connector is for the chassis-mounted system warning speaker. The speaker allows you to hear system beeps and warnings.

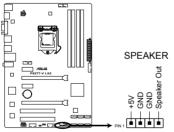

P8Z77-V LX2 Speaker Out connector

# **Basic Installation**

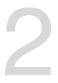

# 2.1 Building your PC system

# 2.1.1 Motherboard installation

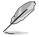

# The diagrams in this section are for reference only. The motherboard layout may vary with models, but the installation steps are the same for all models.

1. Install the I/O Shield to the chassis rear I/O panel.

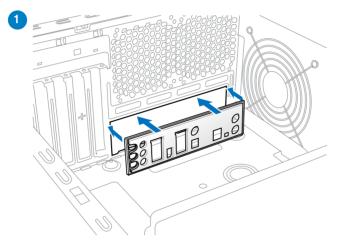

2. Place the motherboard into the chassis, ensuring that its rear I/O ports are aligned to the chassis' rear I/O panel.

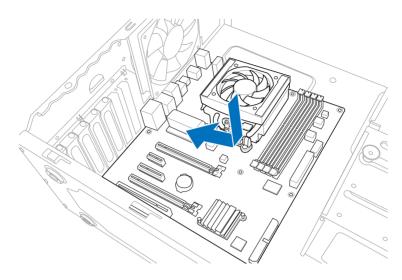

 Place six screws into the holes indicated by circles to secure the motherboard to the chassis.

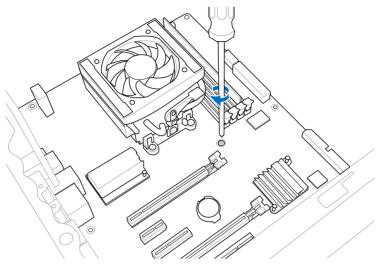

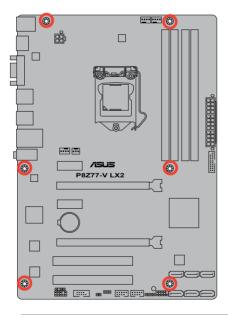

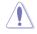

DO NOT overtighten the screws! Doing so can damage the motherboard.

# 2.1.2 CPU installation

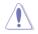

The LGA1156 CPU is incompatible with the LGA1155 socket. DO NOT install a LGA1156 CPU on the LGA1155 socket.

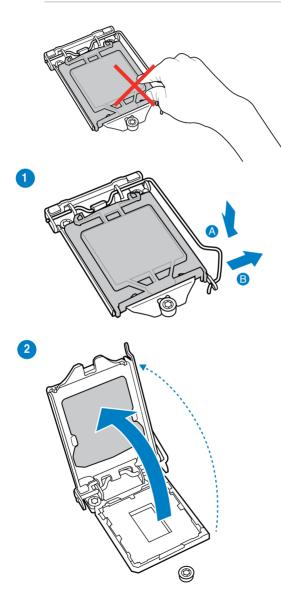

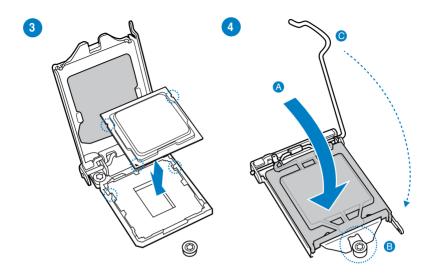

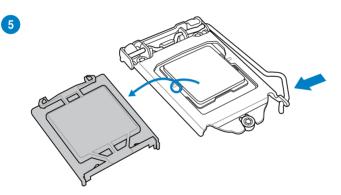

## 2.1.3 CPU heatsink and fan assembly installation

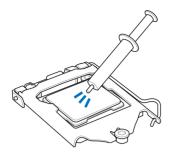

Apply the Thermal Interface Material to the CPU heatsink and CPU before you install the heatsink and fan if necessary.

To install the CPU heatsink and fan assembly

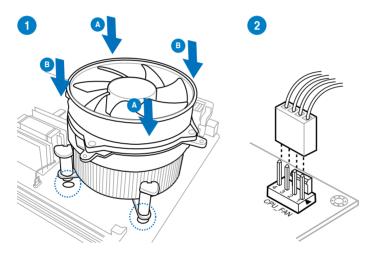

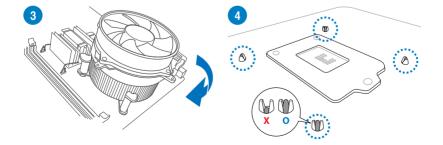

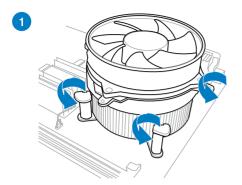

To uninstall the CPU heatsink and fan assembly

# 

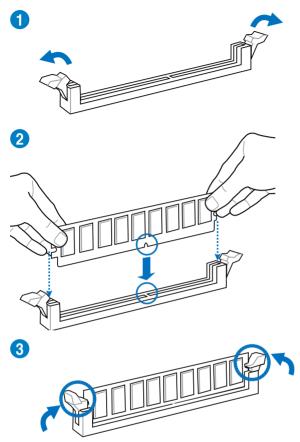

To remove a DIMM

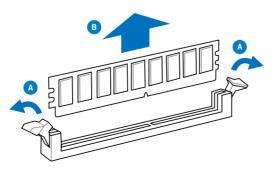

2.1.5 ATX Power connection

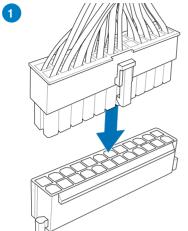

2

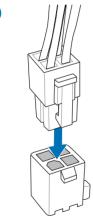

# 2.1.6 SATA device connection

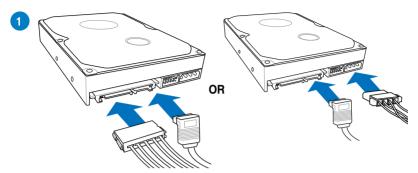

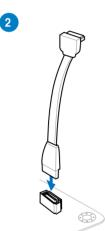

# 2.1.7 Expansion Card installation

To install PCIe x16 cards

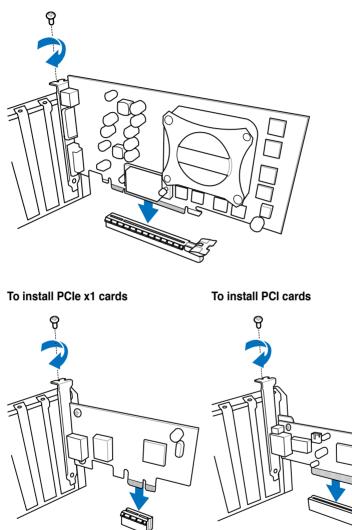

# 2.2 Motherboard rear and audio connections

2.2.1 Rear I/O connection

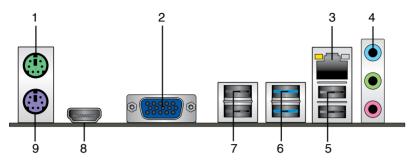

| Rear panel connectors                   |                          |  |
|-----------------------------------------|--------------------------|--|
| 1. PS/2 Mouse port                      | 6. USB 3.0 ports 1 and 2 |  |
| 2. Video Graphics Adapter (VGA) port    | 7. USB 2.0 ports 3 and 4 |  |
| 3. Intel <sup>®</sup> LAN (RJ-45) port* | 8. HDMI port             |  |
| 4. Audio I/O ports**                    | 9. PS/2 Keyboard port    |  |
| 5. USB 2.0 ports 1 and 2                |                          |  |

\* and \*\*: Refer to the tables on the next page for LAN port LED and audio port definitions.

- Due to USB 3.0 controller limitations, USB 3.0 devices can only be used under a Windows<sup>®</sup> OS environment and after USB 3.0 driver installation.
- USB 3.0 devices can only be used for data storage.
- We strong recommend that you connect USB 3.0 devices to USB 3.0 ports for a faster and better performance from your USB 3.0 devices.
- This motherboard comes with multiple VGA outputs that feature desktop extension on two monitors. You can connect two monitors to the onboard VGA and HDMI ports.

### \* LAN ports LED indications

| Activity Link | LED           | Speed LED |                     | ACT/LINK<br>LED | SPEED<br>LED |
|---------------|---------------|-----------|---------------------|-----------------|--------------|
| Status        | Description   | Status    | Description         |                 |              |
| OFF           | No link       | OFF       | 10 Mbps connection  |                 |              |
| ORANGE        | Linked        | ORANGE    | 100 Mbps connection |                 |              |
| BLINKING      | Data activity | GREEN     | 1 Gbps connection   | LAN             | port         |

### \*\*\* Audio 2, 4, 6, or 8-channel configuration

| Ports      | Headset<br>2-channel | 4-channel         | 6-channel            | 8-channel            |
|------------|----------------------|-------------------|----------------------|----------------------|
| Light Blue | Line In              | Rear Speaker Out  | Rear Speaker<br>Out  | Rear Speaker<br>Out  |
| Lime       | Line Out             | Front Speaker Out | Front Speaker<br>Out | Front Speaker<br>Out |
| Pink       | Mic In               | Mic In            | Bass/Center          | Bass/Center          |
| Lime       | -                    | -                 | -                    | Side Speaker Out     |

# 2.2.2 Audio I/O connections

Audio I/O ports

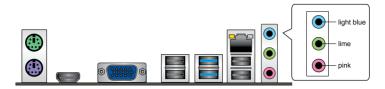

**Connect to Headphone and Mic** 

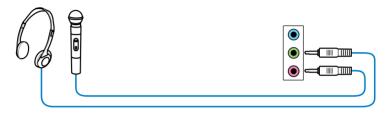

### **Connect to Stereo Speakers**

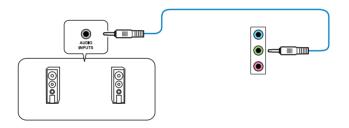

### **Connect to 2.1 channel Speakers**

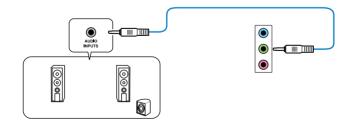

### Connect to 4.1 channel Speakers

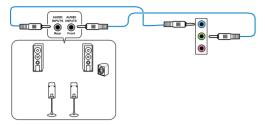

Connect to 5.1 channel Speakers

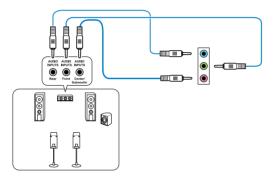

### **Connect to 7.1 channel Speakers**

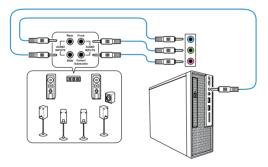

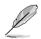

Connect the rear speaker to the gray port when using the DTS UltraPC II feature.

# 2.3 Starting up for the first time

- 1. After making all the connections, replace the system case cover.
- 2. Ensure that all switches are off.
- 3. Connect the power cord to the power connector at the back of the system chassis.
- 4. Connect the power cord to a power outlet that is equipped with a surge protector.
- 5. Turn on the devices in the following order:
  - a. Monitor
  - b. External SCSI devices (starting with the last device on the chain)
  - c. System power
- 6. After applying power, the system power LED on the system front panel case lights up. For systems with ATX power supplies, the system LED lights up when you press the ATX power button. If your monitor complies with the "green" standards or if it has a "power standby" feature, the monitor LED may light up or change from orange to green after the system LED turns on.

The system then runs the power-on self tests (POST). While the tests are running, the BIOS beeps (refer to the BIOS beep codes table) or additional messages appear on the screen. If you do not see anything within 30 seconds from the time you turned on the power, the system may have failed a power-on test. Check the jumper settings and connections or call your retailer for assistance.

| BIOS Beep                                                               | Description                                                        |
|-------------------------------------------------------------------------|--------------------------------------------------------------------|
| One short beep                                                          | VGA detected<br>Quick boot set to disabled<br>No keyboard detected |
| One continuous beep followed by two short beeps then a pause (repeated) | No memory detected                                                 |
| One continuous beep followed by three short beeps                       | No VGA detected                                                    |
| One continuous beep followed by four short beeps                        | Hardware component failure                                         |

7. At power on, hold down the <Delete> key to enter the BIOS Setup. Follow the instructions in Chapter 3.

# 2.4 Turning off the computer

While the system is ON, press the power button for less than four seconds to put the system on sleep mode or soft-off mode, depending on the BIOS setting. Press the power switch for more than four seconds to let the system enter the soft-off mode regardless of the BIOS setting.

# **BIOS setup**

# 3

# 3.1 Knowing BIOS

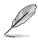

The new ASUS UEFI BIOS is a Unified Extensible Interface that complies with UEFI architecture, offering a user-friendly interface that goes beyond the traditional keyboardonly BIOS controls to enable a more flexible and convenient mouse input. You can easily navigate the new UEFI BIOS with the same smoothness as your operating system. The term "BIOS" in this user manual refers to "UEFI BIOS" unless otherwise specified.

BIOS (Basic Input and Output System) stores system hardware settings such as storage device configuration, overclocking settings, advanced power management, and boot device configuration that are needed for system startup in the motherboard CMOS. In normal circumstances, the default BIOS settings apply to most conditions to ensure optimal performance. **DO NOT change the default BIOS settings** except in the following circumstances:

- An error message appears on the screen during the system bootup and requests you to run the BIOS Setup.
- You have installed a new system component that requires further BIOS settings or update.

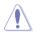

Inappropriate BIOS settings may result to instability or boot failure. We strongly recommend that you change the BIOS settings only with the help of a trained service personnel.

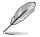

When downloading or updating the BIOS file, rename it as **P8Z77VLX2.CAP** for this motherboard.

# 3.2 BIOS setup program

Use the BIOS Setup to update the BIOS or configure its parameters. The BIOS screen include navigation keys and brief onscreen help to guide you in using the BIOS Setup program.

### **Entering BIOS at startup**

To enter BIOS Setup at startup:

 Press <Delete> during the Power-On Self Test (POST). If you do not press <Delete>, POST continues with its routines.

### **Entering BIOS Setup after POST**

To enter BIOS Setup after POST:

- Press <Ctrl>+<Alt>+<Delete> simultaneously.
- · Press the reset button on the system chassis.
- Press the power button to turn the system off then back on. Do this option only if you
  failed to enter BIOS Setup using the first two options.

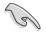

- The BIOS setup screens shown in this section are for reference purposes only, and may not exactly match what you see on your screen.
- Ensure that a USB mouse is connected to your motherboard if you want to use the mouse to control the BIOS setup program.
- If the system becomes unstable after changing any BIOS setting, load the default settings to ensure system compatibility and stability. Select the Load Optimized Defaults item under the Exit menu or press hotkey <F5>. See section 3.9 Exit Menu for details.
- If the system fails to boot after changing any BIOS setting, try to clear the CMOS and reset the motherboard to the default value. See section 1.2.5 Jumpers for information on how to erase the RTC RAM via the Clear CMOS button.
- The BIOS setup program does not support the bluetooth devices.

### **BIOS** menu screen

The BIOS Setup program can be used under two modes: **EZ Mode** and **Advanced Mode**. You can change modes from the **Exit** menu or from the **Exit/Advanced Mode** screen.

# 3.2.1 EZ Mode

By default, the EZ Mode screen appears when you enter the BIOS setup program. The EZ Mode provides you an overview of the basic system information, and allows you to select the display language, system performance mode and boot device priority. To access the Advanced Mode, click Exit/Advanced Mode, then select **Advanced Mode**.

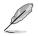

The default screen for entering the BIOS setup program can be changed. Refer to the **Setup Mode** item in section **3.7 Boot memu** for details.

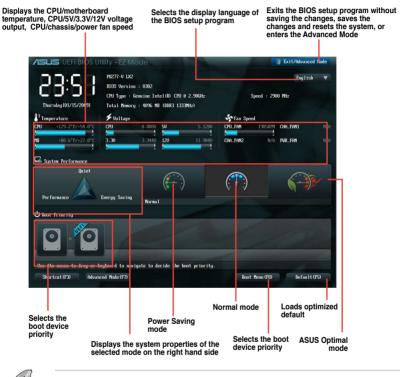

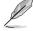

The boot device options vary depending on the devices you installed to the system.

 The Boot Menu(F8) button is available only when the boot device is installed to the system.

# 3.2.2 Advanced Mode

The Advanced Mode provides advanced options for experienced end-users to configure the BIOS settings. The figure below shows an example of the Advanced Mode. Refer to the following sections for the detailed configurations.

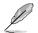

To access the Advanced Mode, click Exit, then select Advanced Mode.

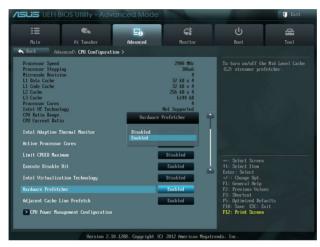

### Menu bar

The menu bar on top of the screen has the following main items:

| Main       | For changing the basic system configuration                                         |
|------------|-------------------------------------------------------------------------------------|
| Ai Tweaker | For changing the overclocking settings                                              |
| Advanced   | For changing the advanced system settings                                           |
| Monitor    | For displaying the system temperature, power status, and changing the fan settings. |
| Boot       | For changing the system boot configuration                                          |
| Tool       | For configuring options for special functions                                       |
| Exit       | For selecting the exit options and loading default settings                         |

### Menu items

The highlighted item on the menu bar displays the specific items for that menu. For example, selecting **Main** shows the Main menu items.

The other items (Ai Tweaker, Advanced, Monitor, Boot, Tool, and Exit) on the menu bar have their respective menu items.

### **Back button**

This button appears when entering a submenu. Press <Esc> or use the USB mouse to click this button to return to the previous menu screen.

### Submenu items

A greater than sign (>) before each item on any menu screen means that the item has a submenu. To display the submenu, select the item and press <Enter>.

### Pop-up window

Select a menu item and press <Enter> to display a pop-up window with the configuration options for that item.

### Scroll bar

A scroll bar appears on the right side of a menu screen when there are items that do not fit on the screen. Press the Up/Down arrow keys or <Page Up> / <Page Down> keys to display the other items on the screen.

### **Navigation keys**

At the bottom right corner of the menu screen are the navigation keys for the BIOS setup program. Use the navigation keys to select items in the menu and change the settings.

### **General help**

At the top right corner of the menu screen is a brief description of the selected item. Use <F12> key to capture the BIOS screen and save it to the removable storage device.

### **Configuration fields**

These fields show the values for the menu items. If an item is user-configurable, you can change the value of the field opposite the item. You cannot select an item that is not user-configurable.

A configurable field is highlighted when selected. To change the value of a field, select it and press <Enter> to display a list of options.

# 3.3 Main menu

The Main menu screen appears when you enter the Advanced Mode of the BIOS Setup program. The Main menu provides you an overview of the basic system information, and allows you to set the system date, time, language, and security settings.

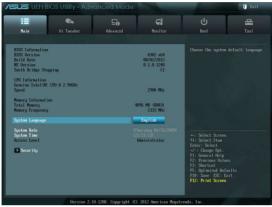

# Security

The Security menu items allow you to change the system security settings.

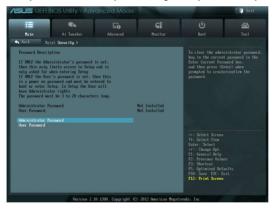

- Ľ
- If you have forgotten your BIOS password, erase the CMOS Real Time Clock (RTC) RAM to clear the BIOS password. See section **1.2.5 Jumpers** for information on how to erase the RTC RAM.
- The Administrator or User Password items on top of the screen show the default
   Not Installed. After you set a password, these items show Installed.

### Administrator Password

If you have set an administrator password, we recommend that you enter the administrator password for accessing the system. Otherwise, you might be able to see or change only selected fields in the BIOS setup program.

### To set an administrator password:

- 1. Select the Administrator Password item and press <Enter>.
- 2. From the Create New Password box, key in a password, then press < Enter>.
- 3. Confirm the password when prompted.

### To change an administrator password:

- 1. Select the Administrator Password item and press <Enter>.
- 2. From the Enter Current Password box, key in the current password, then press <Enter>.
- 3. From the Create New Password box, key in a new password, then press <Enter>.
- 4. Confirm the password when prompted.

To clear the administrator password, follow the same steps as in changing an administrator password, but press <Enter> when prompted to create/confirm the password. After you clear the password, the **Administrator Password** item on top of the screen shows **Not Installed**.

### **User Password**

If you have set a user password, you must enter the user password for accessing the system. The User Password item on top of the screen shows the default Not Installed. After you set a password, this item shows Installed.

### To set a user password:

- 1. Select the User Password item and press <Enter>.
- 2. From the Create New Password box, key in a password, then press < Enter>.
- 3. Confirm the password when prompted.

### To change a user password:

- 1. Select the User Password item and press <Enter>.
- From the Enter Current Password box, key in the current password, then press <Enter>.
- 3. From the Create New Password box, key in a new password, then press < Enter>.
- 4. Confirm the password when prompted.

To clear the user password, follow the same steps as in changing a user password, but press <Enter> when prompted to create/confirm the password. After you clear the password, the **User Password** item on top of the screen shows **Not Installed**.

# 3.4 Ai Tweaker menu

The Ai Tweaker menu items allow you to configure overclocking-related items.

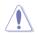

Be cautious when changing the settings of the Ai Tweaker menu items. Incorrect field values can cause the system to malfunction.

The configuration options for this section vary depending on the CPU and DIMM model you installed on the motherboard.

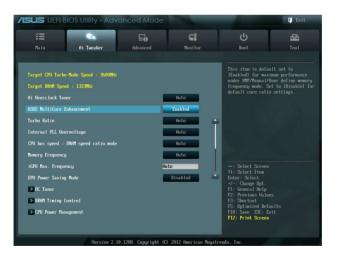

### Ai Overclock Tuner [Auto]

Allows you to select the CPU overclocking options to achieve the desired CPU internal frequency. Select any of these preset overclocking configuration options:

[Auto] Loads the optimal settings for the system.

[Manual] Allows you to individually set overclocking parameters.

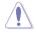

The following item appears only when you set the Ai Overclocking Tuner to [Manual].

### BCLK/PCIE Frequency [XXX]

Allows you to adjust the CPU and VGA frequency to enhance the system performance. Use the <+> and <-> keys to adjust the value. You can also key in the desired value using the numeric keypad. The values range from 80.0MHz to 300.0MHz.

### ASUS MultiCore Enhancement [Enabled]

[Enabled] Default set to [Enabled] for maximum performance under XMP/Manual/ User-defined memory frequency mode.

[Disabled] Allows you to set to default core ratio settings.

### Turbo Ratio [Auto]

Allows you to set the CPU ratio automatically or manually.

[Auto] Sets all Turbo Ratio to Intel<sup>®</sup> CPU default settings automatically.

[Manual] Allows you to set Turbo Ratio settings for each core.

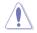

The following item appears only when you set the Turbo Ratio to [Manual].

### Ratio Synchronizing Control [Enabled]

This item appears only when you set the **Ratio Synchronizing Control** item to [Disabled].

### 1-Core Ratio Limit [Auto]

This item appears only when you set both the Turbo Ratio and Ratio Mode item to [By Per Core]. Use the <+> and <-> keys to adjust the value.

### 2-/3-/4-Core Ratio Limit [Auto]

This item appears only when you set the **Turbo Ratio** item to [By Per Core] and **Ratio Mode** item to [Synchromization]. Use the <+> and <-> keys to adjust the value.

### Internal PLL Overvoltage [Auto]

Allows you to set the Internal PLL Overvoltage. Configuration options: [Auto] [Enabled] [Disabled].

### CPU bus speed : DRAM speed ratio mode [Auto]

Allows you to set the CPU bus speed to DRAM speed ratio mode.

| [Auto]    | DRAM speed is set to the optimized settings.             |
|-----------|----------------------------------------------------------|
| [100:133] | The CPU bus speed to DRAM speed ratio is set to 100:133. |
| [100:100] | The CPU bus speed to DRAM speed ratio is set to 100:100. |

### **Memory Frequency [Auto]**

Allows you to set the memory operating frequency. The configuration options vary with the **BCLK/PCIE Frequency** item settings. Configuration options: [Auto] [DDR3-800MHz] [DDR3-1066MHz] [DDR3-1333MHz] [DDR3-1400MHz] [DDR3-1600MHz] [DDR3-1800MHz] [DDR3-1866MHz] [DDR3-2000MHz] [DDR3-2133MHz] [DDR3-2200MHz] [DDR3-2400MHz] [DDR3-2600MHz] [DDR3-2666MHz] [DDR3-2800MHz]

### iGPU Max. Frequency [Auto]

Allows you to set the iGPU maximum frequency. The values range from xxxxMHz (by CPU) to 3000MHz with a 50MHz interval. Use <+>/<-> to adjust the value.

### EPU Power Saving Mode [Disabled]

Allows you to enable or disable the EPU power saving function.Configuration options: [Disabled] [Enabled]

### OC Tuner

OC Tuner automatically overclocks the frequency and voltage of CPU and DRAM for enhancing the system performance. Configuration options: [OK] [Cancel]

### **DRAM Timing Control**

The sub-items in this menu allow you to set the DRAM timing control features. Use the <+> and <-> keys to adjust the value. To restore the default setting, type [auto] using the keyboard and press the <Enter> key.

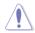

Changing the values in this menu may cause the system to become unstable! If this happens, revert to the default settings.

### **CPU Power Management**

The sub-items in this menu allow you to set the CPU ratio and features.

### CPU Ratio [Auto]

Allows you to manually adjust the maximum non-turbo CPU ratio. Use <+> and <-> keys to adjust the value. The valid value ranges vary according to your CPU model.

### Enhanced Intel SpeedStep Technology [Enabled]

Allows you to enable or disable the Enhanced Intel<sup>®</sup> SpeedStep Technology (EIST). [Disabled] Disables this function.

[Enabled] The operating system dynamically adjusts the processor voltage and core frequency which may result in decreased average consumption and decreased average heat production.

### Turbo Mode [Enabled]

This item appears only when you set the EIST item to [Enabled].

[Enabled] Allows processor cores to run faster than marked frequency in specific conditions.

[Disabled] Disables this function.

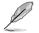

The following three items appear only when you set both the **EIST** and **Turbo Mode** items to [Enabled].

### Long Duration Power Limit [Auto]

Use the <+> and <-> keys to adjust the value.

### Long Duration Maintained [Auto]

Use the <+> and <-> keys to adjust the value.

### Short Duration Power Limit [Auto]

Use the <+> and <-> keys to adjust the value.

### Primary Plane Current Limit [Auto]

Maximum instantaneous current allowed at any given time for CPU cores Use <+> and <-> key to adjust the value at 0.125A increment.

### Secondary Plane Current Limit [Auto]

Maximum instantaneous current allowed at any given time for Internal Graphics cores Use <+> and <-> key to adjust the value at 0.125A increment.

### **DIGI+ VRM**

### CPU Load-Line Calibration [Auto]

Load-line is defined by Intel VRM spec and affects CPU voltage. The CPU working voltage will decrease proportionally to CPU loading. Higher value gets a higher voltage and better overclocking performance, but increases the CPU and VRM thermal. This item allows you to adjust the voltage range from the following percentages to boost the system performance: 0% (Regular), 25% (Medium), 50% (High), 75% (Ultra High) and 100% (Extreme).

Configuration options: [Auto] [Regular] [Medium] [High] [Ultra High] [Extreme]

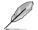

The actual performance boost may vary depending on your CPU specification.

### CPU Fixed Frequency [xxx]

Frequency switching affects the VRM transient response and the thermal component. Higher frequency gets quicker transient response. Use the <+> and <-> keys to adjust the value. The values range from 200k Hz to 350k Hz with a 50k Hz interval.

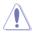

DO NOT remove the thermal module when switching to Manual Mode. The thermal conditions should be monitored.

### CPU Power Phase Control [Standard]

Allows you to control the power phase based on the CPU's demands. Configuration options: [Standard] [Optimized] [Extreme] [Manual Adjustment]

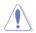

DO NOT remove the thermal module when switching to Extreme and Manual Mode. The thermal conditions should be monitored.

### CPU Power Duty Control [T.Probe]

DIGI + VRM Duty control adjusts the current and thermal conditions of every component's phase. Configuration options:

[T. Probe]: Select to maintain the VRM thermal balance.

[Extreme]: Select to maintain the current VRM balance.

### CPU Current Capability [100%]

Allows you to configure the total power range, and extends the overclocking frequency range simultaneously. Configuration options: [100%] [110%] [120%] [130%] [140%]

### iGPU Load-line Calibration [Auto]

Allows you to set the iGPU Load-line Calibration. Configuration options: [Auto] [Regular] [High] [Extreme]

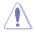

The actual performance boost may vary depending on your CPU configuration.

### iGPU Current Capability [100%]

Allows you to set the iGPU Current Capability. Configuration options: [100%] [110%] [120%] [130%]

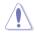

DO NOT remove the thermal module while changing the DIGI+ VRM related parrameters . The thermal conditions should be monitored.

### CPU Voltage [Offset Mode]

[Manual Mode] Allows you to set a fixed CPU voltage.

[Offset Mode] Allows you to set the Offset voltage.

### CPU Offset Mode Sign [+]

This item appears only when you set the CPU Voltage item to [Offset Mode].

[+] [–] To offset the voltage by a positive value.

To offset the voltage by a negative value.

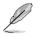

Some of the following items are adjusted by typing the desired values using the numeric keypad and press the <Enter> key. You can also use the <+> and <-> keys to adjust the value. To restore the default setting, type [auto] using the keyboard and press the <Enter> key.

### CPU Offset Voltage [Auto]

This item appears only when you set the **CPU Voltage** item to [Offset Mode] and allows you to set the Offset voltage. The values range from 0.005V to 0.635V with a 0.005V interval.

Refer to the CPU documentation before setting the CPU voltage. Setting a high voltage may damage the CPU permanently, and setting a low voltage may make the system unstable.

### iGPU Voltage [Offset Mode]

[Manual Mode] Allows you to set a fixed iGPU voltage.

[Offset Mode] Allows you to set the iGPU Offset voltage.

### iGPU Offset Voltage [Auto]

This item appears only when you set the **iGPU Voltage** item to [Offset Mode] and allows you to set the Offset voltage. The values range from 0.005 to 0.635V with a 0.005V interval.

# DRAM Voltage [Auto]

Allows you to set the DRAM voltage. The values range from 1.185V to 2.135V with a 0.005V interval.

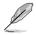

According to Intel CPU spec, DIMMs with voltage requirement over 1.65V may damage the CPU permanently. We recommend you install the DIMMs with the voltage requirement below 1.65V.

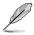

- The values of the CPU Manual Voltage, CPU Offset Voltage, iGPU Manual Voltage, iGPU Offset Voltage, DRAM Voltage, and PCH Voltage items are labeled in different color, indicating the risk levels of high voltage settings.
- The system may need better cooling system to work stably under high voltage settings.

# VCCSA Voltage [Auto]

Allows you to set the VCCSA voltage. The values range from 0.925V to 1.025V with a 0.1V interval. Configuration options: [Auto] [+0.1V]

# PCH Voltage [Auto]

Allows you to set the Platform Controller Hub volage. The values range from 0.735V to 1.685V with a 0.005V interval.

# CPU PLL Voltage [Auto]

Allows you to set the CPU and PCH PLL voltage. The values range from 1.80V to 1.90V with a 0.1V interval. Configuration options: [Auto] [+0.1V]

# **CPU Spread Spectrum [Auto]**

| [Auto]     | Automatic configuration.                |
|------------|-----------------------------------------|
| [Disabled] | Enhances the BCLK overclocking ability. |
| [Enabled]  | Sets to [Enabled] for EMI control.      |

# 3.5 Advanced menu

The Advanced menu items allow you to change the settings for the CPU and other system devices.

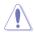

Be cautious when changing the settings of the Advanced menu items. Incorrect field values can cause the system to malfunction.

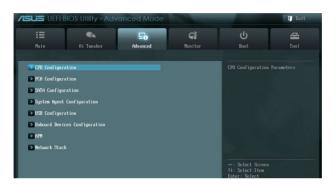

# 3.5.1 CPU Configuration

The items in this menu show the CPU-related information that the BIOS automatically detects.

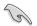

The items shown in this screen may be different due to the CPU you installed.

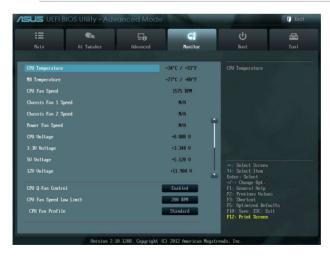

# Intel Adaptive Thermal Monitor [Enabled]

[Enabled]Enables the overheated CPU to throttle its clock speed to cool down.[Disabled]Disables the CPU thermal monitor function.

## Active Processor Cores [All]

Allows you to choose the number of CPU cores to activate in each processor package. Configuration options: [All] [1] [2] [3]

### Limit CPUID Maximum [Disabled]

[Enabled] Allows legacy operating systems to boot even without support for CPUs with extended CPUID functions.

[Disabled] Disables this function.

## Execute Disable Bit [Enabled]

[Enabled] Enables the No-Execution Page Protection Technology.

[Disabled] Forces the XD feature flag to always return to zero (0).

### Intel® Virtualization Technology [Disabled]

[Enabled] Allows a hardware platform to run multiple operating systems separately and simultaneously, enabling one system to virtually function as several systems.

[Disabled] Disables this function.

#### Hardware Prefetcher [Enabled]

[Enabled] Allows a hardware platform to run multiple operating systems separately and simultaneously, enabling one system to virtually function as several systems.

[Disabled] Disables this function.

## Adjacent Cache Line Prefetch [Enabled]

- [Enabled] Allows a hardware platform to perform adjacent cache line prefetching.
- [Disabled] Disables this function.

## **CPU Power Management Configuration**

### CPU Ratio [Auto]

Allows you to set the ratio between the CPU Core Clock and the BCLK Frequency. Use <+> and <-> keys to adjust the ratio. The valid value ranges vary according to your CPU model.

### Enhanced Intel SpeedStep Technology [Enabled]

| Allows you to enable or disable the Enhanced Intel® SpeedStep Technology (EIST). |                                              |  |
|----------------------------------------------------------------------------------|----------------------------------------------|--|
| [Disabled]                                                                       | The CPU runs at its default speed.           |  |
| [Enabled]                                                                        | The operating system controls the CPU speed. |  |

#### Turbo Mode [Enabled]

This item appears only when you set the EIST item to [Enabled] and allows you to enable or disable the Intel<sup>®</sup> Turbo Mode Technology.

[Enabled] Allows processor cores to run faster than marked frequency in specific condition.

### CPU C1E [Auto]

Allows you to enable or disable the CPU C1E.

| [Auto]     | Set this item automatically.                                     |
|------------|------------------------------------------------------------------|
| [Enabled]  | Enables the C1E support function. This item should be enabled in |
|            | order to enable the Enhanced Halt State.                         |
| [Disabled] | Disables this function.                                          |

## CPU C3 Report [Auto]

Allows you to disable or enable the CPU C3 report to OS.

- [Auto] Set this item automatically.
- [Enabled] Enables the C3 report function. This item should be enabled in order to enable the Enhanced Halt State. [Disabled] Disables this function.

#### CPU C6 Report [Auto]

Allows you to disable or enable the CPU C6 report to OS.

- [Auto] Set this item automatically.
- [Enabled] Enables the C6 report function. This item should be enabled in order to enable the Enhanced Halt State. [Disabled] Disables this function.

## Package C State Support [Auto]

Allows you to enable or disable the CPU C State support.

# 3.5.2 PCH Configuration

# High Precision Timer [Enabled]

Allows you to enable or disable the High Precision Event Timer.

Configuration options: [Enabled] [Disabled]

# Intel(R) Rapid Start Technology

# Intel(R) Rapid Start Technology [Disabled]

Allows you to enable or disable the Intel(R) Rapid Start Technology.Configuration options: [Enabled] [Disabled]

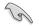

The following three items appear only when you set the Intel(R) Rapid Start Technology to [Enabled].

## Entry on S3 RTC Wake [Enabled]

Allows you to enable or disable the iFFS invocation upon S3 RTC wake. Configuration options: [Enabled] [Disabled]

### Entry After [10 Minutes]

This item appears only when you set the **Entry on S3 RTC Wake** to [Enabled] and allows you to set the RTC wake timer at S3 entry. Configuration options: [Immediately] [1 minute] [2 minute] [5 minute] [10 minute] [15 minute] [30 minute] [1 hour] [2 hours]

#### Active Page Threshold Support [Disabled]

Allows you to enable or disable the Active Page Threshold Support. Configuration options: [Enabled] [Disabled]

## Active Memory Threshold [x]

This item appears only when you set the **Active Page Threshold Support** to [Enabled] and allows you to set the Active Memory Threshold. When the partition size is larger than the Active Page Threshold size, the system will try to support the Intel(R) Rapid Start Technology. When the item is set to zero, the system automatically checks whether the partition size is enough at S3 entry. Key in the desired value using the numeric keypad.

## Intel® Smart Connect Technology

# **ISCT Configuration [Disabled]**

Allows you to enable or disable the ISCT configuration. Configuration options: [Enabled] [Disabled]

# 3.5.3 SATA Configuration

While entering Setup, the BIOS automatically detects the presence of SATA devices. The SATA Port items show **Not Present** if no SATA device is installed to the corresponding SATA port.

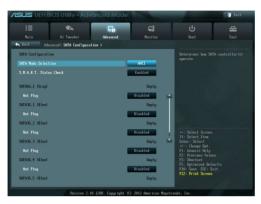

# SATA Mode Selection [AHCI]

Allows you to set the SATA configuration.

- [IDE Mode] Set to [IDE Mode] when you want to use the Serial ATA hard disk drives as Parallel ATA physical storage devices.
- [AHCI Mode] Set to [AHCI Mode] when you want the SATA hard disk drives to use the AHCI (Advanced Host Controller Interface). The AHCI allows the onboard storage driver to enable advanced Serial ATA features that increases storage performance on random workloads by allowing the drive to internally optimize the order of commands.
- [RAID Mode] Set to [RAID Mode] when you want to create a RAID configuration from the SATA hard disk drives.

# S.M.A.R.T. Status Check [Enabled]

S.M.A.R.T. (Self-Monitoring, Analysis and Reporting Technology) is a monitor system. When read/write of your hard disk errors occur, this feature allows the hard disk to report warning messages during the POST. Configuration options: [Enabled] [Disabled]

# Hot Plug [Disabled]

These items appear only when you set the **SATA mode** item to [AHCI Mode] or [RAID Mode], and allow you to enable/disable SATA Hot Plug Support. Configuration options: [Disabled] [Enabled]

# 3.5.4 System Agent Configuration

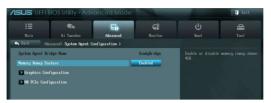

## Memory Remap Feature [Enabled]

[Enabled] Allow you to enable remapping the memory above 4GB. [Disabled] Disables this function.

## **Graphics Configuration**

### Primary Display [Auto]

Allows you to select a primary display from IGFX, PEG, or PCI graphic devices, or select SG for switchable GFX. Configuration options: [Auto] [IGFX] [PEG] [PCI]

#### iGPU Memory [64M]

Allows you to set the iGPU memory size. Configuration options: [32M] [64M] [96M] [128M] ~ [448M] [480M] [512M] [1024M]

#### Render Standby [Enabled]

Allows you to enable or disable Render Standby by internal graphics devices. Configuration options: [Disabled] [Enabled]

#### iGPU Multi-Monitor [Disabled]

Allows you to enable the iGPU Multi-Monitor. For Lucid Virtu MVP function supports, set this item to [Enabled] to empower both integrated and discrete graphics. iGPU shared system memory size is fixed in 64MB. Configuration options: [Disabled] [Enabled]

## **NB PCle Configuration**

Allows you to configure the NB PCI Express settings.

## PCIE x16\_1 [Auto]

Allows you to set the PCIE x16\_1 link speed. Configuration options: [Auto] [Gen1] [Gen2] [Gen3]

# 3.5.5 USB Configuration

The items in this menu allow you to change the USB-related features.

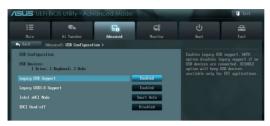

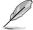

The USB Devices item shows the auto-detected values. If no USB device is detected, the item shows None.

# Legacy USB Support [Enabled]

[Enabled] Enables the support for USB devices on legacy operating systems (OS).

[Disabled] The USB devices can be used only for the BIOS setup program.

[Auto] Allows the system to detect the presence of USB devices at startup. If detected, the USB controller legacy mode is enabled. If no USB device is detected, the legacy USB support is disabled.

## Legacy USB3.0 Support [Enabled]

[Enabled] Enables the support for USB 3.0 devices on legacy operating systems (OS).

[Disabled] Disables the function.

# Intel xHCI Mode [Smart Auto]

Allows you to select the Intel xHCI Mode.

Configuration options: [Smart Auto] [Auto] [Enabled] [Disabled]

# EHCI Hand-off [Disabled]

[Enabled] Enables the support for operating systems without an EHCI hand-off feature.

[Disabled] Disables the function.

# 3.5.6 Onboard Devices Configuration

# HD Audio Controller [Enabled]

[Enabled] Enables the High Definition Audio Controller.

[Disabled] Disables the controller.

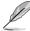

The following two items appear only when you set the **HD Audio Controller**item to [Enabled].

# Front Panel Type [HD]

Allows you to set the front panel audio connector (AAFP) mode to legacy AC'97 or highdefinition audio depending on the audio standard that the front panel audio module supports.

| [HD]   | Sets the front panel audio connector (AAFP) mode to high definition audio.   |
|--------|------------------------------------------------------------------------------|
| [4007] | Output the forest second and is a second star (AAED) we do to be second 0/07 |

[AC97] Sets the front panel audio connector (AAFP) mode to legacy AC'97.

# SPDIF Out Type [SPDIF]

| [SPDIF] | Sets to [SPDIF] for SPDIF audio output. |
|---------|-----------------------------------------|
| [HDMI]  | Sets to [HDMI] for HDMI audio output.   |

## Realtek LAN Controller [Enabled]

| [Enabled] Enables the Realtek LAN controller. |
|-----------------------------------------------|
|-----------------------------------------------|

[Disabled] Disables the controller.

## Realtek PXE OPROM [Disabled]

This item appears only when you set the previous item to [Enabled] and allows you to enable or disable the PXE OptionRom of the Realtek LAN controller. Configuration options: [Enabled] [Disabled]

## **Serial Port Configuration**

The sub-items in this menu allow you to set the serial port configuration.

#### Serial Port [Enabled]

Allows you to enable or disable the serial port (COM). Configuration options: [Enabled] [Disabled]

#### Change Settings [IO=3F8h; IRQ=4]

This item appears only when you set the **Serial Port** to [Enabled] and allows you to select the Serial Port base address. Configuration options: [IO=3F8h; IRQ=4] [IO=2F8h; IRQ=3] [IO=3E8h; IRQ=4] [IO=2E8h; IRQ=3]

# 3.5.7 APM

# Restore AC Power Loss [Power Off]

- [Power On] The system goes into on state after an AC power loss.
- [Power Off] The system goes into off state after an AC power loss.
- [Last State] The system goes into either off or on state, whatever the system state was before the AC power loss.

# Power On By PS/2 Keyboard [Disabled]

- [Disabled] Disables the Power On by a PS/2 keyboard.
- [Space Bar] Sets the Space Bar on the PS/2 keyboard to turn on the system.
- [Ctrl-Esc] Sets the Ctrl+Esc key on the PS/2 keyboard to turn on the system.
- [Power Key] Sets Power key on the PS/2 keyboard to turn on the system. This feature requires an ATX power supply that provides at least 1A on the +5VSB lead.

# Power On By PS/2 Mouse [Disabled]

- [Disabled] Disables the Power On by a PS/2 mouse.
- [Enabled] Enables the Power On by a PS/2 mouse. This feature requires an ATX power supply that provides at least 1A on the +5VSB lead.

# Power On By PCIE/PCI [Disabled]

- [Disabled] Disables the PCIE/PCI devices to generate a wake-on-LAN feature of the Intel/Realtek LAN device.
- [Enabled] Enables the PCIE/PCI devices to generate a wake-on-LAN feature of the Intel/Realtek LAN device.

# Power On By Ring [Disabled]

- [Disabled] Disables Ring to generate a wake event.
- [Enabled] Enables Ring to generate a wake event.

# Power On By RTC [Disabled]

- [Disabled] Disables RTC to generate a wake event.
- [Enabled] When set to [Enabled], the items RTC Alarm Date (Days) and Hour/Minute/ Second will become user-configurable with set values.

# **RTC Alarm Date (Days)**

This item appears only when you set the previous item to [Enabled] and allows you to select RTC alarm time (days). When you set the time to zero, the RTC alarms everyday. Use <+> and <-> keys to adjust the time.

# 3.5.8 Network Stack

# Network Stack [Disabled]

Enables or disables the UEFI network stack. Configuration options: [Disabled] [Enabled]

# 3.6 Monitor menu

The Monitor menu displays the system temperature/power status, and allows you to change the fan settings.

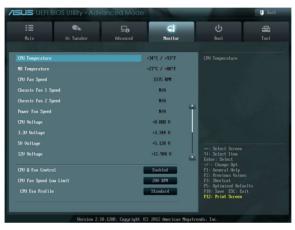

# CPU Temperature / MB Temperature [xxx°C/xxx°F]

The onboard hardware monitor automatically detects and displays the CPU and motherboard temperatures. Select **Ignore** if you do not wish to display the detected temperatures.

# CPU Fan Speed [xxxx RPM] or [Ignore] / [N/A]

# Chassis Fan 1/2 Speed [xxxx RPM] or [Ignore] / [N/A]

The onboard hardware monitor automatically detects and displays the CPU, chassis, and power fan speed in rotations per minute (RPM). If the fan is not connected to the motherboard, the field shows N/A. Select Ignore if you do not wish to display the detected speed.

# PWR Fan Speed [xxxx RPM] or [Ignore] / [N/A]

# CPU Voltage, 3.3V Voltage, 5V Voltage, 12V Voltage

The onboard hardware monitor automatically detects the voltage output through the onboard voltage regulators. Select **Ignore** if you do not want to detect this item.

## **CPU Q-Fan Control [Enabled]**

[Disabled] Disables the CPU Q-Fan control feature.

[Enabled] Enables the CPU Q-Fan control feature.

## CPU Fan Speed Low Limit [600 RPM]

This item appears only when you enable the CPU Q-Fan Control feature and allows you to disable or set the CPU fan warning speed.

Configuration options: [Ignore] [200 RPM] [300 RPM] [400 RPM] [500 RPM] [600 RPM]

### CPU Fan Profile [Standard]

This item appears only when you enable the **CPU Q-Fan Control** feature and allows you to set the appropriate performance level of the CPU fan. [Standard] Sets to [Standard] to make the CPU fan automatically adjust depending on the CPU temperature

|          | depending on the er e temperature.                                      |
|----------|-------------------------------------------------------------------------|
| [Silent] | Sets to [Silent] to minimize the fan speed for quiet CPU fan operation. |
| [Turbo]  | Sets to [Turbo] to achieve maximum CPU fan speed.                       |
| [Manual] | Sets to [Manual] to assign detailed fan speed control parameters.       |

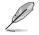

The following four items appear only when you set CPU Fan Profile to [Manual].

#### **CPU Upper Temperature [70]**

Use the <+> and <-> keys to adjust the upper limit of the CPU temperature. The values range from  $40^{\circ}$ C to  $90^{\circ}$ C.

#### CPU Fan Max. Duty Cycle(%) [100]

Use the <+> and <-> keys to adjust the maximum CPU fan duty cycle. The values range from 20% to 100%. When the CPU temperature reaches the upper limit, the CPU fan will operate at the maximum duty cycle.

#### **CPU Lower Temperature [20]**

Displays the lower limit of the CPU temperature.

#### CPU Fan Min. Duty Cycle(%) [20]

Use the <+> and <-> keys to adjust the minimum CPU fan duty cycle. The values range from 0% to 100%. When the CPU temperature is under 40°C, the CPU fan will operate at the minimum duty cycle.

# Chassis Q-Fan Control [Enabled]

[Disabled] Disables the Chassis Q-Fan control feature.

[Enabled] Enables the Chassis Q-Fan control feature.

## Chassis Fan Speed Low Limit [600 RPM]

This item appears only when you enable the Chassis Q-Fan Control feature and allows you to disable or set the chassis fan warning speed.

Configuration options: [Ignore] [200 RPM] [300 RPM] [400 RPM] [500 RPM] [600 RPM]

#### Chassis Fan Profile [Standard]

| This item appears only when you enable the <b>Chassis Q-Fan Control</b> feature and allows you to set the appropriate performance level of the chassis fan. |                                                                                                    |  |
|----------------------------------------------------------------------------------------------------|----------------------------------------------------------------------------------------------------|--|
| [Standard]                                                                                                    | Sets to [Standard] to make the chassis fan automatically adjust depending on the chassis temperature. |  |
| [Silent]                                                                                                    | Sets to [Silent] to minimize the fan speed for quiet chassis fan operation.                           |  |
| [Turbo]                                                                                                    | Sets to [Turbo] to achieve maximum chassis fan speed.                                                 |  |
| [Manual]                                                                                                    | Sets to [Manual] to assign detailed fan speed control parameters.                                     |  |

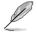

The following four items appear only when you set Chassis Fan Profile to [Manual].

#### **Chassis Upper Temperature [70]**

Use the <+> and <-> keys to adjust the upper limit of the CPU temperature. The values range from  $40^{\circ}$ C to  $90^{\circ}$ C.

#### Chassis Fan Max. Duty Cycle(%) [100]

Use the <+> and <-> keys to adjust the maximum chassis fan duty cycle. The values range from 20% to 100%. When the chassis temperature reaches the upper limit, the chassis fan will operate at the maximum duty cycle.

#### **Chassis Lower Temperature [40]**

Displays the lower limit of the chassis temperature.

#### CPU Fan Min. Duty Cycle(%) [60]

Use the <+> and <-> keys to adjust the minimum chassis fan duty cycle. The values range from 0% to 100%. When the chassis temperature is under 40°C, the chassis fan will operate at the minimum duty cycle.

## Anti Surge Support [Enabled]

This item allows you to enable or disable the Anti Surge function.

Configuration options: [Disabled] [Enabled]

# 3.7 Boot menu

The Boot menu items allow you to change the system boot options.

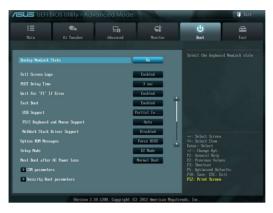

# Bootup NumLock State [On]

- [On] Sets the power-on state of the NumLock to [On].
- [Off] Sets the power-on state of the NumLock to [Off].

# Full Screen Logo [Enabled]

| [Enabled]     | Enables the full screen logo display feature. |
|---------------|-----------------------------------------------|
| [Dissiple of] | Dischlastics full severe land display feature |

[Disabled] Disables the full screen logo display feature.

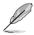

Set this item to [Enabled] to use the ASUS MyLogo 2<sup>™</sup> feature.

# Post Delay Time [3 sec]

Allows you to set the waiting time for the system to display the post logo. Configuration options: [0 sec] [1 sec] [2 sec] [3 sec] [4 sec] [5 sec] [6 sec] [7 sec] [8 sec] [9 sec] [10 sec]

# Wait For 'F1' If Error [Enabled]

 [Disabled]
 Disables this function.

 [Enabled]
 The system waits for the <F1> key to be pressed when error occurs.

# Fast Boot [Enabled]

Enable or disable boot with initialization of a minimal set of devices to launch active boot option. Configuration options: [Disabled] [Enabled]

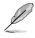

The following three items appear only when you set Fast Boot to [Enabled].

### **USB Support [Partial Initial]**

| [Disabled]        | All USB devices will not be available until after OS boot.     |
|-------------------|----------------------------------------------------------------|
| [Full Initial]    | All USB devices will be available in OS and during POST.       |
| [Partial Initial] | Specific USB port/device will not be available before OS boot. |

#### PS2 Keyboard and Mouse Support [Enabled]

| [Auto]    | Automatic configuration.                   |
|-----------|--------------------------------------------|
| [Enabled] | Allows the BIOS to boot from PS/2 devices. |

#### Network Stack Driver Support [Disabled]

| [Disabled] | The BIOS skips over the Network Stack Driver and tries to boot |
|------------|----------------------------------------------------------------|
|            | from the next device.                                          |
| [Enabled]  | Allows the BIOS to boot from the Network Stack Driver.         |

#### **Option ROM Messages [Force BIOS]**

- [Force BIOS] The third-party ROM messages will be forced to display during the boot sequence.
- [Keep Current] The third-party ROM messages will be displayed only if the third-party manufacturer had set the add-on device to do so.

#### Setup Mode [EZ Mode]

[Advanced Mode] Sets Advanced Mode as the default screen for entering the BIOS setup program.

[EZ Mode] Sets EZ Mode as the default screen for entering the BIOS setup program.

### Next boot after AC Power Loss [Normal Boot]

[Normal Boot] Returns to normal boot on the next boot after an AC power loss.

[Fast Boot] Accelerates the boot speed on the next boot after an AC power loss.

#### **CSM** Parameters

This option controls whether or not CSM will be launched.

#### Launch CSM [Auto]

Configuration option: [Auto] [Enabled] [Disabled]

The following four items appear only when you set Launch CSM to [Enabled].

#### Boot option filter [UEFI and Legacy]

Configuration option: [UEFI and Legacy] [Legacy only] [UEFI only]

#### Launch PXE OpROM policy [Legacy first]

Configuration option: [DO NOT launch] [Legacy first] [UEFI first]

## Launch Storage OpROM policy [Legacy first]

Configuration option: [DO NOT launch] [Both, Legacy first] [Both, UEFI first] [Legacy first] [UEFI first]

### Other device ROM priority [Legacy first]

Configuration option: [Legacy first] [UEFI first]

## Security Boot parameters

This option allows you to configure the Secure Boot related parameters.

## OS Type [Other Legacy & UEFI]

Configuration option: [Windows 8 UEFI] [Other Legacy & UEFI]

### Secure Boot Mode [Standard]

This item appears only when you set the **OS Type** to [Windows 8 UEFI]. Configuration option: [Standard] [Custom]

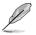

The following items appear when Secure Boot Mode is set to [Custom].

## **Boot Option Priorities**

These items specify the boot device priority sequence from the available devices. The number of device items that appears on the screen depends on the number of devices installed in the system.

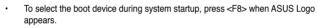

- To access Windows OS in Safe Mode, do any of the following:
- Press <F5> when ASUS Logo appears.
- Press <F8> after POST.

# **Boot Override**

These items displays the available devices. The number of device items that appears on the screen depends on the number of devices installed in the system. Click an item to start booting from the selected device.

# 3.8 Tools menu

The Tools menu items allow you to configure options for special functions. Select an item then press <Enter> to display the submenu.

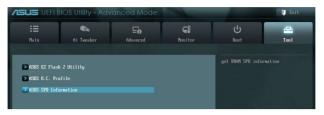

# ASUS EZ Flash 2 utility

Allows you to run ASUS EZ Flash 2. When you press <Enter>, a confirmation message appears. Use the left/right arrow key to select between [Yes] or [No], then press <Enter> to confirm your choice.

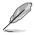

For more details, refer to section 3.10.2 ASUS EZ Flash 2 utility.

# ASUS O.C. Profile

This item allows you to store or load multiple BIOS settings.

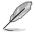

The Setup Profile Status items show Not Installed if no profile is created.

# Save to Profile

Allows you to save the current BIOS settings to the BIOS Flash, and create a profile. Key in a profile number from one to eight, press <Enter>, and then select **Yes**.

## Load from Profile

Allows you to load the previous BIOS settings saved in the BIOS Flash. Key in the profile number that saved your BIOS settings, press <Enter>, and then select **Yes**.

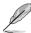

DO NOT shut down or reset the system while updating the BIOS to prevent the system boot failure!

We recommend that you update the BIOS file only coming from the same memory/ CPU configuration and BIOS version.

## **ASUS SPD Information**

## DIMM Slot # [DIMM\_A2]

Displays the Serial Presence Detect (SPD) information of the DIMM module installed on the selected slot. Configuration options: [Slot 1] [Slot 2] [Slot 3] [Slot 4]

# 3.9 Exit menu

The Exit menu items allow you to load the optimal default values for the BIOS items, and save or discard your changes to the BIOS items. You can access the **EZ Mode** from the Exit menu.

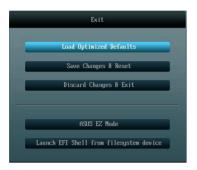

# Load Optimized Defaults

This option allows you to load the default values for each of the parameters on the Setup menus. When you select this option or if you press <F5>, a confirmation window appears. Select **Yes** to load the default values.

# Save Changes & Reset

Once you are finished making your selections, choose this option from the Exit menu to ensure the values you selected are saved. When you select this option or if you press <F10>, a confirmation window appears. Select **Yes** to save changes and exit.

# **Discard Changes & Exit**

This option allows you to exit the Setup program without saving your changes. When you select this option or if you press <Esc>, a confirmation window appears. Select **Yes** to discard changes and exit.

# ASUS EZ Mode

This option allows you to enter the EZ Mode screen.

# Launch EFI Shell from filesystem device

This option allows you to attempt to launch the EFI Shell application (shellx64.efi) from one of the available filesystem devices.

# 3.10 Updating BIOS

The ASUS website publishes the latest BIOS versions to provide enhancements on system stability, compatibility, or performance. However, BIOS updating is potentially risky. If there is no problem using the current version of BIOS, **DO NOT manually update the BIOS**. Inappropriate BIOS updating may result in the system's failure to boot. Carefully follow the instructions of this chapter to update your BIOS if necessary.

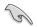

Visit the ASUS website (www.asus.com) to download the latest BIOS file for this motherboard.

The following utilities allow you to manage and update the motherboard BIOS setup program.

- 1. ASUS Update: Updates the BIOS in Windows® environment.
- 2. ASUS EZ Flash 2: Updates the BIOS using a USB flash drive.
- 3. **ASUS CrashFree BIOS 3:** Restores the BIOS using the motherboard support DVD or a USB flash drive when the BIOS file fails or gets corrupted.
- 4. **ASUS BIOS Updater:** Updates and backups the BIOS in DOS environment using the motherboard support DVD and a USB flash disk drive.

Refer to the corresponding sections for details on these utilities.

Save a copy of the original motherboard BIOS file to a USB flash disk in case you need to restore the BIOS in the future. Copy the original motherboard BIOS using the **ASUS** Update or **BIOS Update** utilities.

# 3.10.1 ASUS Update utility

The ASUS Update is a utility that allows you to manage, save, and update the motherboard BIOS in Windows<sup>®</sup> environment. The ASUS Update utility allows you to:

- · Update the BIOS directly from the Internet
- Download the latest BIOS file from the Internet
- · Update the BIOS from an updated BIOS file
- Save the current BIOS file
- View the BIOS version information

This utility is available in the support DVD that comes with the motherboard package.

ASUS Update requires an Internet connection either through a network or an Internet Service Provider (ISP).

## Launching ASUS Update

After installing AI Suite II from the motherboard support DVD, launch ASUS Update by clicking **Update > ASUS Update** on the AI Suite II main menu bar.

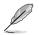

Quit all Windows® applications before you update the BIOS using this utility.

## Updating the BIOS through the Internet

## To update the BIOS through the Internet:

 From the ASUS Update screen, select Update BIOS from Internet, and then click Next.

2. Select the ASUS FTP site nearest you to avoid network traffic.

If you want to enable the BIOS downgradable function and auto BIOS backup function, check the checkboxs before the two items on the screen.

3. Select the BIOS version that you want to download. Click Next.

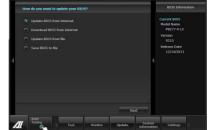

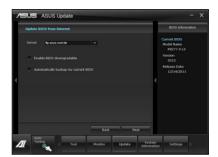

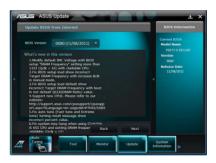

- You can decide whether to change the BIOS boot logo, which is the image appearing on screen during the Power-On Self-Tests (POST). Click Yes if you want to change the boot logo or No to continue.
- 5. Follow the onscreen instructions to complete the update process.

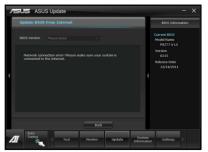

Chapter 3

# Updating the BIOS through a BIOS file

To update the BIOS through a BIOS file:

1. From the ASUS Update screen, select Update BIOS from file, and then click Next.

2. Locate the BIOS file from the Open window, click **Open**, and click **Next**.

- You can decide whether to change the BIOS boot logo. Click Yes if you want to change the boot logo or No to continue.
- 4. Follow the onscreen instructions to complete the update process.

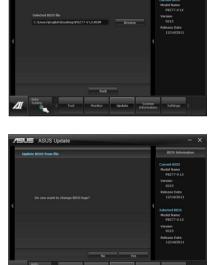

ASUS Update

ASUS Update

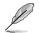

- The screenshots in this section are for reference only. The actual BIOS information vary by models.
- Refer to the software manual in the support DVD or visit the ASUS website at www. asus.com for detailed software configuration.

# 3.10.2 ASUS EZ Flash 2 utility

The ASUS EZ Flash 2 feature allows you to update the BIOS without having to use a bootable floppy disk or an OS-based utility.

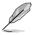

Before you start using this utility, download the latest BIOS from the ASUS website at www.asus.com.

#### To update the BIOS using EZ Flash 2:

- 1. Insert the USB flash disk that contains the latest BIOS file to the USB port.
- 2. Enter the Advanced Mode of the BIOS setup program. Go to the **Tool** menu to select ASUS EZ Flash Utility and press <Enter> to enable it.

|                                |                            |                                | [ Exit           |
|--------------------------------|----------------------------|--------------------------------|------------------|
| ASUS EZ Flash 2 Utility v01.04 |                            |                                |                  |
| 4 Flash Info                   |                            |                                |                  |
| MODEL: P8277-U LX2             |                            |                                | DATE: 06/07/2012 |
| ➡ File Path:                   |                            |                                |                  |
| Drive Info                     | Folder Info                |                                |                  |
| f=0:\ 001N6370№                |                            |                                |                  |
| ■ File Info                    |                            |                                |                  |
| MODEL :                        |                            |                                | DATE:            |
| • Help Info                    |                            |                                |                  |
|                                | or Load (Tabl Switch (Up/D | wn/PageUp/PageDown/Hone/End] H |                  |
| · · · · ·                      |                            |                                |                  |

- 3. Press <Tab> to switch to the Drive field.
- Press the Up/Down arrow keys to find the USB flash disk that contains the latest BIOS, and then press <Enter>.
- 5. Press <Tab> to switch to the Folder Info field.
- Press the Up/Down arrow keys to find the BIOS file, and then press <Enter> to perform the BIOS update process. Reboot the system when the update process is done.

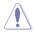

- This function can support devices such as a USB flash disk with FAT 32/16 format and single partition only.
- DO NOT shut down or reset the system while updating the BIOS to prevent system boot failure!

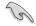

Ensure to load the BIOS default settings to ensure system compatibility and stability. Select the **Load Optimized Defaults** item under the **Exit** menu. See section **3.9 Exit Menu** for details.

# 3.10.3 ASUS CrashFree BIOS 3 utility

The ASUS CrashFree BIOS 3 utility is an auto recovery tool that allows you to restore the BIOS file when it fails or gets corrupted during the updating process. You can restore a corrupted BIOS file using the motherboard support DVD or a USB flash drive that contains the BIOS file.

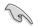

The BIOS file in the motherboard support DVD may be older than the BIOS file published on the ASUS official website. If you want to use the newer BIOS file, download the file at support.asus.com and save it to a USB flash drive.

## **Recovering the BIOS**

#### To recover the BIOS:

- 1. Turn on the system.
- 2. Insert the motherboard support DVD to the optical drive, or the USB flash drive containing the BIOS file to the USB port.
- 3. The utility automatically checks the devices for the BIOS file. When found, the utility reads the BIOS file and enters ASUS EZ Flash 2 utility automatically.
- The system requires you to enter BIOS Setup to recover BIOS setting. To ensure system compatibility and stability, we recommend that you press <F5> to load default BIOS values.

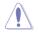

DO NOT shut down or reset the system while updating the BIOS! Doing so can cause system boot failure!

# 3.10.4 ASUS BIOS Updater

The ASUS BIOS Updater allows you to update BIOS in DOS environment. This utility also allows you to copy the current BIOS file that you can use as a backup when the BIOS fails or gets corrupted during the updating process.

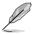

The succeeding utility screens are for reference only. The actual utility screen displays may not be same as shown.

## Before updating BIOS

- 1. Prepare the motherboard support DVD and a USB flash drive in FAT32/16 format and single partition.
- Download the latest BIOS file and BIOS Updater from the ASUS website at http:// support.asus.com and save them on the USB flash drive.

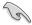

- NTFS is not supported under DOS environment. Do not save the BIOS file and BIOS Updater to a hard disk drive or USB flash drive in NTFS format.
- Do not save the BIOS file to a floppy disk due to low disk capacity.
- 3. Turn off the computer and disconnect all SATA hard disk drives (optional).

#### Booting the system in DOS environment

- 1. Insert the USB flash drive with the latest BIOS file and BIOS Updater to the USB port.
- Boot your computer. When the ASUS Logo appears, press <F8> to show the BIOS Boot Device Select Menu. Insert the support DVD into the optical drive and select the optical drive as the boot device.

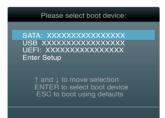

- 3. When the **Make Disk** menu appears, select the **FreeDOS command prompt** item by pressing the item number.
- 4. At the FreeDOS prompt, type d: and press <Enter> to switch the disk from Drive C (optical drive) to Drive D (USB flash drive).

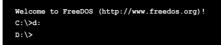

## Updating the BIOS file

### To update the BIOS file using BIOS Updater

1. At the FreeDOS prompt, type bupdater /pc /g and press <Enter>.

D:\>bupdater /pc /g

2. The BIOS Updater screen appears as below.

| BOARD: 1<br>VER: 021<br>DATE: 12 | cent ROM<br>28277-V LX2<br>5<br>2/14/2011 | Update ROM<br>BOARD: Unknown<br>VER: Unknown<br>DATE: Unknown |
|----------------------------------|-------------------------------------------|---------------------------------------------------------------|
| PATH: A:                         | P8Z77VLX2.CAP<br>17:30:48                 | 4194304 2011-12-14                                            |
| - Note                           | elect or Load [Tak                        | b) Switch [V] Drive Info                                      |

 Press <Tab> to switch between screen fields and use the <Up/Down/Home/End> keys to select the BIOS file and press <Enter>. BIOS Updater checks the selected BIOS file and prompts you to confirm BIOS update.

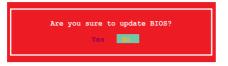

4. Select **Yes** and press <Enter>. When BIOS update is done, press <ESC> to exit BIOS Updater. Restart your computer.

|     | $\wedge$ |   |
|-----|----------|---|
| - / | 11       |   |
|     |          | 1 |
| _   | -        | _ |

DO NOT shut down or reset the system while updating the BIOS to prevent system boot failure!

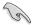

- For BIOS Updater version 1.04 or later, the utility automatically exits to the DOS prompt after updating BIOS.
- Ensure to load the BIOS default settings to ensure system compatibility and stability. Select the Load Optimized Defaults item under the Exit BIOS menu. See Chaper 3 of your motherboard user manual for details.
- Ensure to connect all SATA hard disk drives after updating the BIOS file if you have disconnected them.

# Software support

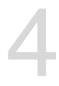

# 4.1 Installing an operating system

- This motherboard supports Windows<sup>®</sup> 7 / 64-bit 7 operating systems (OS). To take advantage of all the features that come with this motherboard, ASUS strongly recommends using Windows<sup>®</sup> 7.
- Motherboard settings and hardware options vary. Use the setup procedures presented in this chapter for reference only. Refer to your OS documentation for detailed information.
- ASUS does not recommend running an operating system prior to Windows® 7 on this motherboard. However, If you will be installing Windows® XP, install the latest Service Pack before installing the the drivers for better compatibility and stability.

# 4.2 Support DVD information

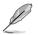

The contents of the support DVD are subject to change at any time without notice. Visit the ASUS website at <u>www.asus.com</u> for updates.

# 4.2.1 Running the support DVD

Place the support DVD into the optical drive. The DVD automatically displays the Drivers menu if Autorun is enabled in your computer. Click each menu tab and select the items you want to install.

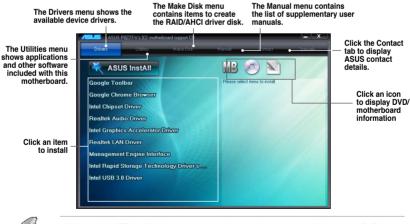

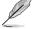

If Autorun is NOT enabled in your computer, browse the contents of the support DVD to locate the file ASSETUP.EXE from the BIN folder. Double-click the ASSETUP.EXE to run the DVD.

# 4.2.2 Obtaining the software manuals

The software manuals are included in the support DVD. Follow the instructions below to get the necessary software manuals.

The software manual files are in Portable Document Format (PDF). Install the Adobe® Acrobat® Reader from the Utilities menu before opening the files.

 Click the Manual tab. Click ASUS Motherboard Utility Guide from the manual list on the left.

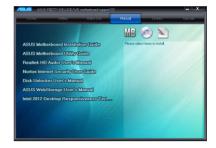

2. The **Manual** folder of the support DVD appears. Double-click the folder of your selected software.

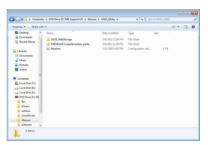

 Some software manuals are provided in different languages. Double-click the language to show the software manual.

| Organize * Share wi  |                  |                   |                 |         | 31.4 | 12 | 1 |
|----------------------|------------------|-------------------|-----------------|---------|------|----|---|
| Dektep *             | Name             |                   | Type            | Size    |      |    |   |
| S Recent Places      | 🗼 cm             | 5/7/2012 12:00 AM | File folder     |         |      |    |   |
| S verait vera        | 🔒 flashcontainer | 5/7/2012 12:00 AM | File folder     |         |      |    |   |
| Likovies             | 🗼 imeges         | 5/7/2012 12:00 AM | File folder     |         |      |    |   |
| P Decaments          | 🗼 ja             | 5/7/2012 12:00 AM | File folder     |         |      |    |   |
| A Masic              | 🗼 Spry-Assets    | 5/7/2012 12:00 AM | File folder     |         |      |    |   |
| Pictures             | C de DE          | 11/25/2000 11:04  | MHTML Document. | 112 88  |      |    |   |
| Wideos               | C en_US          | 11/25/2000 11:03  | MHTML Document. | 111 108 |      |    |   |
| C manus              | 0 e.8            | 3/22/2811 3/21 PM | MHTML Document. | 117 KB  |      |    |   |
| Computer             | C ICFR           | 11/25/2000 11:03  | MHTML Document. | 113 KB  |      |    |   |
| Local Disk (C)       | R HUP            | 11/25/2000 11:04  | MHTML Document. | 117 KB  |      |    |   |
| Local Dick (D)       | CL nu_RU         | 3/22/2011 2:22 PM | MHTML Document  | 124 108 |      |    |   |
|                      | D ah_CN          | 11/25/2000 11:04  | MHTML Document. | 114 KB  |      |    |   |
| Cal DVD Drive (P.) M | WT.tw            | 11/25/2000 11:00  | MHTML Document  | 115 KB  |      |    |   |
| A Sec.               |                  |                   |                 |         |      |    |   |
| Drivers              |                  |                   |                 |         |      |    |   |
| a inchase            |                  |                   |                 |         |      |    |   |
| LineOrium            |                  |                   |                 |         |      |    |   |
| Mercul               |                  |                   |                 |         |      |    |   |
| Software             |                  |                   |                 |         |      |    |   |

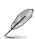

The screenshots in this section are for reference only. The actual software manuals containing in the support DVD vary by models.

#### Software information 4.3

Most of the applications in the support DVD have wizards that will conveniently guide you through the installation. View the online help or readme file that came with the software application for more information.

#### 431 AI Suite II

Al Suite II is an all-in-one interface that integrates several ASUS utilities and allows users to launch and operate these utilities simultaneously.

# Installing Al Suite II

#### To install AI Suite II on your computer:

- Place the support DVD to the optical drive. The Drivers installation tab appears if your 1 computer has enabled the Autorun feature.
- 2 Click Utilities tab > AI Suite II
- 3 Follow the onscreen instructions to complete the installation.

## Using Al Suite II

Al Suite II automatically starts when you enter the Windows® operating system (OS). The Al Suite II icon appears in the Windows® notification area. Click the icon to open the AI Suite II main menu bar

Click each button to select and launch a utility, to monitor the system, to update the motherboard BIOS, to display the system information, and to customize the settings of AI Suite II.

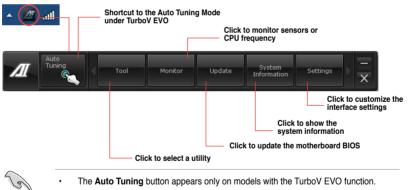

- The Auto Tuning button appears only on models with the TurboV EVO function.
- The applications in the Tool menu vary with motherboard models and CPUs installed.
- The screeshots of AI Suite II in this user manual are for reference only. The actual screenshots vary with models.
- Refer to the software manual in the support DVD or visit the ASUS website at www.asus.com for detailed software configuration.

# 4.3.2 TurboV EVO

ASUS TurboV EVO includes **TurboV** that allows you to manually adjust the CPU frequency and related voltages such as **Auto Tuning** that offers automatic and easy overclocking and system boost performance.

To launch Al Suite II, click Tool > TurboV EVO on the Al Suite II main menu bar.

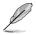

Refer to the software manual in the support DVD or visit the ASUS website at www.asus. com for detailed software configuration.

# TurboV

TurboV allows you to overclock the BCLK frequency, CPU voltage, and DRAM voltage in Windows<sup>®</sup> environment and in real-time without exiting and rebooting the OS.

Refer to the CPU documentation before adjusting CPU voltage settings. Setting a high voltage may damage the CPU permanently, and setting a low voltage may lead to an unstable system.

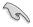

For system stability, all changes made in TurboV will not be saved to BIOS settings and will not be kept on the next system boot. Use the Save Profile function to save your customized overclocking settings and manually load the profile after Windows starts.

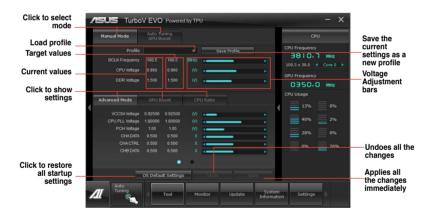

#### Using Advanced Mode

Click on the Advanced Mode tab to adjust the advanced voltage settings.

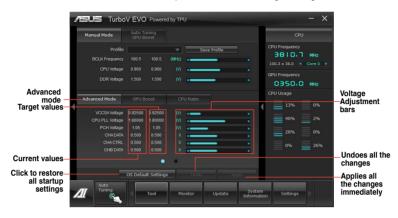

#### **CPU** Ratio

Allows you to manually adjust the CPU ratio.

- The first time you use CPU Ratio, go to Al Tweaker > CPU Power Management in BIOS and set the Turbo Ratio item to [Maximum Turbo Ratio setting in OS].
  - Set the CPU Ratio Setting item in BIOS to [Auto] before using the CPU Ratio function in TurboV. Refer to the BIOS chapter of your motherboard user manual for details.
  - The CPU Ratio bars show the status of the CPU cores, which vary with your CPU model.
- 1. Click on the **CPU Ratio** tab.
- 2. Drag the adjustment bar upwards or downwards to the desired value.
- 3. Click Apply to save the changes made.

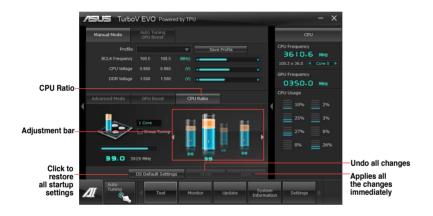

### **GPU Boost**

GPU Boost overclocks the integrated iGPU for the best graphics performance.

- 1. Click More Settings > GPU Boost tab.
- 2. Adjust the iGPU Max Frequency and iGPU Voltage.
- 3. Click **Yes** to save the changes made.

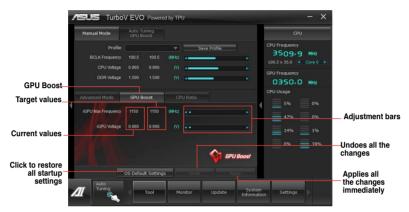

## Auto Tuning

ASUS TurboV EVO provides you with a Fast Tuning mode.

(e)

The overclocking result varies with the CPU model and the system configuration.

- We recommend that you set up a better thermal environment to prevent overheating from damaging the motherboard.
- · Fast Tuning: fast CPU/iGPU overclocking

#### **Using Fast Tuning**

- 1. Click Auto Tuning tab > Fast.
- Read the warning messages and click OK to start the autooverclocking process.

TurboV automatically overclocks the CPU, saves the BIOS settings, and restarts the system.

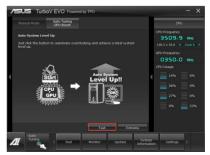

 After the system restarts, a message appears indicating that auto-tuning is successful. Click OK to exit.

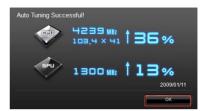

# 4.3.3 DIGI+ VRM

ASUS DIGI+ VRM allows you to adjust VRM voltage and frequency modulation to enhance reliability and stability. It also provides the highest power efficiency while generating less heat to prolong component lifespan and minimize power loss.

After installing AI Suite II from the motherboard support DVD, launch DIGI+ VRM by clicking **Tool > DIGI+ VRM** on the AI Suite II main menu bar.

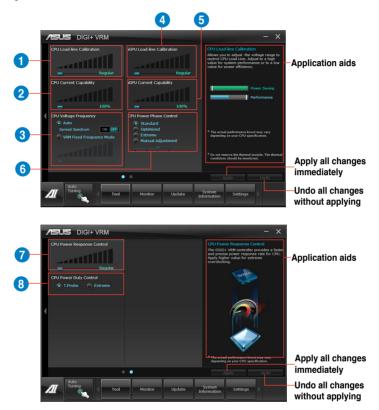

| Items | Function description                                                                                                    |
|-------|----------------------------------------------------------------------------------------------------|
| 1     | CPU Load-line Calibration                                                                                                    |
|       | It allows you to adjust the voltage range to control CPU Load Line. Set to a high value for system performance or to a low value for power efficiency.                                                                                              |
| 2     | CPU Current Capability                                                                                                    |
|       | A higher value provides wider total power range and extends the overclocking frequency range simultaneously.                                                                                                    |
| 3     | CPU Voltage Frequency<br>It allows you to enable Spread Spectrum to enhance system stability.                                                                                                    |
| 4     | <b>iGPU Load-line Calibration</b><br>iGPU Load-line is based onIntel VRM specifications, and affects the iGPU voltage.<br>A higher value can get a higher iGPU voltage and a good performance, but<br>decreases the CPU and VRM thermal conditions. |
| 5     | <b>iGPU Current Capability</b><br>A higher value brings higher iGPU power range, and extends the overclocking<br>frequency range simultaneously to enhance the iGPU performance.                                                                    |
| 6     | <b>CPU Power Phase Control</b><br>Increase phase number under heavy system loading to get more transient and<br>better thermal performance. Reduce phase number under light system loading to<br>increase VRM efficiency.                           |
| 7     | <b>CPU Power Response Control</b><br>The DIGI+ VRM controller provides a faster and precise power response rate for<br>CPU. Apply a higher value for an extreme overclocking.                                                                       |
| 8     | CPU Power Duty Control<br>CPU Power Duty Control adjusts the current of every VRM phase and the thermal<br>of every phase component.                                                                                                    |
| 0     |                                                                                                    |

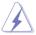

•

The actual performance boost may vary depending on your CPU specification.

Do not remove the thermal module. The thermal conditions should be monitored.

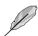

Refer to the software manual in the support DVD or visit the ASUS website at

www.asus.com for detailed software configuration.

## 4.3.4 EPU

EPU is an energy-processing utility that provides several power-saving modes. When set to the Auto Mode, the system automatically changes its power-saving mode based on the current system condition.

You can also configure the system settings such as CPU frequency, GPU frequency, vCore Voltage, and Fan Control to customize a power-saving mode.

### Launching EPU

To launch EPU, click Tool > EPU on the AI Suite II main menu bar.

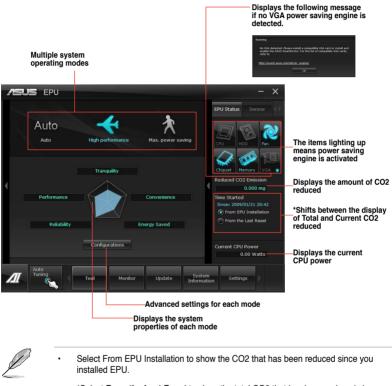

- \*Select From the Last Reset to show the total CO2 that has been reduced since you click the Clear button clear.
- Refer to the software manual in the support DVD or visit the ASUS website at www. asus.com for detailed software configuration.

## 4.3.5 FAN Xpert+

Fan Xpert intelligently allows you to adjust both the CPU and chassis fan speeds according to different ambient temperatures caused by different climate conditions in different geographic regions and your PC's system loading. The built-in variety of useful profiles offer flexible controls of fan speed to achieve a quiet and cool environment.

## Launching FAN Xpert+

After installing AI Suite II from the motherboard support DVD, launch FAN Xpert+ by clicking **Tool > Fan Xpert+** on the AI Suite II main menu bar.

## Using FAN Xpert+

Click Fan Name to select a fan and then click Setting to select a preset mode for your selected fan.

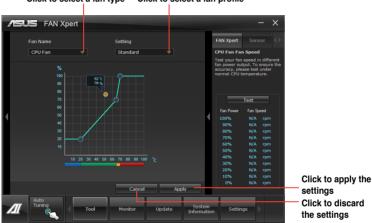

Click to select a fan type Click to select a fan profile

## Fan setting

- Disable: disables the Fan Xpert+ function.
- Standard: adjusts the fan speed in a moderate pattern.
- · Silent: minimizes the fan speed for quiet fan operation.
- Turbo: maximizes the fan speed for the best cooling effect.
- · Intelligent: automatically adjusts the CPU fan speed according to the ambient temperature.
- Stable: fixes the CPU fan speed to avoid noise caused by the unsteady fan rotation. However, the fan will speed up when the temperature exceeds 70°C.
- User: allows you to configure the CPU fan profile under certain limitations.

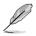

Refer to the software manual in the support DVD or visit the ASUS website at <u>www.asus.com</u> for detailed software configuration.

## 4.3.6 Probe II

Probe II is a utility that monitors the computer's vital components, and detects and alerts you of any problem with these components. Probe II senses fan rotations, CPU temperature, and system voltages, among others. With this utility, you are assured that your computer is always at a healthy operating condition.

## Launching Probe II

To launch Probe II, click Tool > Probe II on the AI Suite II main menu bar.

## **Configuring Probe II**

Click the Voltage/Temperature/Fan Speed tabs to activate the sensors or to adjust the sensor threshold values. The Preference tab allows you to customize the time interval of sensor alerts, or change the temperature unit.

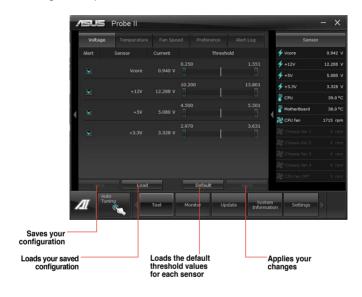

 Click Monitor > Sensor on the Al Suite II main menu bar and the system status will appear on the right panel.

 Refer to the software manual in the support DVD or visit the ASUS website at <u>www.asus.com</u> for detailed software configuration.

## 4.3.7 Sensor Recorder

Sensor Recorder monitors the changes in the system voltage, temperature, and fan speed on a timeline. The History Record function allows you to designate specific time spans on record to keep track of the three system statuses for certain purposes.

#### Launching Sensor Recorder

To launch Sensor Recorder, click Tool > Sensor Recorder on the AI Suite II main menu bar.

#### **Using Sensor Recorder**

Click on **Voltage/Temperature/Fan Speed** tabs for the status you want to monitor. Colored lines will automatically appear on the diagram to indicate the immediate changes in the system status.

| Voltage       |                  |                 |            |        |   | Senso       |      |
|---------------|------------------|-----------------|------------|--------|---|-------------|------|
| Allows you to | monitor the chan | nes in the syst | em voltage |        | 1 | Voore       | 0.8  |
|               |                  |                 |            |        | 1 | +12V        | 12.2 |
| Vcore i       | •                |                 | ₩ +5V •    |        | 1 | +5V         | 5.0  |
| 💙 +3.3V       |                  |                 |            |        | 1 | +3.3V       |      |
|               |                  |                 |            |        | 1 | CPU         |      |
| 20            |                  |                 |            |        | 0 | MotherBoard | 39   |
| 16            |                  |                 |            |        | a | CPU fan     | 1406 |
| 14            |                  |                 |            |        |   |             |      |
| 10            |                  |                 |            |        |   |             |      |
| 8             |                  |                 |            |        |   |             |      |
| 4             |                  |                 |            |        |   |             |      |
| 2             |                  |                 |            | (Time) |   |             |      |
|               | 0 01:04:30 01:0  | 100% Y 6        |            | (Time) |   |             |      |
|               |                  |                 |            |        |   |             |      |

#### **Using History Record**

- 1. Click the **History Record** tab and adjust the settings on the left for Record Interval and Record Duration according to need.
- 2. Click Start Recording to start measuring and recording each sensor.
- 3. To stop recording, click **Recording** again.

 To track the recorded contents, set Type/ Date/ Select display items to display the history details.

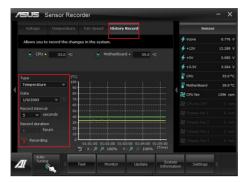

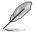

Click on **Monitor > Sensor** on the AI Suite II main menu bar and a highlight of the system statuses will appear on the right panel.

## 4.3.8 USB 3.0 Boost

ASUS USB 3.0 Boost technology supports UASP (USB Attached SCSI Protocol) and automatically increases a USB 3.0 device's transfer speed up to 170%.

## Launching USB 3.0 Boost

To launch USB 3.0 Boost, click Tool > USB 3.0 Boost on the AI Suite II main menu bar.

### **Configuring USB 3.0 Boost**

1. Connect a USB 3.0 device to the USB 3.0 port.

USB 3.0 Boost automatically detects the property of the USB 3.0 device and switches to Turbo mode or UASP mode (if UASP is supported by the USB 3.0 device).

2. You can manually switch the USB 3.0 mode back to Normal mode at any time.

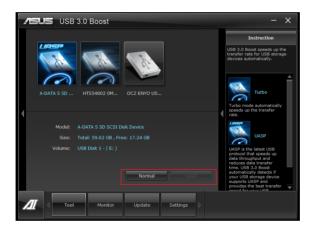

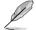

- Refer to the software manual in the support DVD or visit the ASUS website at www.asus.com for detailed software configuration.
- Due to Intel® chipset limitations, Intel® USB 3.0 ports do not support ASUS 3.0 Boost in Windows XP operating system.
- Use the USB 3.0 devices for high performance. The data transfer speed varies with USB devices.

## 4.3.9 Ai Charger

Ai Charger is a unique software that allows you to quickly charge your Apple devices such as the iPod, iPhone, and iPad on your ASUS computer's USB 2.0 / USB 3.0 port.

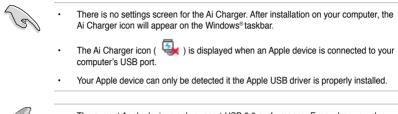

- The current Apple devices only support USB 2.0 performance. Even when you plug your Apple device into a USB 3.0 port, the maximum charging rate is still 500mA, which is the USB 2.0 maximum charging rate. Ai Charger can increase this limit to 700mA~900mA
- There are no BIOS, hardware, or chipset requirements for Ai Charger.

## 4.3.10 Network iControl

ASUS Network iControl, a one-stop setup network control center that gives you the EZ Start, Quick Connection, and EZ Profile functions, makes it easier for you to manage your network bandwidth. It also allows you to automatically connect to a PPPoE network for a more convenient online experience.

To launch Network iControl, click Tool > Network iControl from AI Suite II main menu bar.

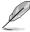

- Ensure to install the LAN drivers before using this function.
- Network iControl is only supported under Windows 7 and can only support the onboard LAN.

## Using EZ Start

EZ Start allows you to quickly activate Network iControl, and set the highest bandwidth priority for your top currently running program.

#### To use EZ Start:

- 1. Click the EZ Start tab.
- 2. Click ON/OFF to enable/disable Network iControl.

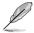

- By default, Network iControl is set to ON.
- · When switched off, the Quick Connection, EZ Profile and Info are disabled.
- · You may monitor the bandwidth priority from your desktop's taskbar.
- 3. Tick Set current network program as the highest priority to enable User Profile.
- 4. Select a profile and click **Apply**.

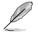

You may also apply your personal profile in EZ Start.

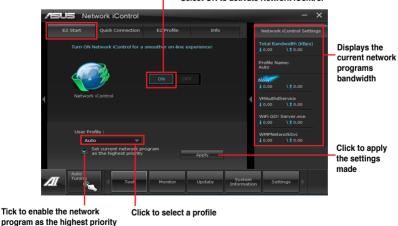

Select ON to activate Network iControl

# **Chapter 4**

## **Using Quick Connection**

#### Configuring the PPPoE connection settings

Before enabling the Network iControl's **Quick Connection** functions, you must configure the PPPoE connection settings

#### To configure the PPPoE settings:

1. Right-click 🕎 in the taskbar, and select Open Network and Sharing Center.

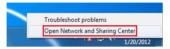

2. Right-click the PPPoE Connection, and select Properties.

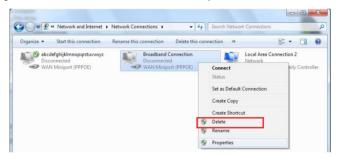

3. Click the **Options** tab, and deselect **Prompt for name and password, certificate, etc.** Click **OK** to complete the auto PPPoE connection settings.

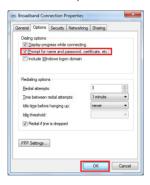

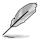

• You only need to configure the PPPoE connection settings once.

Obtain the necessary information about your PPPoE connection from your network provider.

## **Configuring the Quick Connection**

To configure the auto-PPPoE connection:

- 1. Click the **Quick Connection** tab.
- 2. Tick Automatically connect online anytime option, then select the connection name in the Connection Name dropdown box.
- 3. Click Apply to enable PPPoE automatic network connection.

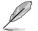

You can also enable the No Delay TCP function to help improve the network performance.

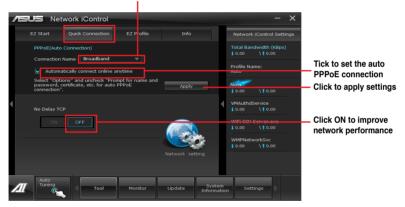

#### Click to select Connection Name

## 4.3.11 ASUS Update

ASUS Update is a utility that allows you to manage, save, and update the motherboard BIOS in Windows^ $\ensuremath{^\circ}$  environment.

## Launching ASUS Update

To launch ASUS Update, click Update > ASUS Update on the AI Suite II main menu bar.

#### Usi ng ASUS Update

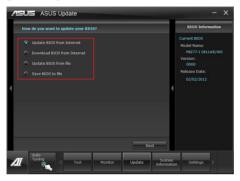

Select any of these options to update the BIOS:

#### Update BIOS from Internet

Allows you to download the latest BIOS version from the ASUS website at www.asus. com and follow the onscreen instructions to update the BIOS.

#### Download BIOS from Internet

Download the latest BIOS version from the ASUS website at www.asus.com and save it for later use.

#### Update BIOS from file

Use the BIOS file that you had downloaded and saved to update the system BIOS.

#### Save BIOS to file

Save the BIOS file to another file or a USB storage device for later use.

## 4.3.12 MyLogo2

MyLogo2 allows you to customize the boot logo, which is the image that appears on the screen during the Power On Self Tests (POST).

### Launching ASUS Update

To launch MyLogo2, click Update > MyLogo on the AI Suite II main menu bar.

### Using MyLogo

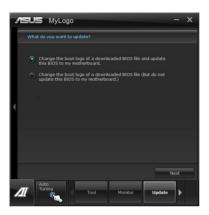

Select the option that you want to use to update your boot logo, click Next and follow the instructions below.

Change the boot logo of a downloaded BIOS file and update (or do not update) this BIOS to the motherboard

- 1. From the BIOS file field, click Browse to locate the BIOS file.
- 2. From the Picture File field, click Browse the image for your boot logo, then click Next.

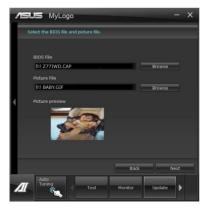

- 3. Do any of the following:
  - Click Auto Tune to adjust the image size or the image resolution.
  - · Click Booting Preview to preview the boot image.

### 4. Click Next.

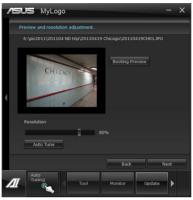

- 5. Click Flash to update the boot logo.
- 6. When prompted, click Yes to reboot the system. You will see the new boot logo the next time you start up the system.

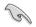

Ensure to enable the Full Screen Logo in BIOS to use this feature.

## 4.3.13 Audio configurations

The Realtek® audio CODEC provides 8-channel audio capability to deliver the ultimate audio experience on your computer. The software provides Jack-Sensing function, S/PDIF Out support, and interrupt capability. The CODEC also includes the Realtek® proprietary UAJ® (Universal Audio Jack) technology for all audio ports, eliminating cable connection errors, and giving users plug and play convenience.

Follow the installation wizard to install the Realtek® Audio Driver from the support DVD that came with the motherboard package.

If the Realtek<sup>®</sup> audio software is correctly installed, you will find the Realtek<sup>®</sup> HD Audio Manager icon on the taskbar. Double-click on the icon to display the Realtek HD Audio Manager.

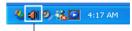

Realtek® HD Audio Manager

## A. Realtek HD Audio Manager with DTS UltraPC II for Windows® 7

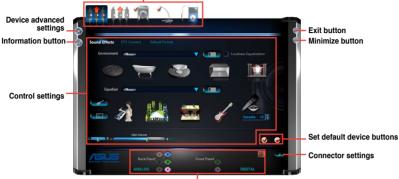

Configuration option tabs (vary with the audio devices connected)

Analog and digital connector status

### B. Realtek HD Audio Manager for Windows<sup>®</sup> XP

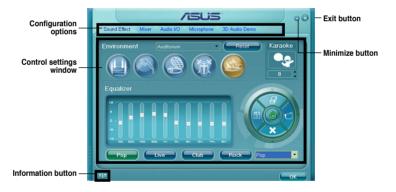

- Ø
- Refer to the software manual in the support DVD or visit the ASUS website at www. asus.com for detailed software configuration.
- Due to Intel<sup>®</sup> Z77 platform does not support Windows<sup>®</sup> Vista<sup>™</sup>, Realtek HD Audio driver is only supported by Windows<sup>®</sup> 7<sup>™</sup>/Windows<sup>®</sup> XP<sup>™</sup>.
- To play Blu-Ray disc, make sure to use an HDCP compliant monitor.

## **RAID** support

## 5.1 RAID configurations

The motherboard supports the following SATA RAID solutions:

- Intel<sup>®</sup> Rapid Storage Technology with RAID 0, RAID 1, RAID 10 and RAID 5 support.
  - You must install Windows<sup>®</sup> XP Service Pack 3 or later versions before using Serial ATA hard disk drives. The Serial ATA RAID feature is available only if you are using Windows<sup>®</sup> XP SP3 or later versions.
    - Due to Windows<sup>®</sup> XP / Vista limitation, a RAID array with the total capacity over 2TB cannot be set as a boot disk. A RAID array over 2TB can only be set as a data disk only.
    - If you want to install a Windows<sup>®</sup> operating system to a hard disk drive included in a RAID set, you have to create a RAID driver disk and load the RAID driver during OS installation. Refer to section 5.2 Creating a RAID driver disk for details.

## 5.1.1 RAID definitions

**RAID 0 (Data striping)** optimizes two identical hard disk drives to read and write data in parallel, interleaved stacks. Two hard disks perform the same work as a single drive but at a sustained data transfer rate, double that of a single disk alone, thus improving data access and storage. Use of two new identical hard disk drives is required for this setup.

**RAID 1 (Data mirroring)** copies and maintains an identical image of data from one drive to a second drive. If one drive fails, the disk array management software directs all applications to the surviving drive as it contains a complete copy of the data in the other drive. This RAID configuration provides data protection and increases fault tolerance to the entire system. Use two new drives or use an existing drive and a new drive for this setup. The new drive must be of the same size or larger than the existing drive.

**RAID 5** stripes both data and parity information across three or more hard disk drives. Among the advantages of RAID 5 configuration include better HDD performance, fault tolerance, and higher storage capacity. The RAID 5 configuration is best suited for transaction processing, relational database applications, enterprise resource planning, and other business systems. Use a minimum of three identical hard disk drives for this setup.

**RAID 10** is data striping and data mirroring combined without parity (redundancy data) having to be calculated and written. With the RAID 10 configuration you get all the benefits of both RAID 0 and RAID 1 configurations. Use four new hard disk drives or use an existing drive and three new drives for this setup.

## 5.1.2 Installing Serial ATA hard disks

The motherboard supports Serial ATA hard disk drives. For optimal performance, install identical drives of the same model and capacity when creating a disk array.

#### To install the SATA hard disks for a RAID configuration:

- 1. Install the SATA hard disks into the drive bays.
- 2. Connect the SATA signal cables.
- 3. Connect a SATA power cable to the power connector on each drive.

## 5.1.3 Setting the RAID item in BIOS

You must enable the RAID function in the BIOS Setup before creating RAID sets using SATA HDDs. To do this:

- 1. Enter the BIOS Setup during POST.
- 2. Go to the Advanced menu > SATA Configuration, and then press <Enter>.
- 3. Set the SATA Mode item to [RAID Mode].
- 4. Save your changes, and then exit the BIOS Setup.

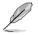

Refer to Chapter 3 for details on entering and navigating through the BIOS Setup

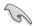

Due to chipset limitation, when SATA ports are set to RAID mode, all SATA ports run at RAID mode together.

## 5.1.4 Intel<sup>®</sup> Rapid Storage Technology Option ROM utility

To enter the Intel® Rapid Storage Technology Option ROM utility:

- 1. Turn on the system.
- 2. During POST, press <Ctrl> + <l> to display the utility main menu.

| ntel(R) Rapid Sto<br>Copyrigh                                                                                    |                                                    |                                                             |                                                  |             | 1070<br>ghts Reserved.                                                              |      |
|----------------------------------------------------------------------------------------------------|----------------------------------------------------|-------------------------------------------------------------|--------------------------------------------------|-------------|-------------------------------------------------------------------------------------|------|
| 2. Del                                                                                                    | eate RAID<br>Lete RAID V<br>set Disks              | Volume<br>Volume                                            | MENU ]<br>4. Recovery<br>5. Accelerat<br>6. Exit |             | -                                                                                   |      |
| RAID Volumes<br>None defined.<br>Physical Dev<br>Port Device<br>0 ST31606<br>1 ST31606<br>2 ST31606<br>3 ST31606 | rices:<br>Model S<br>812AS 9<br>812AS 9<br>812AS 3 | [ DISK/VOLU<br>Gerial #<br>DISOHJA4<br>DISOJYL8<br>DISOBJ5H | 5<br>149.<br>149.<br>149.                        | Size<br>OGB | Type/Status(Vol<br>Non-RAID Disk<br>Non-RAID Disk<br>Non-RAID Disk<br>Non-RAID Disk | ID)  |
| ^↓]-Select                                                                                                    |                                                    | [:                                                          | ESC]-Exit                                        |             | [ENTER]-Select                                                                      | Menu |

The navigation keys at the bottom of the screen allow you to move through the menus and select the menu options.

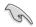

The RAID BIOS setup screens shown in this section are for reference only and may not exactly match the items on your screen.

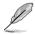

The utility supports maximum four hard disk drives for RAID configuration.

## Creating a RAID set

#### To create a RAID set:

1. From the utility main menu, select **1. Create RAID Volume** and press <Enter>. The following screen appears:

| Intel(R) Rapid Storage Techno<br>Copyright(C) 2003-10 Intel Co |                            |                     |
|----------------------------------------------------------------|----------------------------|---------------------|
| -                                                              | E VOLUME MENU (<br>Volume( |                     |
| Create                                                         | volume                     |                     |
| Enter a unique volume name that<br>16 characters or less.      | HELP ]                     |                     |
| ^↓]-Select                                                     | [ESC]-Exit                 | [ENTER]-Select Menu |

- 2. Enter a name for the RAID set and press <Enter>.
- 3. When the RAID Level item is selected, press the up/down arrow key to select a RAID level to create, and then press <Enter>.
- 4. When the Disks item is selected, press <Enter> to select the hard disk drives you want to include in the RAID set. The SELECT DISKS screen appears:

|      |             | [ SELECT DI | [SKS]                                  |
|------|-------------|-------------|----------------------------------------|
| Port | Drive Model | Serial #    | Size Status                            |
| 0    | ST3160812AS | 9LSOHJA4    | 149.0GB Non-RAID Disk                  |
| 1    | ST3160812AS | 9LSOF4HL    | 149.0GB Non-RAID Disk                  |
| 2    | ST3160812AS | 3LS0JYL8    | 149.0GB Non-RAID Disk                  |
| 3    | ST3160812AS | 9LS0BJ5H    | 149.0GB Non-RAID Disk                  |
| = [↑ | Select 2 to |             | n creating the volume.<br>[ENTER]-Done |

- 5. Use the up/down arrow key to select a drive, and then press <Space> to select. A small triangle marks the selected drive. Press <Enter> after completing your selection.
- Use the up/down arrow key to select the stripe size for the RAID array (for RAID 0, 10 and 5 only),and then press <Enter>. The available stripe size values range from 4KB to 128KB. The following are typical values:
  - RAID 0: 128KB
  - RAID 10: 64KB
  - RAID 5: 64KB

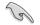

We recommend a lower stripe size for server systems, and a higher stripe size for multimedia computer systems used mainly for audio and video editing.

- 7. When the **Capacity** item is selected, enter the RAID volume capacity that you want and press <Enter>. The default value indicates the maximum allowed capacity.
- When the Create Volume item is selected, press <Enter>. The following warning message appears:

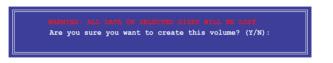

9. Press <Y> to create the RAID volume and return to the main menu, or <N> to go back to the CREATE VOLUME menu.

## **Deleting a RAID set**

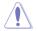

Be cautious when deleting a RAID set. You will lose all data on the hard disk drives when you delete a RAID set.

#### To delete a RAID set:

1. From the utility main menu, select **2. Delete RAID Volume** and press <Enter>. The following screen appears:

| 1               |                                                                                                    | = [ DELETE V    | VOLUME MENU         | ]                |                 |  |  |
|-----------------|----------------------------------------------------------------------------------------------------|-----------------|---------------------|------------------|-----------------|--|--|
| Name<br>Volume0 | <b>Level</b><br>RAIDO (Strip                                                                                                    | Drives<br>De) 2 | Capacity<br>298.0GB | Status<br>Normal | Bootable<br>Yes |  |  |
| [ HELP ]        |                                                                                                    |                 |                     |                  |                 |  |  |
|                 | Deleting a volume will reset the disks to non-RAID.<br>ALL DISK DATA WILL BE DELETED.<br>WARNING: (This does not apply to Recovery volumes) |                 |                     |                  |                 |  |  |
| [↑↓]-Sel        |                                                                                                    | [ESC]-Previou   |                     | EL]-Delete       | Volume          |  |  |

2. Use the up/down arrow key to select the RAID set you want to delete, and then press <Del>. The following warning message appears:

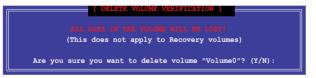

3. Press <Y> to delete the RAID set and return to the utility main menu, or press <N> to return to the DELETE VOLUME menu.

## Exiting the Intel® Rapid Storage Technology Option ROM utility

## To exit the utility:

1. From the utility main menu, select **5. Exit**, and then press <Enter>. The following warning message appears:

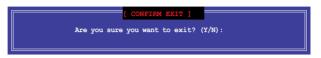

2. Press <Y> to exit or press <N> to return to the utility main menu.

## 5.2 Creating a RAID driver disk

A floppy disk with the RAID driver is required when installing a Windows<sup>®</sup> operating system on a hard disk drive that is included in a RAID set.

- The motherboard does not provide a floppy drive connector. You have to use a USB floppy disk drive when creating a SATA RAID driver disk.
  - Windows® XP may not recognize the USB floppy disk drive due to Windows® XP limitation. To work around this OS limitation, refer to section 5.2.4 Using a USB floppy disk drive.

## 5.2.1 Creating a RAID driver disk without entering the OS

## To create a RAID driver disk without entering the OS:

- 1. Boot your computer.
- 2. Press <Del> during POST to enter the BIOS setup utility.
- 3. Set the optical drive as the primary boot device.
- 4. Insert the support DVD into the optical drive.
- 5. Save changes and exit BIOS.
- 6. When the Make Disk menu appears, press <1> to create a RAID driver disk.
- 7. Insert a formatted floppy disk into the USB floppy disk drive, then press <Enter>.
- 8. Follow the succeeding screen instructions to complete the process.

## 5.2.2 Creating a RAID driver disk in Windows®

## To create a RAID driver disk in Windows®:

- 1. Start Windows®.
- 2. Plug the USB floppy disk drive and insert a floppy disk.
- 3. Place the motherboard support DVD into the optical drive.
- 4. Go to the **Make Disk** menu, and then click **Intel AHCI/RAID Driver Disk** to create a RAID driver disk.
- 5. Select USB floppy disk drive as the destination disk.
- 6. Follow the succeeding screen instructions to complete the process.

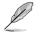

Write-protect the floppy disk to avoid a computer virus infection.

# 5.2.3 Installing the RAID driver during Windows<sup>®</sup> OS installation

#### To install the RAID driver in Windows® XP:

- 1. During the OS installation, the system prompts you to press the <F6> key to install third-party SCSI or RAID driver.
- 2. Press <F6>, and then insert the floppy disk with RAID driver into the USB floppy disk drive.
- 3. When prompted to select the SCSI adapter to install, select the RAID driver for the corresponding OS version.
- 4. Follow the succeeding screen instructions to complete the installation.

#### To install the RAID driver for Windows® 7 or later OS:

- 1. During the OS installation, click **Load Driver** to allow you to select the installation media containing the RAID driver.
- 2. Insert the USB flash drive with RAID driver into the USB port or the support DVD into the optical drive, and then click **Browse**.
- Click the name of the device you've inserted, go to Drivers > RAID, and then select the RAID driver for the corresponding OS version. Click OK.
- 4. Follow the succeeding screen instructions to complete the installation.

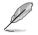

Before loading the RAID driver from a USB flash drive, you have to use another computer to copy the RAID driver from the support DVD to the USB flash drive.

## 5.2.4 Using a USB floppy disk drive

Due to OS limitation, Windows<sup>®</sup> XP may not recognize the USB floppy disk drive when you install the RAID driver from a floppy disk during the OS installation.

To solve this issue, add the USB floppy disk drive's Vendor ID (VID) and Product ID (PID) to the floppy disk containing the RAID driver. Refer to the steps below:

- 1. Using another computer, plug the USB floppy disk drive, and insert the floppy disk containing the RAID driver.
- Right-click My Computer on the Windows<sup>®</sup> desktop or start menu, and then select Manage from the pop-up window.

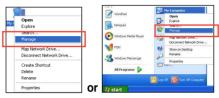

 Select Device Manager. From the Universal Serial Bus controllers, right-click xxxxx USB Floppy, and then select Properties from the pop-up window.

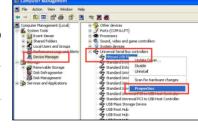

| 11 |
|----|
|    |
| P  |
| -  |

The name of the USB floppy disk drive varies with different vendors.

 Click **Details** tab. The Vendor ID (VID) and Product ID (PID) are displayed.

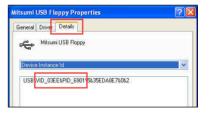

- 5. Browse the contents of the RAID driver disk to locate the file **txtsetup.oem**.
- Double-click the file. A window appears, allowing you to select the program for opening the oem file.

| Windows ? 🔀                                                                                                    |
|----------------------------------------------------------------------------------------------------|
| Windows cannot open this file:<br>File: txtsetup.cem                                                                                                    |
| To open this file, Windows needs to know what program created it. Windows<br>can go online to look it up automatically, or you can manually select from a list of<br>programs on your computer. |
| What do you want to do?                                                                                                    |
| O Use the Web service to find the appropriate program                                                                                                    |
| Select the program from a list                                                                                                    |
| OK Cancel                                                                                                    |

7. Use Notepad to open the file.

| Open With 🔹 🛛 🔀                                                                                                    |
|----------------------------------------------------------------------------------------------------|
| Choose the program you want to use to open this file:<br>File: txtsetup.oem                                                                                                    |
| Programs                                                                                                    |
| Recommended Programs:     Image: Commended Programs:       Notepad       Other Programs:       Internet Explorer       Internet Explorer       Image: Pant       Windows Media Player       Windows Media Player       Windows Media Player       Windows Media Player       Windows Media Player |
| Type a description that you want to use for this kind of file:                                                                                                    |
| Always use the selected program to open this kind of file Browse                                                                                                    |
| If the program you want is not in the list or on your computer, you can <u>look</u><br>for the appropriate program on the Web.                                                                                                    |
| OK Cancel                                                                                                    |

- 8. Find the [Hardwarelds.scsi.iaAHCI\_DesktopWorkstationServer] and [Hardwarelds.scsi.iaStor\_DesktopWorkstationServer] sections in the txtsetup.oem file.
- 9. Type the following line to the bottom of the two sections:

id = "USB\VID\_xxxx&PID\_xxxx", "usbstor"

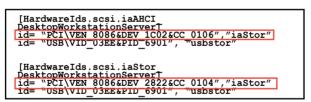

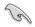

Add the same line to both sections.

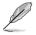

The VID and PID vary with different vendors.

10. Save and exit the file.

**Chapter 5** 

# Intel<sup>®</sup> technologies

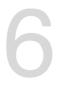

# 6.1 Introduction to Intel<sup>®</sup> 2012 Desktop responsiveness technologies

This document details the overview of the installation and configuration procedures of the Intel® 2012 Desktop responsiveness technologies.

Intel® 2012 Desktop responsiveness technologies feature the three technologies:

- Intel® Smart Response Technology
- Intel® Rapid Start Technology
- Intel<sup>®</sup> Smart Connect Technology

# 6.1.1 System Requirements for Intel<sup>®</sup> 2012 Desktop responsiveness technologies

In order for the system to run smoothly for the Intel® 2012 Desktop responsiveness, you must meet the following requirements:

- 1. CPU: Intel® 3rd/2nd generation Core Processor family
- 2. OS: Windows® 7 operating systems
- 3. SSD: One dedicated SSD (Solid State Disk) to support Intel® Smart Response and Intel® Rapid Start Technology is necessary.

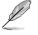

Refer to the SSD Capacity Requirements table for the information of SSD size, partition capacity, and system memory requirements.

- 4. HDD: At least one HDD (Hard Disk Drive) for the system OS drive.
- 5. DRAM: To enable Intel® Rapid Start Technology, DRAM size smaller than 8GB is required.

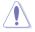

Ensure to enable the acceleration of Intel<sup>®</sup> Smart Response Technology before creating the partition for the Intel<sup>®</sup> Rapid Start Technology.

#### **SSD Capacity Requirements**

| S                           | SD Partition Capacity                                                                                            | System DRAM                                                   |                                                               |                                                               |  |  |
|-----------------------------|----------------------------------------------------------------------------------------------------|---------------------------------------------------------------|---------------------------------------------------------------|---------------------------------------------------------------|--|--|
|                             | Requirements                                                                                                    | 2GB                                                           | 4GB                                                           | 8GB                                                           |  |  |
|                             | Intel <sup>®</sup> Rapid Start                                                                                   | 2GB                                                           | 4GB                                                           | 8GB                                                           |  |  |
| suo                         | Intel <sup>®</sup> Smart Response                                                                                | 20GB                                                          | 20GB                                                          | 20GB                                                          |  |  |
| intel® storage combinations | Intel <sup>®</sup> Smart Response<br>and<br>Intel <sup>®</sup> Rapid Start                                       | Separate 20GB<br>and 2GB<br>partition<br>(SSD size ><br>22GB) | Separate<br>20GB and 4GB<br>partition<br>(SSD size ><br>24GB) | Separate<br>20GB and 8GB<br>partition<br>(SSD size ><br>28GB) |  |  |
| Intel <sup>®</sup> stoi     | Intel <sup>®</sup> Smart Response,<br>Intel <sup>®</sup> Rapid Start,<br>and<br>Intel <sup>®</sup> Smart Connect | Separate 20GB<br>and 2GB partition<br>(SSD size ><br>22GB)    | Separate<br>20GB and 4GB<br>partition<br>(SSD size ><br>24GB) | Separate 20GB<br>and 8GB<br>partition<br>(SSD size ><br>28GB) |  |  |

(S)

The SSD used for Intel<sup>®</sup> Rapid Start and Intel<sup>®</sup> Smart Response is not allowed for creating RAID.

- Due to OS behavior, Intel<sup>®</sup> Rapid Start Technology works inefficiently with over 4G system memory under Windows<sup>®</sup> 7 32-bit operating system.
- Only Intel<sup>®</sup> internal SATA ports (gray and blue) support Intel<sup>®</sup> 2012 Desktop responsiveness technologies.
- The performance of Intel<sup>®</sup> Smart Response Technology and Intel<sup>®</sup> Rapid Storage Technology vary by the installed SSD.

## 6.1.2 Intel<sup>®</sup> Smart Response Technology

Intel<sup>®</sup> Smart Response Technology boosts overall system performance. It uses an installed fast SSD (min. 20GB available) as a cache for frequently accessed operations, speeding up hard drive/main memory interaction. Key benefits are expedited hard drive speeds, reduced load and wait times, and maximized storage utilization. Power consumption also goes down by reducing unnecessary hard drive spin.

Before applying Intel<sup>®</sup> Smart Response Technology, setting the SATA Mode BIOS item to [RAID mode] in BIOS setup is necessary. Refer to section **3.5.3 SATA Configuration** for details

#### Installing Intel<sup>®</sup> Smart Response Technology

- 1. Place the support DVD to the optical drive. The Drivers installation tab appears if your computer has enabled the Autorun feature.
- 2. Click the Drivers tab, then click Intel® Rapid Storage Technology Driver software.
- 3. Follow the onscreen instructions to complete the installation.

### Using the Intel<sup>®</sup> Smart Response Technology

1. Click Accelerate to launch Smart Response Technology settings.

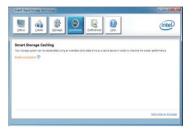

- 2. Select the SSD you want to use to accelerate your storage system.
  - b. Select the size allocated for SSD caching.
  - c. Select which HDD for caching.
  - d. Enhanced mode: WRITE THROUGH, write to SSD and HDD at the same time.

Maximized mode: WRITE BACK, write to SSD and write back to HDD in a later time.

| <ul> <li>SSD on port 1: 19 GB</li> <li>SSD on port 2: 19 GB</li> </ul>                        |                          |
|-----------------------------------------------------------------------------------------------|--------------------------|
| Select the size allocated for the cache memo<br>18.6 GB<br>Full disk capacity (maximum 64 GB) | ŋ;                       |
| Select the disk or volume to accelerate:                                                      |                          |
| Volume0 (298 GB) (system)                                                                     | •                        |
| Select the boot disk or volume for opti                                                       | mal system acceleration. |
| Select the acceleration mode:                                                                 |                          |
| Enhanced mode     Maximized mode                                                              |                          |
|                                                                                               |                          |
| More help                                                                                     | OK Cancel                |

 Select Disable Acceleration to disable this function, and select Change Mode to switch acceleration mode to Enhanced/ Maximized.

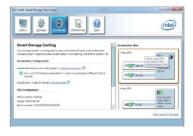

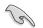

- To enable Intel<sup>®</sup> Smart Response Technology, you need at least one SSD (<sup>≥</sup>20GB) and a HDD, and only one SSD can be assigned for caching.
- If you want to restore the OS, go to BIOS Option ROM > Acceleration Options and remove the Disks/Volume Acceleration to disable Intel<sup>®</sup> Smart Response Technology. Refer to Chapter 4, section Installing Serial ATA hard disk for the entry of BIOS Option ROM.
- The maximum caching size on the SSD is 64GB. If it exceeds, the storage capacity left out for caching can still be identified by the system for normal storage.

## 6.1.3 Intel<sup>®</sup> Rapid Start Technology

Intel<sup>®</sup> Rapid Start Technology allows you to quickly resume your computer from sleeping mode. Saving your computer's system memory to the configured SSD provides a faster wake-up response time, but keeps the energy in a low profile.

- Before applying Intel<sup>®</sup> Rapid Start Technology, go to Advanced Mode > Advanced > PCH Configuration in BIOS item, and enable Intel<sup>®</sup> Rapid Start Technology.
- Ensure to follow the procedure Creating a partition precisely to enable the Intel Rapid Start function. Error message appears if you install the Intel<sup>®</sup> Rapid Start Utility before creating a partition.

## Creating a partition

- Ensure to backup your data before using the Microsoft partition tool. Incorrect
  partitioning process will result to data loss.
  - Adjusting the DRAM to a high frequency will result to unstable system performance.
- 1. Go to Start, right-click **Computer > Manage > Disk Management**.
- 2. Select the SSD that you want to create the partition.

 Right click the New Volume that you want to shrink from, and select Shrink Volume.

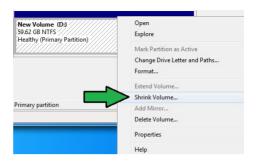

- 4. If your SSD is not initialized and unformatted:
  - a. Right click the disk that you want to create the partition, and select Initialize.

Disk 1 Unknown

Not Initialized

 By Right click the unallocated volume, select New Simple Volume, and follow the remaining steps.

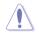

If your SSD is smaller than 64GB, and is set to **Full disk capacity** caching option for Intel<sup>®</sup> Smart Response, you can not see any volume in the Disk Management. Ensure to set your cache memory value of **18.6GB** in Intel<sup>®</sup> Smart Response to allow enough capacity for the Intel<sup>®</sup> Rapid Start partition.

60.00 GB

Unallocated

 Key in the required partition size, and must be equal to the system DRAM memory (1GB = 1024MB). Click Shrink.

> Go to Start > Control Panel > System and Security > System, and check the DRAM size information.

The unallocated volume is allocated to the selected disk.

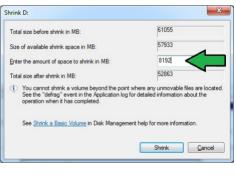

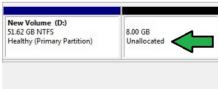

- To launch the disk partitioning tool, click Start > Programs > Accessories > Command Prompt tool.
- 7. Type diskpart and press Enter.
- In the diskpart prompt, type list disk after DISKPART, and press Enter. Select the disk with the unallocated volume by typing select disk x (x = disk number), and press Enter.

| Disk ###         | Status          | Size             | Free            | Dyn | Gpt |
|------------------|-----------------|------------------|-----------------|-----|-----|
| Disk Ø<br>Disk 1 |                 | 2794 GB<br>59 GB | 1024 KB<br>8 GB |     | *   |
| ISKPART> s       | elect disk 1    |                  |                 |     |     |
| isk 1 is n       | ow the selected | disk.            |                 |     |     |

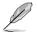

The value "x" refers to a disk number where you created the unallocated partition. Refer to step 5 for details about the unallocated disk space in the SSD.

- Type create partition primary, and press Enter.
- After creating a primary partition, type detail disk, and press Enter to view the details of the partitioned disk.

DISKPART) create partition primary DiskPart succeeded in creating the specified partition. DISKPART)

| DISKPART> det                                                                                                    | ail d                                          | isk                               |         |                        |               |                    |      |
|----------------------------------------------------------------------------------------------------|------------------------------------------------|-----------------------------------|---------|------------------------|---------------|--------------------|------|
| M4-CT064M4SSI<br>Disk ID: 316E<br>Type : ATA<br>Status : Onli<br>Target : 1<br>LUN ID : 0<br>Location Path<br>Current Read-<br>Read-only :<br>Pagefile Disk<br>Diot Disk :<br>Pagefile Disk<br>Hibernation F<br>Crashdung Dis<br>Clustered Dis | F874<br>ne<br>only<br>No<br>No<br>ile D<br>k : | State : No<br>o<br>isk : No<br>No | C001011 | .80)                   |               |                    |      |
| Volune ###                                                                                                    | Ltr                                            | Labe 1                            | Fs      | Туре                   | Size          | Status             | Info |
| Volume 2<br>* Volume 3                                                                                                    |                                                | New Volume                        | NTFS    | Partition<br>Partition | 51 GB<br>8 GB | Healthy<br>Healthy |      |

 Select the RAW volume which has the same size as the shrinked volume, type select volume x (x = number), and press Enter to store the Intel<sup>®</sup> Rapid Start partition.

DISKPART> select volume 3 Volume 3 is the selected volume. DISKPART>

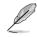

The value "x" refers to a disk number where you want to create the store partition.

12. Type set id=84 override, press Enter, and wait for the "shrinking process" until the Disk Management utility identifies a new partition called Hibernation Partition.

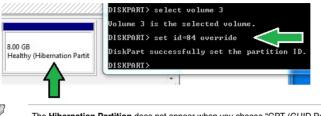

The **Hibernation Partition** does not appear when you choose "GPT (GUID Partition Table store type". Ensure the "Unallocated" disappears from the volume, and a new partition is identified.

13. Reboot the system after creating the partition.

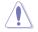

The partition for Intel® Rapid Start Technology is incomplete if the computer is not rebooted, and this results to function failure of Intel® Rapid Start Technology.

## Enabling and disabling the Intel® Rapid Start Technology under the OS

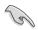

Install the Intel® Rapid Start Technology first from your support DVD in order to launch the Intel® Rapid Start Manager.

After creating the partition, launch the Intel® Rapid Start Manager to enable or disable the Intel® Rapid Start Technology.

 Click the Show hidden icons arrow from the right side of the task bar, and click Intel<sup>®</sup> Rapid Start Technology Manager icon.

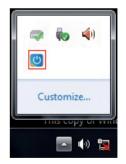

2. Tick **On** in the Status field to enable the function, and click **Save**.

|                                                            |                                                                   | Select and cli<br>or disable the |        |
|------------------------------------------------------------|-------------------------------------------------------------------|----------------------------------|--------|
|                                                            | Intel® Rapid Start Technology Manager                             |                                  | *      |
|                                                            | Intel® Rapid Start Technolog                                      | gy Manager                       | intel  |
|                                                            | Status                                                            |                                  |        |
|                                                            | Intel Rapid Start Technology 🔨                                    | On                               | ) Off  |
| Click to enable or<br>lisable battery<br>saving mode. This | Hide Advanced Settings<br>Advanced Settings<br>Critical Battery @ | 🖱 On                             | Off    |
| unction only applies<br>o notebooks.                       | Timer 🛛                                                           | On<br>10 Minutes                 | © Off  |
|                                                            | 0                                                                 |                                  | 120    |
|                                                            |                                                                   | Save                             | Cancel |

Click to enable or disable the timer. When enabled, move the scroll bar to the desired time. When the system is idle for more than the time period you set, the system automatically goes into the Intel<sup>®</sup> Rapid Start mode. Default time is 10 minutes. Click to save the Click to cancel the settings made. settings made.

## **Recovering the partition**

This procedure allows you to delete the Intel<sup>®</sup> Rapid Start Technology from your system, and recover the partition you made for the Intel Rapid<sup>®</sup> Start Technology installation.

- 1. Run the **Command Prompt** tool.
- 2. Type diskpart and press Enter.
- At the diskpart prompt, type list disk after DISKPART, and press Enter.
- Select the disk (SSD) where the Intel® Rapid Start Technology is installed for volume recovery, type select disk x (x = number), and press Enter.

| Disk ### | Status | Size    | Free    | Dyn | Gr |
|----------|--------|---------|---------|-----|----|
| Disk Ø   |        | 2794 GB | 1024 KB |     | ,  |
| Disk 1   | Online | 59 GB   | Ø B     |     |    |

DISKPART> select disk 1 Disk 1 is now the selected disk. DISKPART> \_

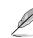

The value "x" refers to a disk number where you want to delete the store partition.

Chapter 6

 Type list partition, press Enter, and select the partition where the Intel® Rapid Start Technology is installed by typing select partition x (x = number), and press Enter.

| Partition ###              | Туре             | Size          | Offset           |
|----------------------------|------------------|---------------|------------------|
| Partition 1<br>Partition 2 |                  | 51 GB<br>8 GB | 1024 KB<br>51 GB |
| DISKPART> selec            | t partition 2    |               |                  |
| Partition 2 is             | now the selected | partition.    |                  |

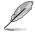

The value "x" refers to a disk number where you want to delete the store partition.

6. Type delete partition override, and press Enter. The diskpart utility deletes the selected partition.

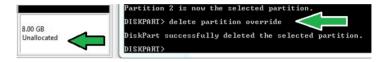

- 7. In the desktop, click Start, right-click Computer, and click Manage.
- In the Computer Management window, click Disk Management, right click the shrinked new volume, and select Extend Volume.

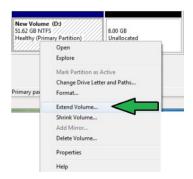

9. As the Extend Volume Wizard appears, click **Next**.

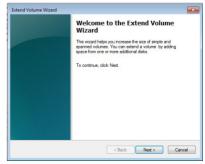

Chapter 6

10. Click **Next** after selecting the default selected disk.

| You can use space on one or more disks to ext | end the volume. |
|-----------------------------------------------|-----------------|
| Available:                                    | Selected:       |
| Add >                                         |                 |
| Total volume size in megabytes (MB):          | 109999          |
| Maximum available space in MB:                | 8192            |
| Select the amount of space in MB:             | 8192            |

- 11. Extend volume setup is completed. Click **Finish** to recover the Intel® Rapid Start Technology partition.
- 12. Reboot the system after deleting the partition.
- Go to Start > Control Panel > Programs > Programs and Features > to remove the Intel® Rapid Start Manager for the complete deletion of Intel® Rapid Start Technology.

## 6.1.4 Intel<sup>®</sup> Smart Connect Technology

The Intel® Smart Connect Technology is a feature that provides the latest content updates and energy efficiency to your computer's platform.

Once installed and activated, the Intel<sup>®</sup> Smart Connect Technology periodically wakes up the system from sleeping mode, performs user state gathering, and initiates re-entry to sleeping mode to wake-up after a set time interval.

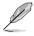

Intel<sup>®</sup> Smart Connect Technology supports Windows<sup>®</sup> Live Mail, Microsoft Outlook, and Seesmic applications.

 It is necessary to enable the items of the PCH Configuration in the BIOS before applying the Intel<sup>®</sup> Smart Connect Technology. Go to Advanced Mode > Advanced > PCH Configuration, and enable the Intel<sup>®</sup> Smart Connect Technology.

## Installing the Intel® Smart Connect Technology

- 1. Place the support DVD to the optical drive.
- 2. Go to Utilities, and click Intel® Smart Connect Technology.
- 3. As the setup wizard appears, click **Next** to begin the setup.
- 4. Tick I accept the terms in the License Agreement, and click Next.

5. Select all and click **Next** for **Custom Setup**.

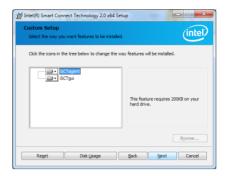

- 6. Click Install to proceed the installation.
- Click Yes to restart your system, and for the newly installed Intel<sup>®</sup> Smart Connect Technology to take effect.

#### Using the Intel<sup>®</sup> Smart Connect Technology

- Before the system goes to sleep mode, ensure to keep your applications on the desktop, and enter the applications, passwords.
  - Ensure that the internet is in connection when enabling the Intel® Smart Connect Technology.
- 1. Click Start > All Programs > Intel > Intel<sup>®</sup> Smart Connect Technology.
- 2. In the **Basic** tab, click **Enable Updating**. When enabled, the **Advanced** tab is available for advanced function settings.

|                                                                                                    | tab is activated ating is enabled                                                                                                    | Click to view version<br>information and help topics                                                                                                    |                                    |
|----------------------------------------------------------------------------------------------------|----------------------------------------------------------------------------------------------------|----------------------------------------------------------------------------------------------------|------------------------------------|
| Click to configure<br>the basic settings<br>Click to enable                                              | Intel® Smart Connect Technology Configurat<br>Basic Advanced Help                                                                                                   |                                                                                                    | When updating is enabled, click to |
| or disable the<br>function                                                                               | More<br>Frequent<br>Update                                                                                                    | Not updating Not set All to Defendence Not updating More Battery Iffe                                                                                                    | reset all settings<br>to default.  |
| When the scroll bar<br>is activated, adjust<br>the waking up time<br>period for Internet<br>data update. | (5 minutes)<br>User Note: Enabling this service provides for pe-<br>is suppense (seeping; mis car cause an impa<br>during air travel to conform to FAA regulations. | (60 minutes)<br>violaic application data updates from the internet while your system<br>as to bankny we. Please make sure you turn off your vioreless device<br>by (sleep), make sure that internet applications which you would like |                                    |

**Chapter 6** 

 To disable the updating function, click Disable Updating. Clicking this button automatically disables the configuration in the Advanced tab. To reset to defaults, click Reset All to Defaults.

| Basic              | Advanced                                                                   | Help         |           |        |        |        |           |         |             |                |
|--------------------|----------------------------------------------------------------------------|--------------|-----------|--------|--------|--------|-----------|---------|-------------|----------------|
| intel              |                                                                            | )isable Upda | ating     |        |        |        | Re        | et All  | to Defau    | lts            |
|                    |                                                                            | Will update  | e every   | 15 min | utes v | vhen y | our con   | npute   | r is asleep | 0              |
| Nore               |                                                                            |              |           |        |        |        |           |         |             | More           |
| requent<br>Jodates |                                                                            | <u> </u>     | -         |        |        |        |           |         |             | Battery        |
|                    | (5 minutes)                                                                |              |           |        |        |        |           | (6      | i0 minute   | s)             |
| s suspendea        | inabling this service ,<br>I (sleeping); this can<br>avel to conform to F, | cause an imp | pact to b |        |        |        |           |         |             |                |
|                    | efore placing your sy<br>e Windows Live Mail                               |              |           |        |        |        | ternet aj | oplicat | ions which  | you would like |

 In the Advanced tab, set up the schedule during low power usage time period for power saving. This setting only applies to the assigned time period.

| Intel® Smart Conne                        | ct Technology | Configuratio | in       |                                                   |   |
|-------------------------------------------|---------------|--------------|----------|---------------------------------------------------|---|
| Basic Ar                                  | ivanced       | Help         |          |                                                   | - |
| $\frown$                                  |               |              |          |                                                   |   |
| (intel)                                   |               |              |          |                                                   |   |
|                                           |               |              | Start at | 7:00 PM                                           | L |
|                                           |               |              | Start at | 7:00 PM •                                         |   |
| Ext                                       | ended Power   | Savings:     |          |                                                   |   |
|                                           |               |              | End at   | 7:00 AM 🔹                                         |   |
|                                           |               |              |          |                                                   |   |
| User Note: Extende<br>updating less ofter |               |              |          | rriad during which your PC will conserve power by |   |
|                                           |               |              |          |                                                   |   |
|                                           |               |              |          |                                                   |   |

 In the Help tab, click About to view the feature's version. Click Topics to learn more about the Intel<sup>®</sup> Smart Connect Technology and its configuration.

# **Multiple GPU support**

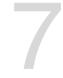

# 7.1 AMD<sup>®</sup> CrossFireX<sup>™</sup> technology

The motherboard supports the AMD<sup>®</sup> CrossFireX<sup>™</sup> technology that allows you to install multi-graphics processing units (GPU) graphics cards. Follow the installation procedures in this section.

## 7.1.1 Requirements

- In Dual CrossFireX mode, you should have two identical CrossFireX-ready graphics cards or one CrossFireX-ready dual-GPU graphics card that are AMD<sup>®</sup> certified.
- Ensure that your graphics card driver supports the AMD CrossFireX technology. Download the latest driver from the AMD website (www.amd.com).
- Ensure that your power supply unit (PSU) can provide at least the minimum power required by your system. See Chapter 1 for details.

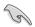

- We recommend that you install additional chassis fans for better thermal environment.
- Visit the AMD Game website (http://game.amd.com) for the latest certified graphics card and the supported 3D application list.

# 7.1.2 Before you begin

For AMD CrossFireX to work properly, you have to uninstall all existing graphics card drivers before installing AMD CrossFireX graphics cards to your system.

#### To uninstall existing graphics card drivers:

- 1. Close all current applications.
- For Windows XP, go to Control Panel > Add/Remove Programs.
   For Windows 7, go to Control Panel > Programs and Features.
- 3. Select your current graphics card driver/s.
- 4. For Windows XP, select Add/Remove. For Windows 7, select Uninstall.
- 5. Turn off your computer.

#### 7.1.3 Installing two CrossFireX<sup>™</sup> graphics cards

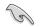

The following pictures are for reference only. The graphics cards and the motherboard layout may vary with models, but the installation steps remain the same.

- 1 Prepare two CrossFireX-ready graphics cards.
- 2. Insert the two graphics card into the PCIEX16 slots. If your motherboard has more than two PCIEX16 slots. refer to Chapter 1 in this user manual for the locations of the PCIEX16 slots recommended for multi-graphics card installation.
- Ensure that the cards are properly З. seated on the slots.
- 4. Align and firmly insert the CrossFireX bridge connector to the goldfingers on each graphics card. Ensure that the connector is firmly in place.

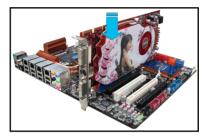

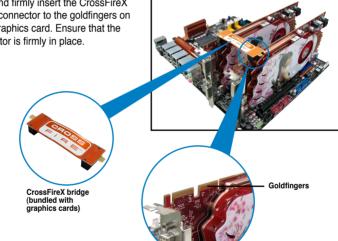

- Connect two independent auxiliary power sources from the power supply to the two graphics cards separately.
- 6. Connect a VGA or a DVI cable to the graphics card.

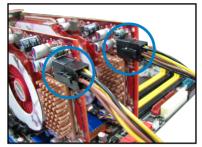

#### 7.1.4 Installing the device drivers

Refer to the documentation that came with your graphics card package to install the device drivers.

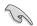

Ensure that your PCI Express graphics card driver supports the AMD® CrossFireX<sup>™</sup> technology. Download the latest driver from the AMD website (www.amd.com).

## 7.1.5 Enabling the AMD<sup>®</sup> CrossFireX<sup>™</sup> technology

After installing your graphics cards and the device drivers, enable the CrossFireX<sup>™</sup> feature through the AMD Catalyst<sup>™</sup> Control Center in Windows environment.

#### Launching the AMD Catalyst Control Center

To launch the AMD Catalyst Control Center:

1. Right-click on the Windows® desktop and select Catalyst Control Center.

2. Click **Catalyst Control Center** to configure the displays and settings of your AMD graphic cards.

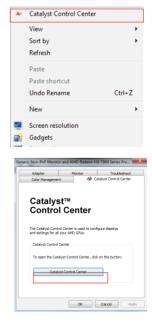

#### Enabling Dual CrossFireX technology

- 1. In the Catalyst Control Center window, click **Performance > AMD CrossFireX™**.
- 2. Select Enable CrossFireX<sup>™</sup>.

- 3. Select a GPU combination from the drop-down list.
- 4. Click **Apply** to save and activate the GPU settings made.

|                                                                   | Catalyst Control Center                                                                                                    |
|-------------------------------------------------------------------|----------------------------------------------------------------------------------------------------|
| Search O (                                                        | Preferences<br>AMD CrossFireX <sup>™</sup>                                                                                                    |
| Prined     Presets                                                | AMD CrossFireX <sup>™</sup> enables multiple graphics processors to work together for improved graphics quality and performance.                                                                                                    |
| > Desktop Management<br>Common Display<br>Tasks                   | Choose to enable AMD CrossFireX for added graphics performance.                                                                                                    |
| > My VGA Displays                                                 | Enable AMD CrossFireX                                                                                                    |
| Video     Gaming                                                  | Disable AMD CrossFireX                                                                                                    |
| ✓ Performance     ✓     AMD CrossFireX <sup>™</sup> AMD OverDrive | Your system has more than two graphics processors that are capable of AMD<br>CrossFireX. Select the GPU combination that you want to use.                                                                                                    |
| > Audio ()<br>> Information ()                                    | 4 GPUs (19 24 0 29)<br>A GPUs (19 24 0 29)<br>3 GPUs (19 24 0)<br>2 GPUs (19 24)<br>3 GPUs (19 24)<br>3 GPUS (19 24)<br>3 GPUS (19 24)<br>3 |
|                                                                   | Discard Apply                                                                                                    |

# Appendices

# Notices

### **Federal Communications Commission Statement**

This device complies with Part 15 of the FCC Rules. Operation is subject to the following two conditions:

- This device may not cause harmful interference.
- This device must accept any interference received including interference that may cause undesired operation.

This equipment has been tested and found to comply with the limits for a Class B digital device, pursuant to Part 15 of the FCC Rules. These limits are designed to provide reasonable protection against harmful interference in a residential installation. This equipment generates, uses and can radiate radio frequency energy and, if not installed and used in accordance with manufacturer's instructions, may cause harmful interference to radio communications. However, there is no guarantee that interference will not occur in a particular installation. If this equipment does cause harmful interference to radio or television reception, which can be determined by turning the equipment off and on, the user is encouraged to try to correct the interference by one or more of the following measures:

- · Reorient or relocate the receiving antenna.
- · Increase the separation between the equipment and receiver.
- Connect the equipment to an outlet on a circuit different from that to which the receiver is connected.
- · Consult the dealer or an experienced radio/TV technician for help.

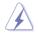

The use of shielded cables for connection of the monitor to the graphics card is required to assure compliance with FCC regulations. Changes or modifications to this unit not expressly approved by the party responsible for compliance could void the user's authority to operate this equipment.

#### **IC: Canadian Compliance Statement**

Complies with the Canadian ICES-003 Class B specifications. This device complies with RSS 210 of Industry Canada. This Class B device meets all the requirements of the Canadian interference-causing equipment regulations.

This device complies with Industry Canada license exempt RSS standard(s). Operation is subject to the following two conditions: (1) this device may not cause interference, and (2) this device must accept any interference, including interference that may cause undesired operation of the device.

Cut appareil numérique de la Classe B est conforme à la norme NMB-003 du Canada. Cet appareil numérique de la Classe B respecte toutes les exigences du Règlement sur le matériel brouilleur du Canada.

Cet appareil est conforme aux normes CNR exemptes de licence d'Industrie Canada. Le fonctionnement est soumis aux deux conditions suivantes :

(1) cet appareil ne doit pas provoquer d'interférences et

(2) cet appareil doit accepter toute interférence, y compris celles susceptibles de provoquer un fonctionnement non souhaité de l'appareil.

#### **Canadian Department of Communications Statement**

This digital apparatus does not exceed the Class B limits for radio noise emissions from digital apparatus set out in the Radio Interference Regulations of the Canadian Department of Communications.

This class B digital apparatus complies with Canadian ICES-003.

#### VCCI: Japan Compliance Statement

#### VCCI Class B Statement

情報処理装置等電波障害自主規制について この装置は、情報処理装置等電波磨害自主規制臨議会(VCCI)の基準に基づくクラスB情報技術装置 です。この装置は原題環境で使用されることを目的としていますが、この装置がラジオやテレビジ ヨン受信機に近接して使用されると、受信障害を引き起こすことがあります。

取扱説明書に従って正しい取り扱いをして下さい。

#### KC: Korea Warning Statement

B급 기기 (가정용 방송통신기자재) 이 기기는 가정용(B급) 전자파적합기기로서 주로 가정에서 사용하는 것을 목적으로 하며,모든 지역에서 사용할 수 있습니다.

\*당해 무선설비는 전과혼신 가능성이 있으므로 인명안전과 관련된 서비스는 할 수 없습 니다.

# REACH

Complying with the REACH (Registration, Evaluation, Authorisation, and Restriction of Chemicals) regulatory framework, we published the chemical substances in our products at ASUS REACH website at <a href="http://csr.asus.com/english/REACH.htm">http://csr.asus.com/english/REACH.htm</a>.

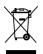

DO NOT throw the motherboard in municipal waste. This product has been designed to enable proper reuse of parts and recycling. This symbol of the crossed out wheeled bin indicates that the product (electrical and electronic equipment) should not be placed in municipal waste. Check local regulations for disposal of electronic products.

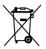

DO NOT throw the mercury-containing button cell battery in municipal waste. This symbol of the crossed out wheeled bin indicates that the battery should not be placed in municipal waste.

# ASUS Recycling/Takeback Services

ASUS recycling and takeback programs come from our commitment to the highest standards for protecting our environment. We believe in providing solutions for you to be able to responsibly recycle our products, batteries, other components as well as the packaging materials. Please go to http://csr.asus.com/english/Takeback.htm for detailed recycling information in different regions.

# **ASUS** contact information

#### ASUSTeK COMPUTER INC.

Address Telephone Fax E-mail Web site 15 Li-Te Road, Peitou, Taipei, Taiwan 11259 +886-2-2894-3447 +886-2-2890-7798 info@asus.com.tw www.asus.com.tw

#### **Technical Support**

Telephone+86-21-38429911Online supportsupport.asus.com

#### ASUS COMPUTER INTERNATIONAL (America)

Address Telephone Fax Web site 800 Corporate Way, Fremont, CA 94539, USA +1-812-282-3777 +1-510-608-4555 usa.asus.com

#### **Technical Support**

| +1-812-282-2787  |
|------------------|
| +1-812-284-0883  |
| support.asus.com |
|                  |

#### ASUS COMPUTER GmbH (Germany and Austria)

| Harkort Str. 21-23, D-40880 Ratingen, Germany |
|-----------------------------------------------|
| +49-2102-959911                               |
| www.asus.de                                   |
| www.asus.de/sales                             |
|                                               |

#### **Technical Support**

| Telephone      | +49-1805-010923* |
|----------------|------------------|
| Support Fax    | +49-2102-9599-11 |
| Online support | support.asus.com |

\* EUR 0.14/minute from a German fixed landline; EUR 0.42/minute from a mobile phone.

| EC Declaration of Conformity |                                   | Address, City: No. 150, LI-TE RD., PEITOU, TAIPEI 112, TAIWAN R.O.C. | Country: TAIWAN | Authorized representative in Europe: ASUS COMPUTER GmbH | Address, City: HARKORT STR. 21-23, 40880 RATINGEN | Country: GERMANY                                    | declare the following apparatus: | Product name : Motherboard                     | Model name : P8Z77-V LX2 | conform with the essential requirements of the following directives: | X         EN 55022-2010           X         EN 56002-3220064-A1-2009-A2-2009           X         EN 61002-322006-A1-2009-A2-2009           X         EN 61002-322006           X         EN 61002-322006           X         EN 61002-322006           X         EN 61002-322006           X         EN 61002-322006           X         EN 61002-322006           X         EN 61002-322006           X         EN 61002-322006 |                            | EN 300 328 V1.7.1(2006-10)<br>EN 300 440-1 V1.6.1(2010-08) | EN 300 440-2 V1.4.1(2010-08)<br>EN 301 511 V9.0.2(2003-03) | EN 301 908-1 V4.2.1(2010-03)<br>EN 301 908-2 V3 2 1(2007-05) | EN 301 893 V1.4.1(2005-03)<br>EN 302 544-2 V1.1.1(2009-01) | □ EN 50360/2001 □ EN 302 326.3 V1.3.1(2007-09)<br>□ EN 50371:2002 □ EN 301 357-2 V1.3.1(2006-05) | EN 50385:2002 | ⊠ EN 60950-1/A11:2009 □ EN 60065:2002+A1:2006+A11:2008 | 2009/125/EC-ErP Directive                                                   | 275/2008 Re                                                                                                    | □ EN 62301:2005                                            | 42/2009 | L EN 62301:2005                | ⊠CE marking | (EC conformity marking) | Position: CEO | Name : Jerry Shen | (                    | Declaration Date: Aug. 20, 2012 | Year to begin affixing CE marking:2012 |
|------------------------------|-----------------------------------|----------------------------------------------------------------------|-----------------|---------------------------------------------------------|---------------------------------------------------|-----------------------------------------------------|----------------------------------|------------------------------------------------|--------------------------|----------------------------------------------------------------------|----------------------------------------------------------------------------------------------------|----------------------------|------------------------------------------------------------|------------------------------------------------------------|--------------------------------------------------------------|------------------------------------------------------------|--------------------------------------------------------------------------------------------------|---------------|--------------------------------------------------------|-----------------------------------------------------------------------------|----------------------------------------------------------------------------------------------------|------------------------------------------------------------|---------|--------------------------------|-------------|-------------------------|---------------|-------------------|----------------------|---------------------------------|----------------------------------------|
| DECLARATION OF CONFORMITY    | Per FCC Part 2 Section 2. 1077(a) |                                                                      |                 |                                                         |                                                   | Responsible Party Name: Asus Computer International |                                  | Address: 800 Cornorate Way, Fremont, CA 94539. |                          | Phone/Fax No: (510)739-3777/(510)608-4555                            | hereby declares that the product                                                                                                    | Droduct Name - Motherhoard |                                                            | Model Number : P8Z77-V LX2                                 |                                                              | Conforms to the following specifications:                  | FCC Part 15, Subbart B, Unintentional Radiators                                                  |               | Supplementary Information:                             | This device complies with part 15 of the FCC Rules. Operation is subject to | the following two conditions: (1) this device may not cause narmitul<br>interference and (2) this device must accent any interference reseived | including interference that may cause undesired operation. |         | Representative Person's Name : |             | Starre Chourt           |               | Signature :       | Date : Aug. 20, 2012 | Ver. 120601                     |                                        |

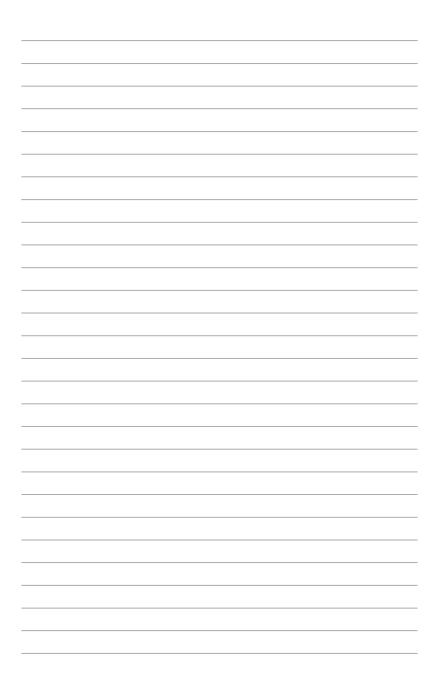